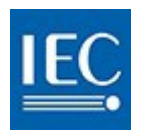

# IEC COLLABORATION PLATFORM

### User guide

### IECコラボレーションプラットフォーム ユーザーガイド

#### Abstract

A step by step guide to using the new IEC Collaboration Platform Version 1.5 (2019-03-12)

#### 概要

新しいIECコラボレーションプラットフォームを用いるための段階別ガイド 第1.5版 (2019年3月12日)

> For support contact [helpdesk@iec.ch](mailto:helpdesk@iec.ch)

> > サポート連絡先

英和対訳 [helpdesk@iec.ch](mailto:helpdesk@iec.ch) 日本規格協会グループ © IEC/JSA 2019

# **Table of Contents**

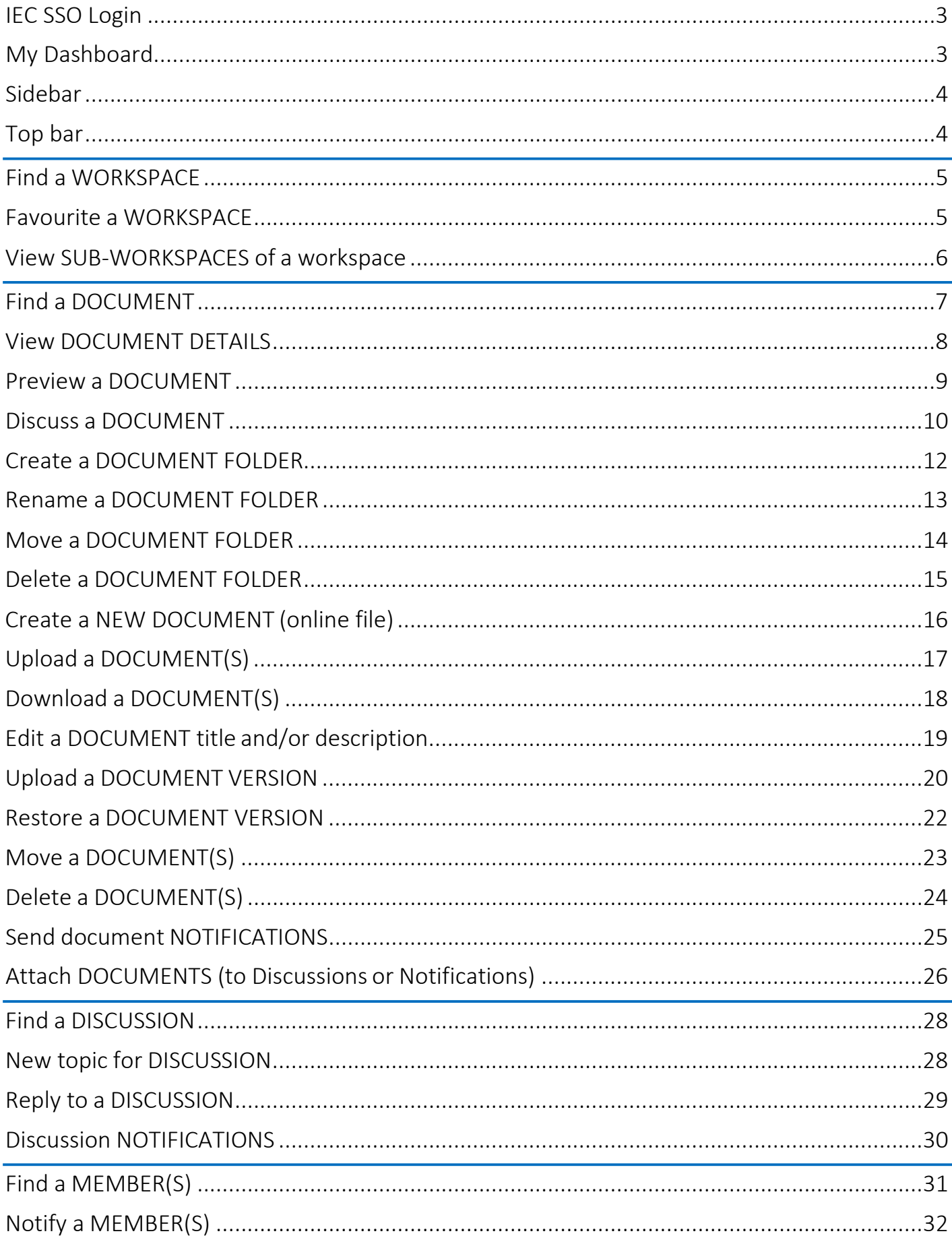

# 目次

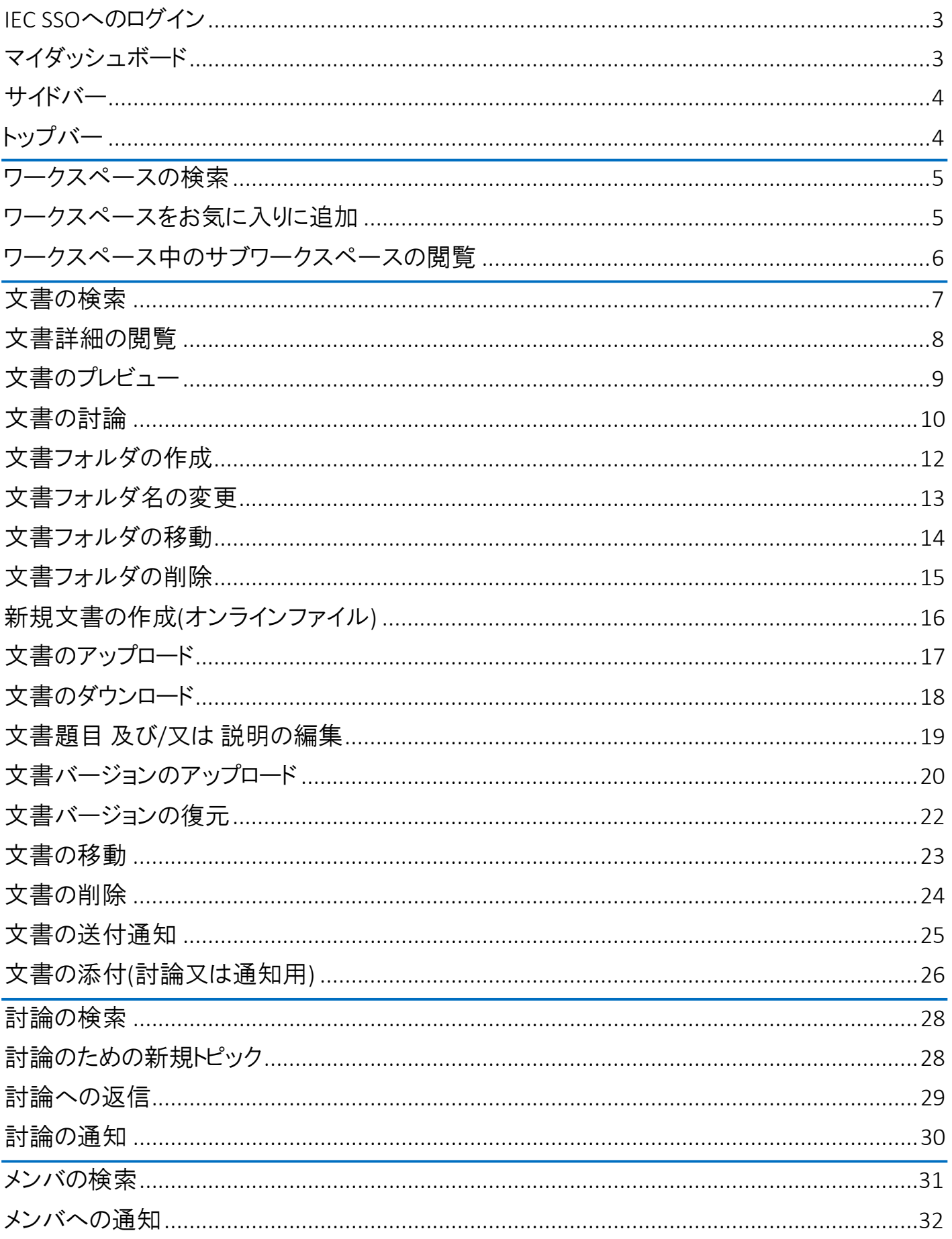

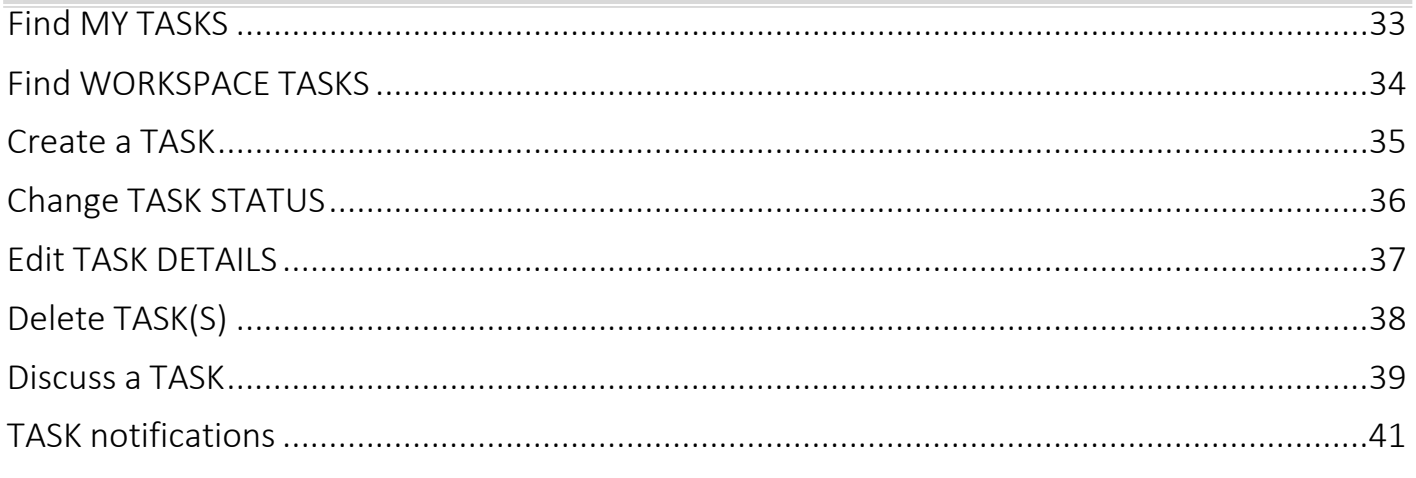

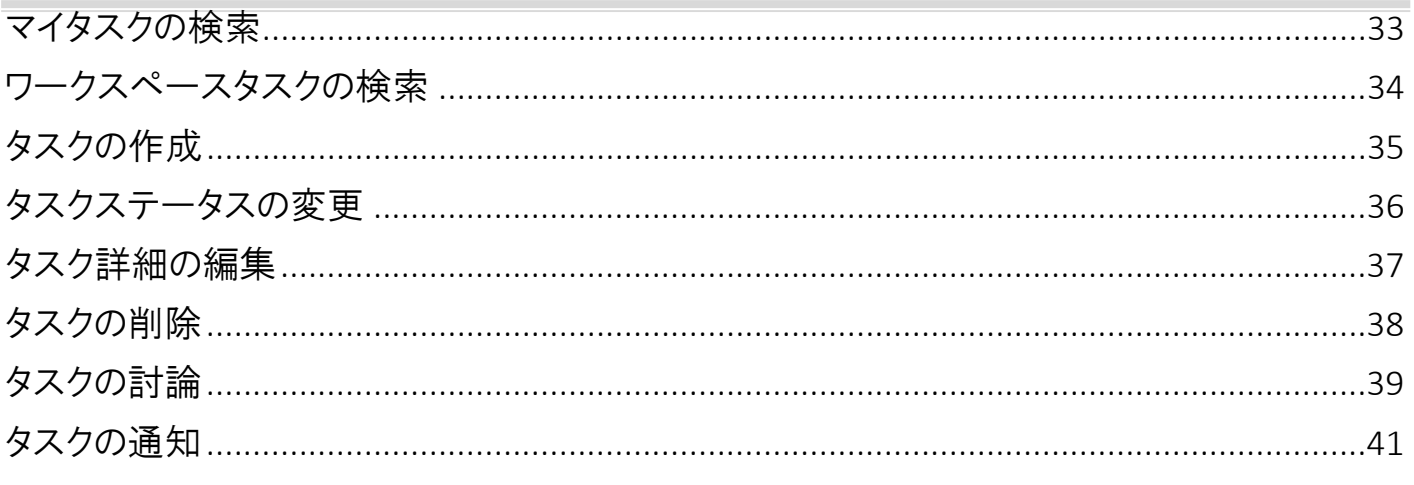

# <span id="page-6-0"></span>**IEC SSO Login**

The new IEC Collaboration platform features SSO (single signon).

Sign in with your email address*\** and password registered in the IEC Expert Management System.

*\*Your EMS login will also allow you to sign in.*

**Check the tick box** to indicate that you have read and accepted the IEC Privacy Policy.

### <span id="page-6-1"></span>My Dashboard

#### Business Groups*(ex: IEC, CENELEC, BEC, etc.)*

The boxes you see will depend on your roles and permissions as defined in the IEC Experts Management System (EMS). Each box provides access to the workspaces of a business group to which you have access rights.

#### My Workspaces*(ex: TC, SC, WG, PT, MT etc.)*

A list of all workspaces to which you have access, across all business groups.

#### My Favourites

When you favourite a **workspace** it will be listed here. Build your list of quick links of Workspaces you work with frequently, so that you can access them quickly from here.

#### My Settings

Change your profile picture, manage which boxes appear on your dashboard, control your weekly notification subscriptions and see your activity.

#### My Documents

A list of all documents uploaded by you in any workspace.

#### My Discussions

A list of all discussions you are participating in.

#### My Tasks

A list of all tasks assigned to you in any workspace.

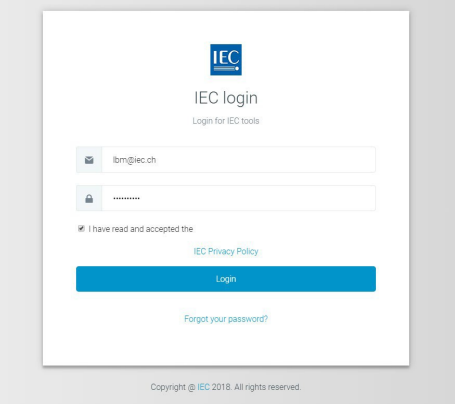

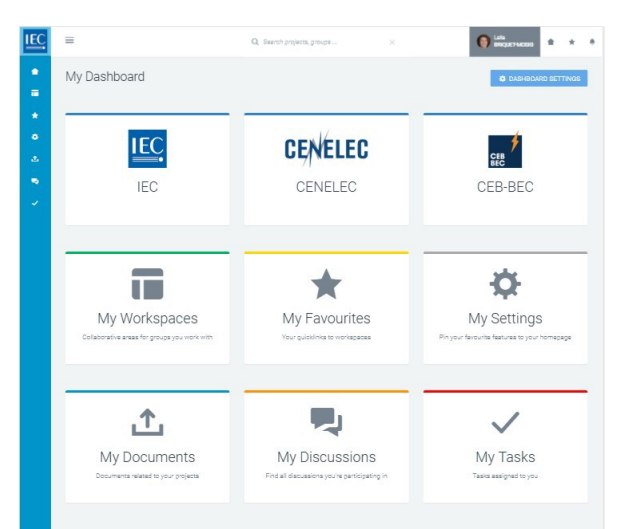

### <span id="page-7-0"></span>IEC SSOへのログイン

新しいIECコラボレーションプラットフォームはSSO (シングルサ インオン)を特徴としています。

IECエキスパートマネジメントシステムに登録されたあなたの eメールアドレスとパスワードを入力してください。 \*EMSにログインすることでもサインインできます。

チェックボックスにチェックしてIECプライバシーポリシーを承諾 してください。

# <span id="page-7-1"></span>マイダッシュボード

#### ビジネスグループ *(*例*: IEC, CENELEC,BEC,* <sup>等</sup>*)*

閲覧できるボックスは、IECエキスパートマネジメントシステム で定義されたあなたの役割と許可により異なります。各ボッ クスはあなたがアクセス権のあるビジネスグループのワーク スペースへのアクセスが可能です。

#### マイワークスペース *(*例*: TC, SC, WG, PT,MT* <sup>等</sup>*)*

すべてのビジネスグループにわたりアクセス可能な全作業空 間のリストがあります。

#### お気に入り

お気に入りのワークスペースはここにリスト化できます。頻繁 に使うワークスペースのクイックリンクのリストを構築すること で、ここから早くアクセスできます。

#### マイセッティング

あなたのプロファイル変更、ダッシュボードに表示するボック スの管理、週ごとの通知への登録及びあなたの活動の把 握が可能です。

#### マイドキュメント

各ワークスペースにあなたがアップロードした全文書リスト です。

#### マイディスカッション

あなたが参加しているすべての討論事項リストがあります。

### マイタスク

各ワークスペース中であなたに割り当てられた全タスクの リストです。

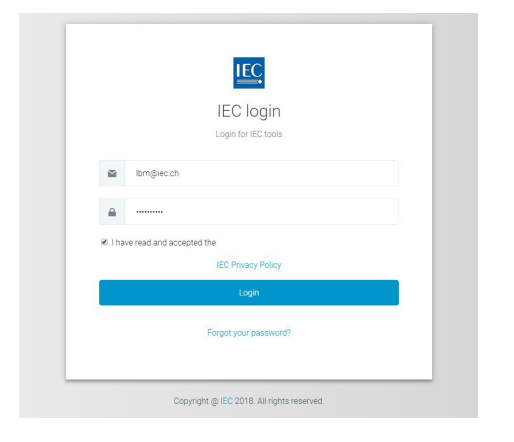

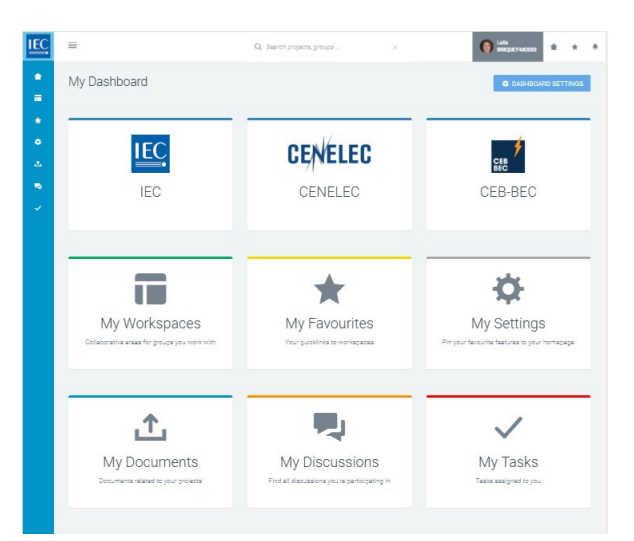

# <span id="page-8-0"></span>Sidebar

All Dashboard boxes are always accessible via the sidebar

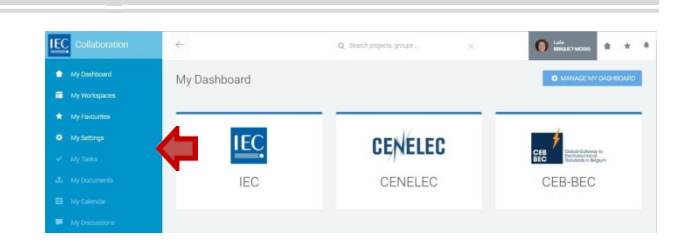

### <span id="page-8-1"></span>Top bar

In the top bar you will find:

- *1.* **Search** *(currently for workspaces only)*
- *2.* **Your profile** *(access your settings and logout)*
- *3.* **Home** | **Favourites** | **Notifications**shortcuts

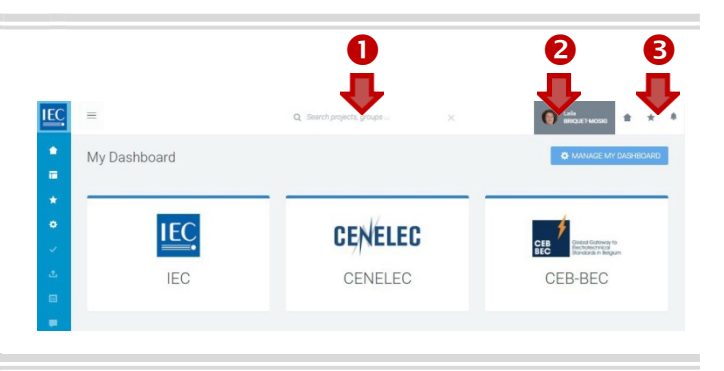

### <span id="page-9-0"></span>サイドバー

すべての表示板上のボックスはサイドバーを介して いつでもアクセスできます。

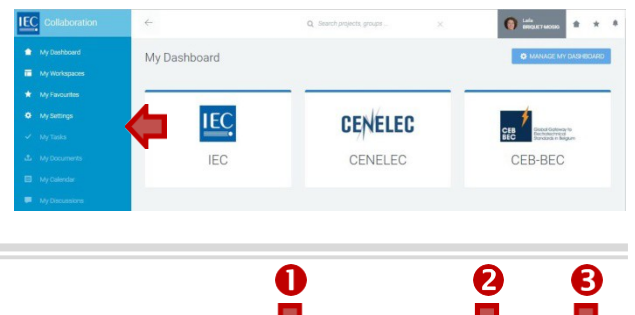

### トップバー

トップバーでは次の項目が見られます:

- *1.* サーチ *(*現時点ではワークスペースに対してのみ*)*
- *2.* プロファイル *(*設定へのアクセスとログアウト*)*
- 3. ホーム | お気に入り | 通知 ショートカット

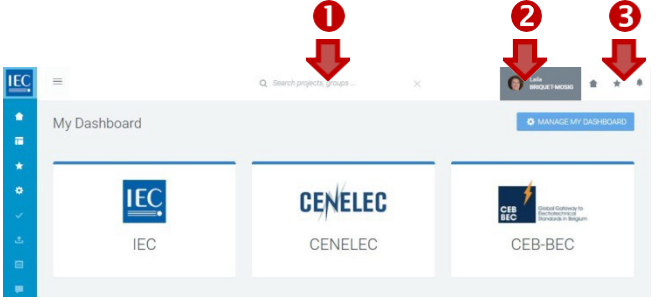

# <span id="page-10-0"></span>Find a WORKSPACE

#### Top barsearch

If you know exactly the name of the workspace you need to access, type it in the top bar search. *(currently for workspacesonly)* 

#### Drilldown method

*1.* Business Group *(example: IEC)* Click on a business group to see the list of workspaces in the group to which you have access

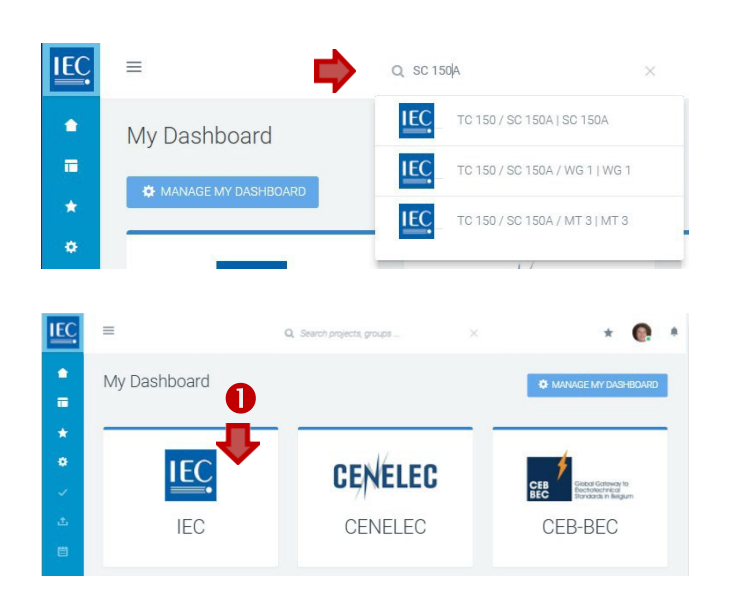

#### *2.* My Workspaces

In the list of Workspaces for a business group you can:

- *A.* Switch views: **LIST** | **CARDS** *(optional)*
- *B.* Click **check box** to **show disbanded** workspaces*(optional)*
- *C.* **Filter** list *(only available in list view)*

#### *D.* **Drilldown** to sub-workspaces

A counter indicates the number of sub-workspaces available. Click on *right pointing arrows* next to the *counter* in either the list or cards view to drilldown to sub-workspaces.

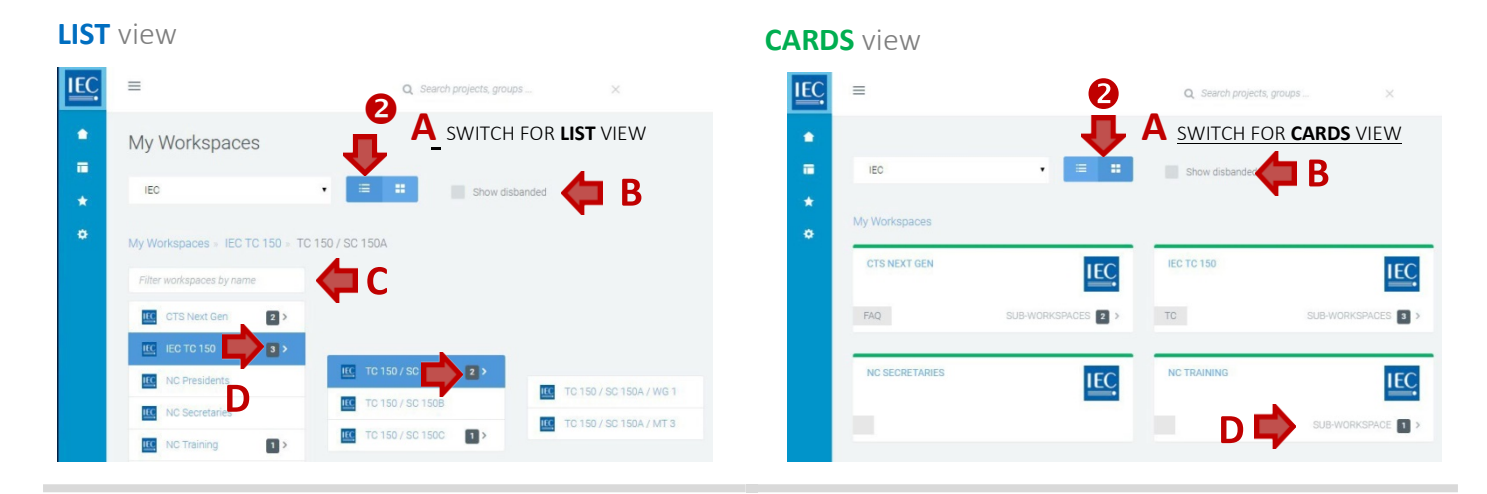

### <span id="page-10-1"></span>Favourite a WORKSPACE

Once you have located a **workspace**, click on the **Favourite button** to add it to your quick links.

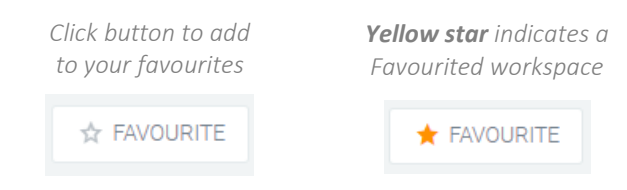

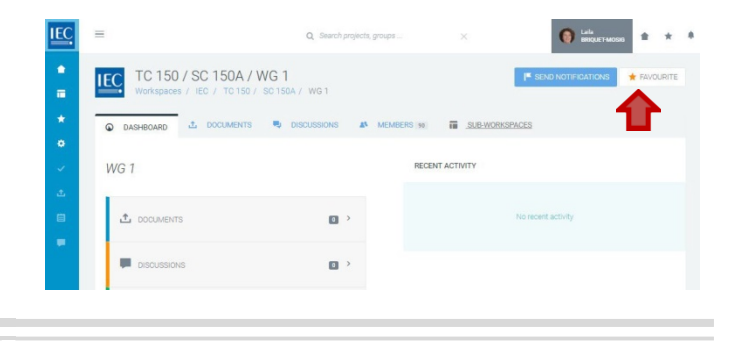

# <span id="page-11-1"></span><span id="page-11-0"></span>ワークスペースの検索

トップバーサーチ

アクセスが必要なワークスペースの名称がわかる 場合は、トップバーサーチに入力してください。 (現時点ではワークスペースに対してのみ)

#### 掘り下げ法

1. ビジネスグループ *(*例*: IEC)* ワークスペースリストを見るには、アクセス しているビジネスグループをクリックして ください。

**IEC**  $=$ Q SC 150A **IEC** TC 150 / SC 150A | SC 150A  $\bullet$ My Dashboard  $\blacksquare$ **IEC** TC 150 / SC 150A / WG 1 | WG 1 **IEC** TC 150 / SC 150A / MT 3 | MT 3 **IEC** ÷.  $\mathfrak{m}$  $\ddot{\phantom{0}}$ My Dashboard **OF MAN** O  $\mathbf{r}$ į. ó **IEC CENELEC CENELEC** CEB-BEC **IEC** 

- 2. マイワークスペース ビジネスグループに対するワークスペースリストでは次のことができます:
	- *A.* ビューの変更: **LIST** | **CARDS** *(*オプション*)*
	- *B.* チェックボックスをクリックして解消したワークスペースを表示 *(*オプション*l)*
	- *C.* フィルタリスト *(*リストビューでのみ可能*)*
	- *D.* サブワークスペースまで掘り下げ カウンターは利用可能なサブワークスペースの数を示します。リストビュー又はカードビューにおける カウンター隣の右向き矢印をクリックするとサブワークスペースまで掘り下げられます。

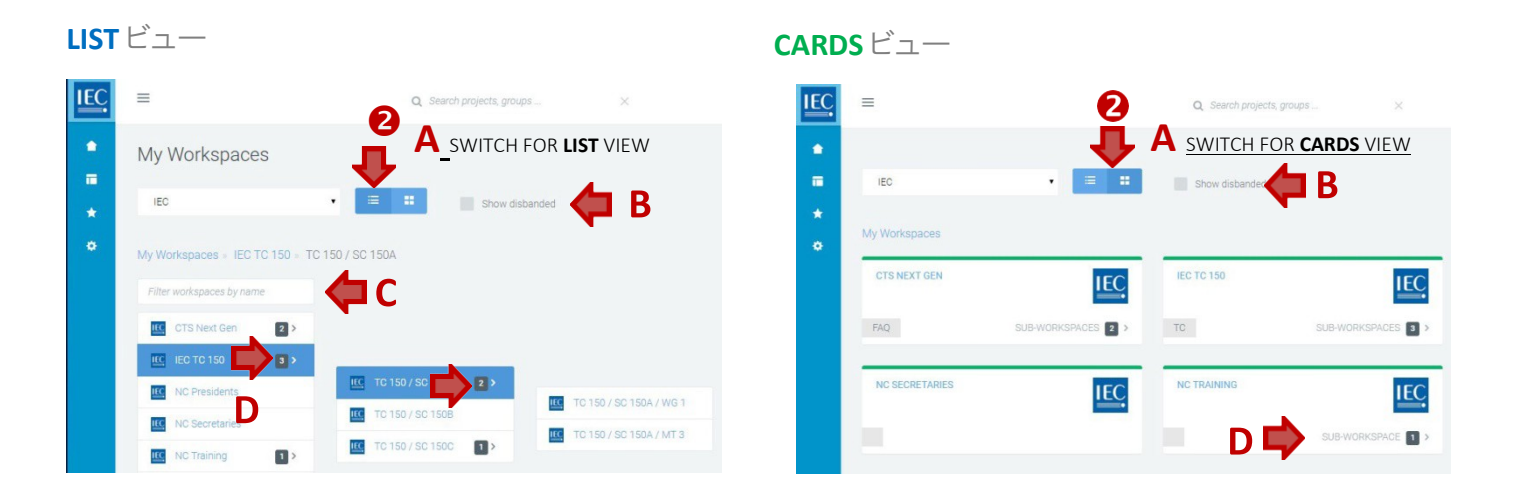

# ワークスペースをお気に入りに追加

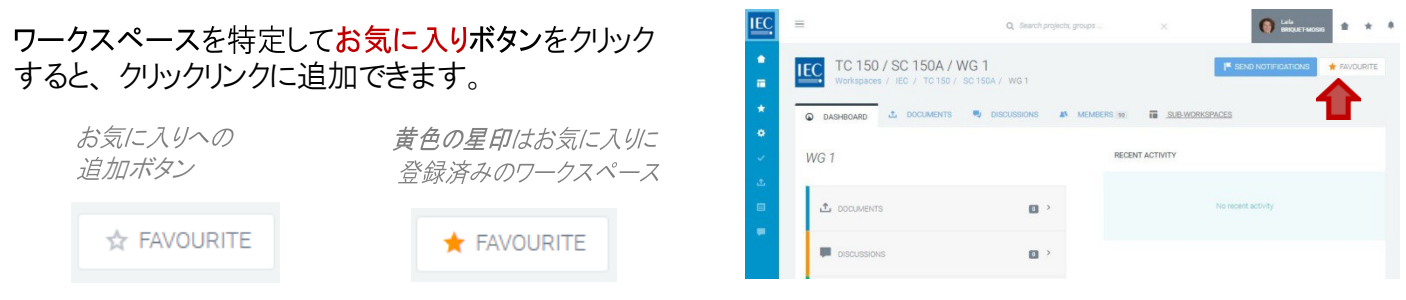

## <span id="page-12-0"></span>View SUB-WORKSPACES of a workspace

To access the **sub-workspaces** of a **workspace** you are working in…

**1.** Click on the **Sub-workspaces tab** or **Sub-workspaces box**. *A counter displays how many sub-workspaces are available.*

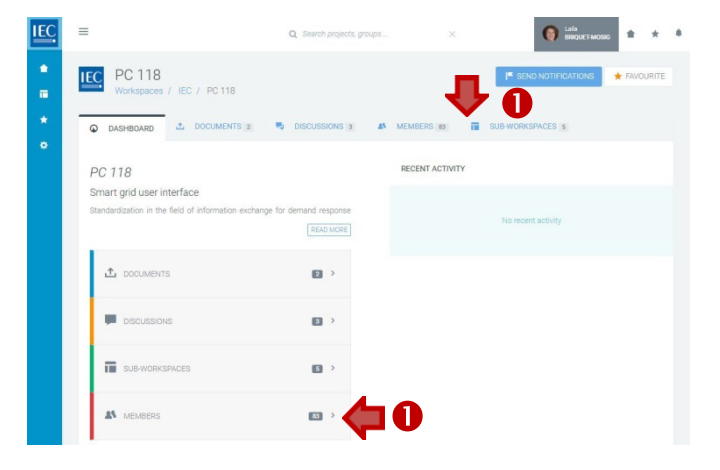

#### **2.** In the **Sub-Workspaces** tab of a workspace youcan:

- *A.* Switch views: **ACTIVE** | **DISBANDED***(optional)*
- *B.* Switch views: **LIST** | **CARDS** *(optional)*
- *C.* **Filter** list

#### *D.* **Drilldown** to sub-workspaces

*A counter indicates the number of sub-workspaces available. Click on right pointing arrows next to the counter in either the list or cards view to drilldown to sub-workspaces.*

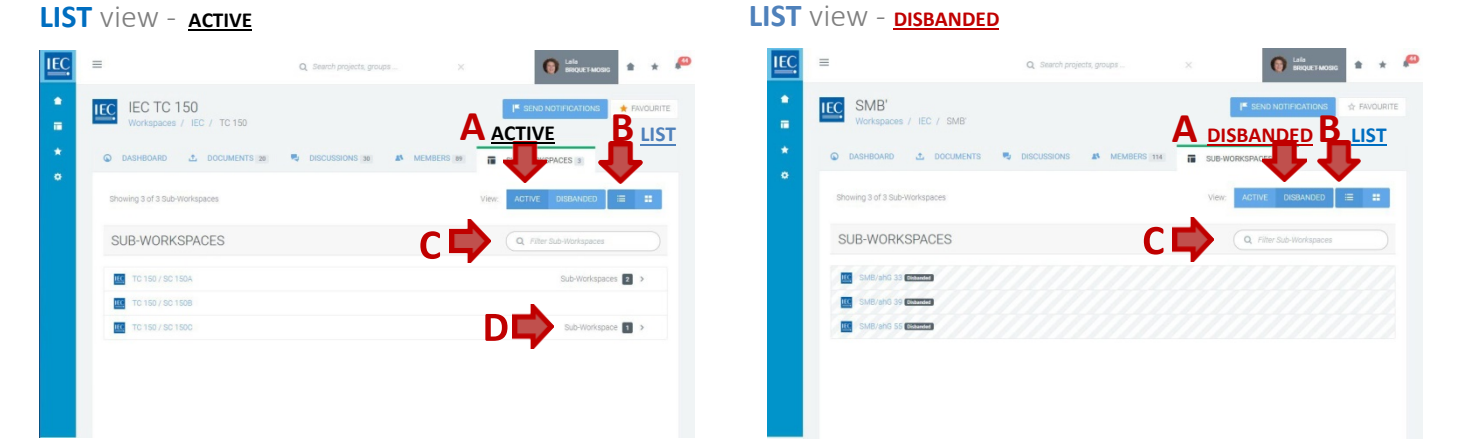

#### **CARDS** view *-* **ACTIVE CARDS** view - **DISBANDED**

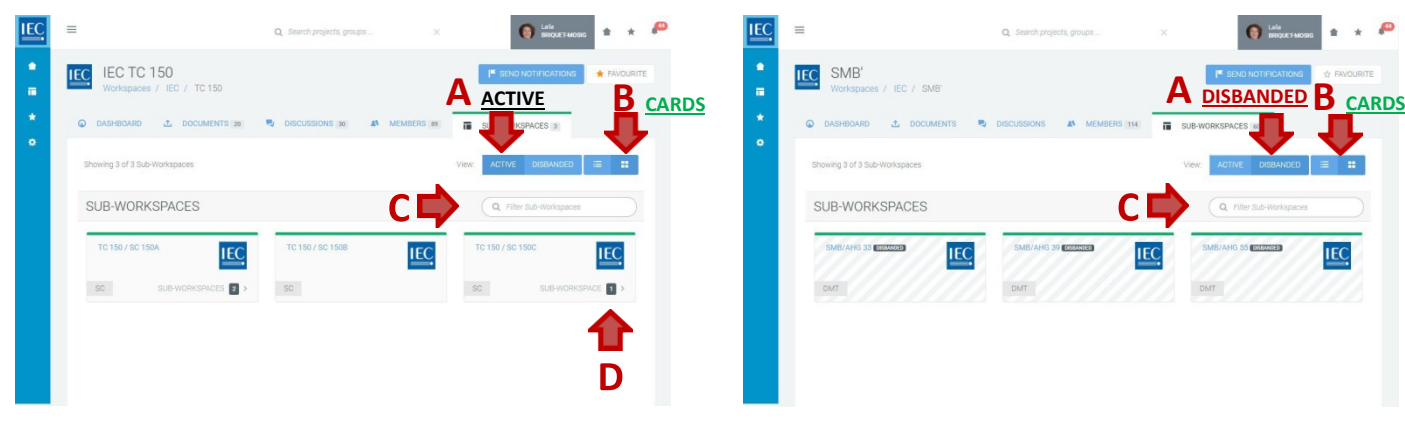

# <span id="page-13-0"></span>ワークスペース中のサブワークスペースの閲覧

作業中のワークスペースのサブワークスペースにアクセスするには…

**1.** サブワークスペースタブ又はサブワークスペース ボックスをクリック カウンターは利用可能なサブワークスペースの数 を表示しています。

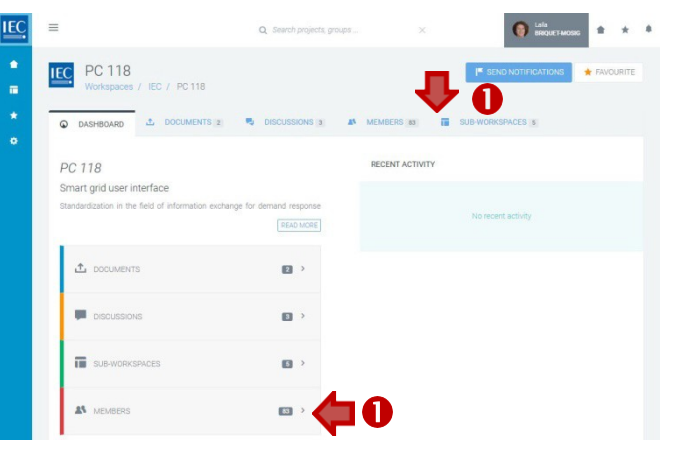

- **2.** ワークスペースにおけるサブワークスペースタブでは次のことができます:
	- *A.* ビューの変更: **ACTIVE** | **DISBANDED** *(*オプション*)*
	- *B.* ビューの変更: **LIST** | **CARDS** *(*オプション*)*
	- *C.* フィルタリスト
	- *D.* サブワークスペースまで掘り下げ

カウンターは利用可能なサブワークスペースの数を示します。リストビュー又はカードビューにおけるカウンター隣の右向き 矢印をクリックするとサブワークスペースにドリルダウンします。

#### **LIST** view - **ACTIVE LIST** view *-* **DISBANDED**  $=$ **IEC IEC C** Lafa IEC IEC TC 150  $1.7018$ **A** ACTIVE **B** LIST **B** LIST  $\star$ SUB-WORKSPACES  $C\Box$ SUB-WORKSPACES **III** TC 150 / SC 1504  $2$ **IEG** to province DE

#### **CARDS** view *-* **ACTIVE CARDS** view - **DISBANDED**

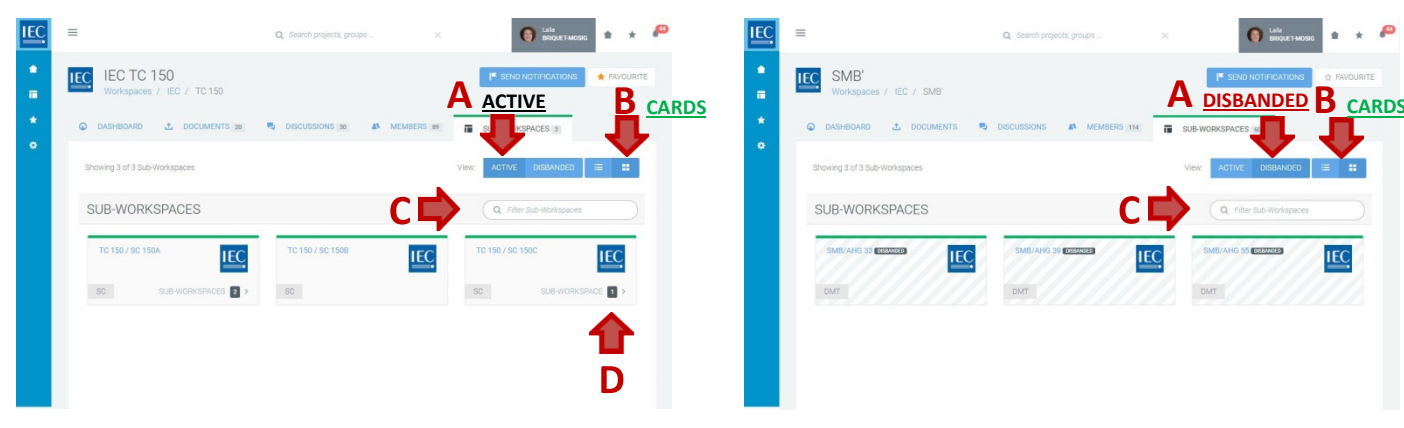

### <span id="page-14-0"></span>Find a DOCUMENT

Once you have located the **workspace** which contains the documents you need…

#### **1.** Click on the **Documents tab** or **Documents box**.

*A counter displays how many documents are available.*

**2.** Click on **folders** to drilldown to the folder which the document

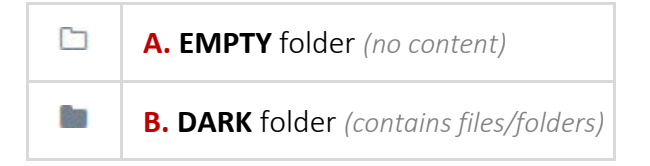

#### **3.** Click the **Action icons** next to the file to:

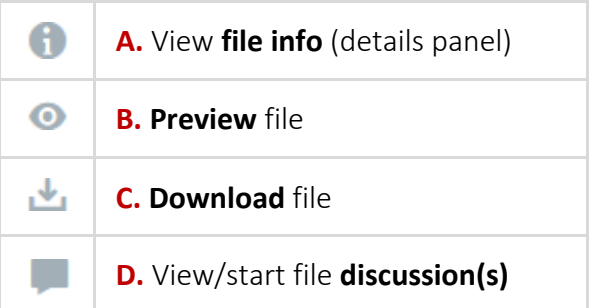

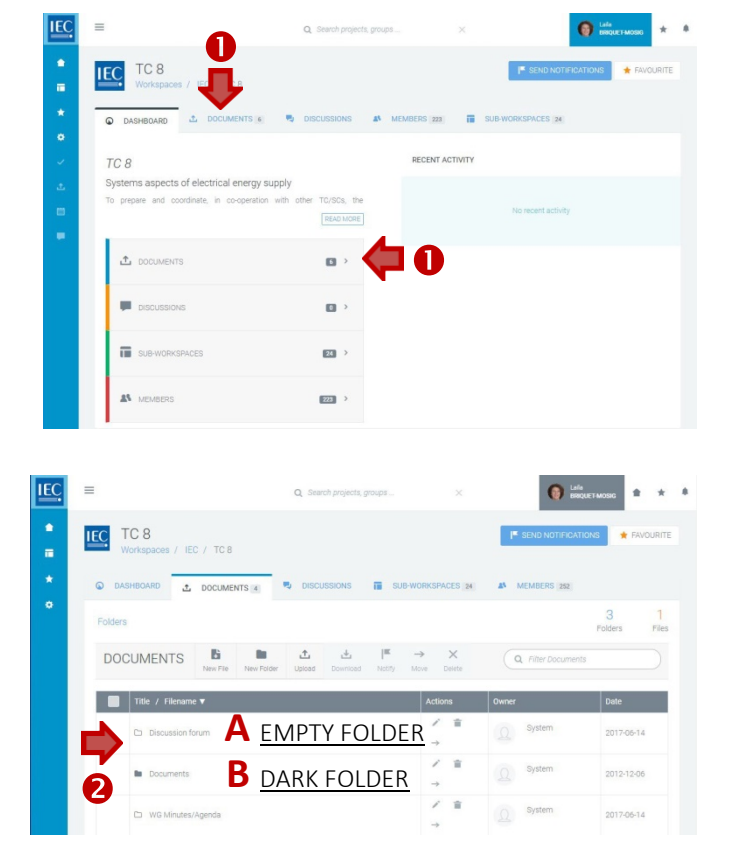

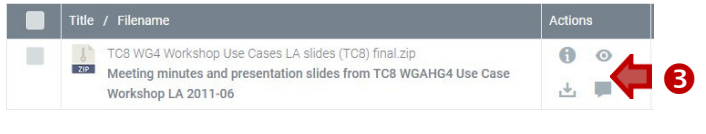

# <span id="page-15-0"></span>文書の検索

必要な文書を含むワークスペースを特定 すると…

**1.** 文書タブ又は文書ボックス をクリック

カウンターは利用可能な文書の数を表示

**2.** フォルダをクリックして文書のあるフォルダ まで掘り下げ

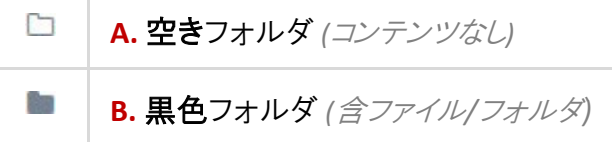

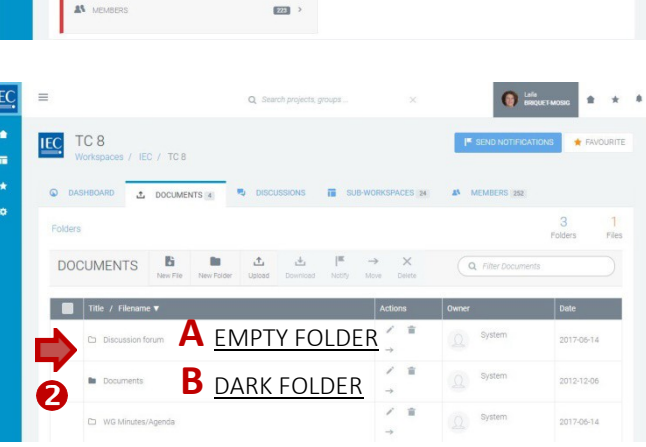

o

23

Ω

 $\Omega$ 

**3.** ファイル隣のアクションアイコンをクリックして:

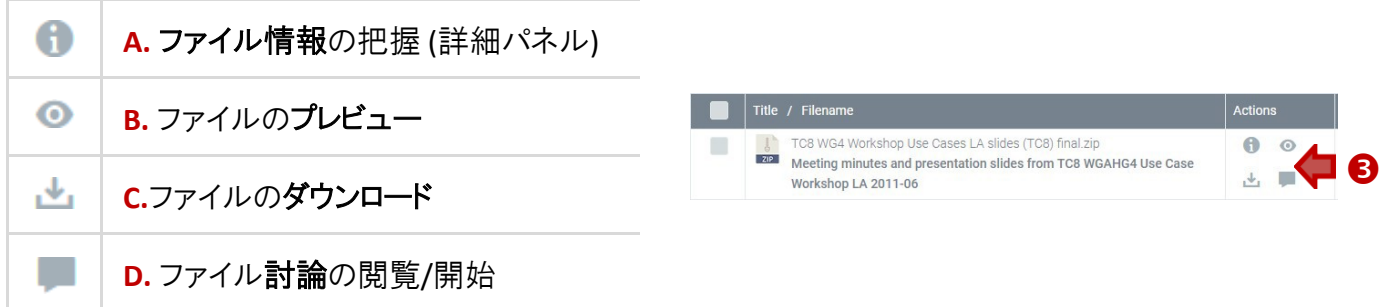

IEC

IEC TC 8

TC 8

 $\hat{r}$ 

 $\frac{1}{10}$ 

Œ

### <span id="page-16-0"></span>View DOCUMENT DETAILS

Locate the **workspace** and the **folder** which contains the document(s) you want todownload.

**1.** Click on the **Info icon** in the actions column next to the file you want to discuss.

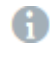

View **file info** (details panel)

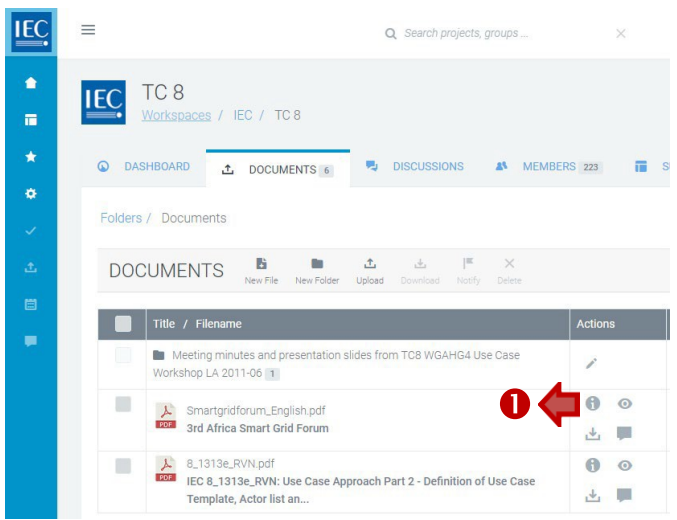

- **2.** In the **Document details panel** you can:
	- **A. Download** file
	- **B. Edit** the document title and description *(owner and editors only)*
	- **C. Copy document details** link toclipboard *(allows you to give a direct link to a document)*

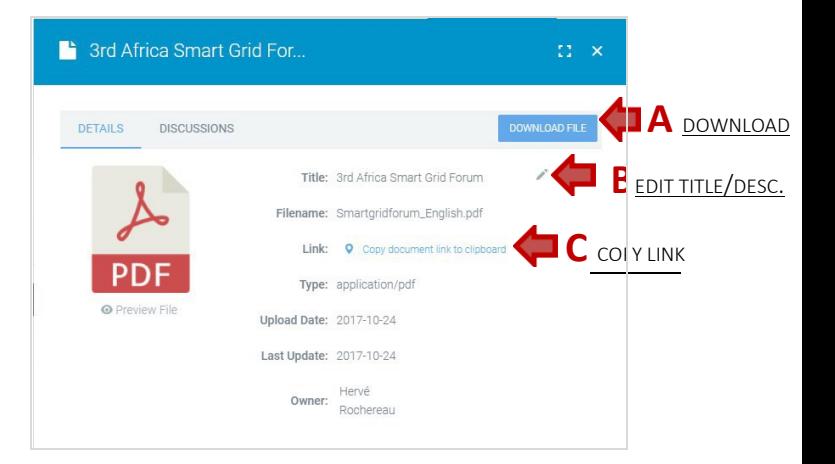

- **D.** View/start **document discussions**
- **E. Preview** file

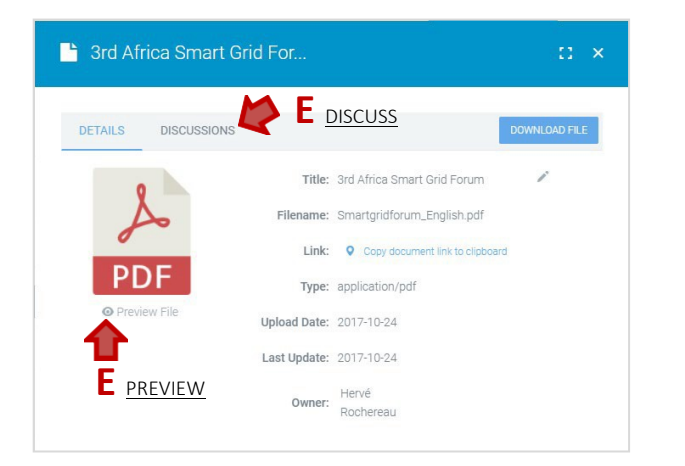

# 文書詳細の閲覧

ワークスペース及びダウンロードしたい文書を含む フォルダを特定してください。

**1.** 討論したいファイルの隣のアクションコラムに おける情報アイコンをクリック

> A ファイル情報の把握 (詳細パネル)

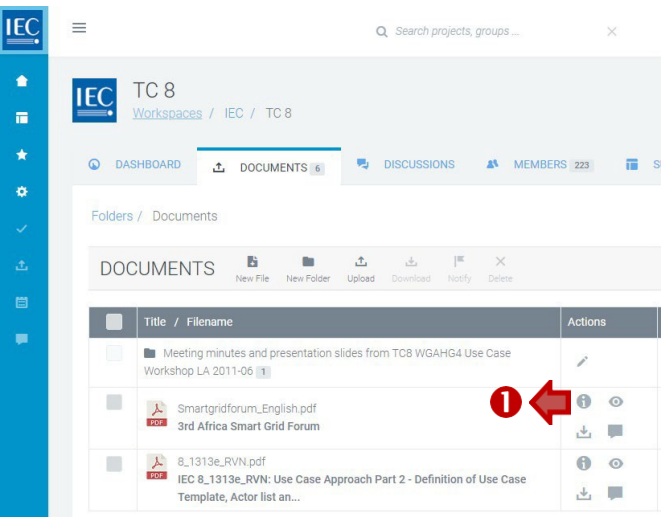

- **2.** 文書詳細パネルでは次のことができます:
	- **A.** ファイルのダウンロード
	- **B.** 文書題目及びその説明の編集 *(*所有者及び編集者のみ*)*
	- **C.** クリップボードへの文書詳細コピーのリ ンク設定 *(*文書へのダイレクトなリンクが可能に*)*
	- **D.** 文書討論の閲覧/開始
	- **E.** ファイルのプレビュー

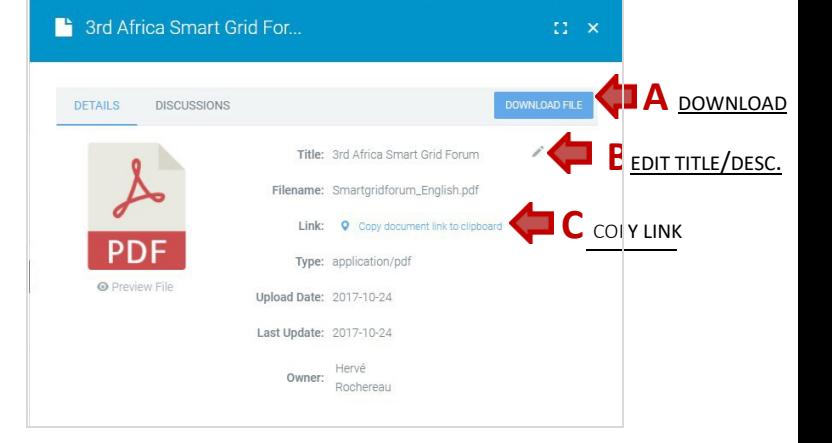

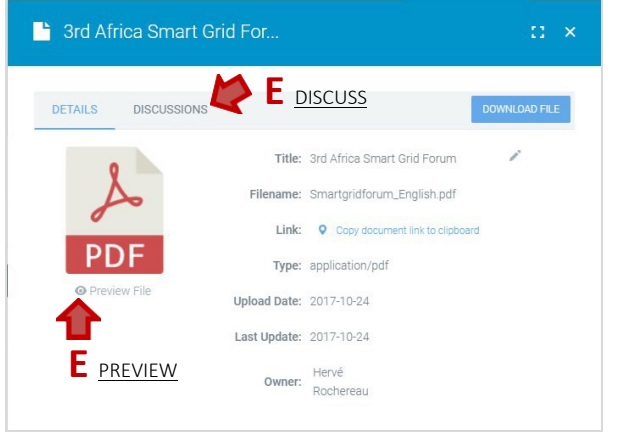

### <span id="page-18-0"></span>Preview a DOCUMENT

Locate the **workspace** and the **folder** which contains the document(s) you want to download.

**1.** Click on the **Preview icon** in the actions column next to the file you want todiscuss.

 $\odot$ **Preview** file

*You can also preview a file from the file details panel… by clicking on the Preview File link*

**2.** A **modal window** will open with a **preview** of the document.

Previews are available for:

- **A. Images files** (JPG, GIF, PNG)
- **B. Adobe PDF** documents
- **C. Microsoft Office** documents (Word, Excel and PowerPoint)
- **D. Video** files (MP4)
- **3.** Click on the "X" to close the modal window.

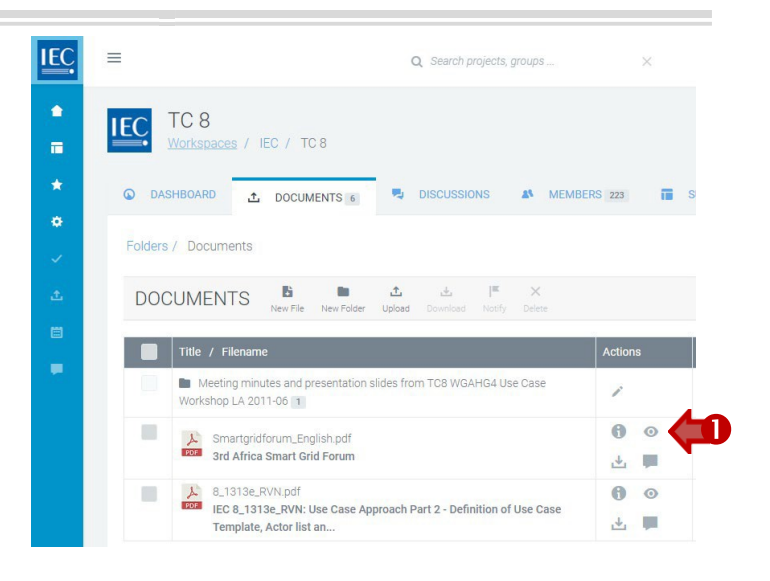

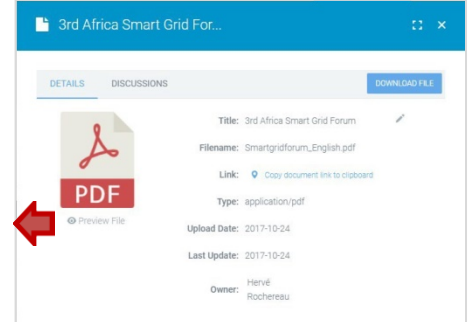

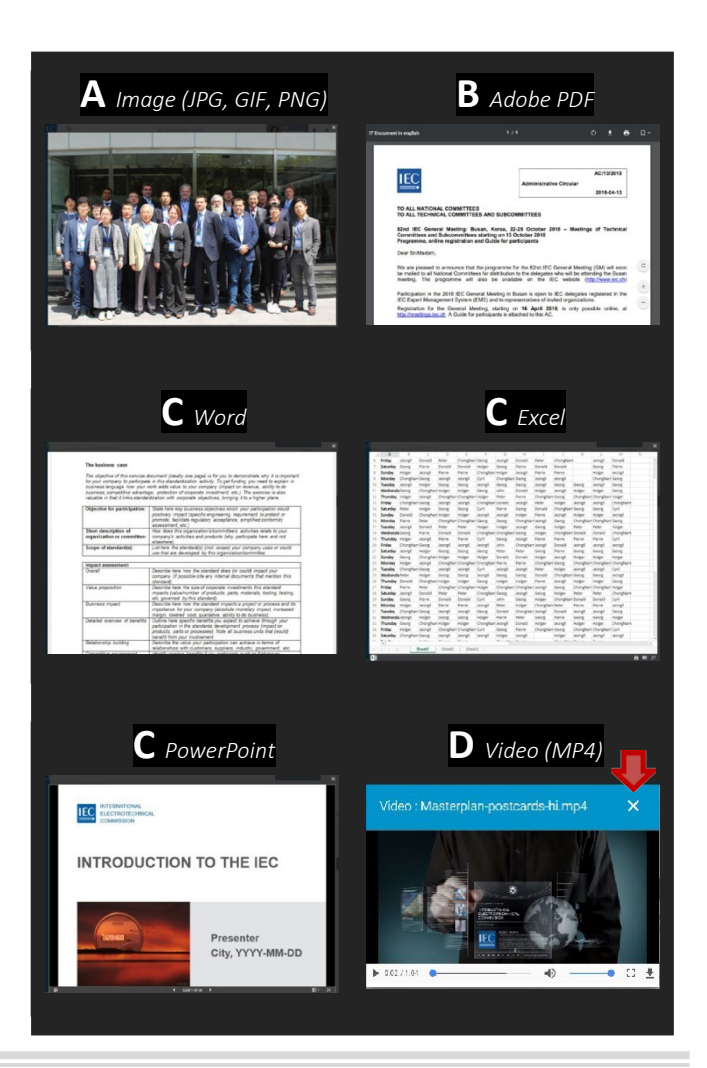

<span id="page-19-0"></span>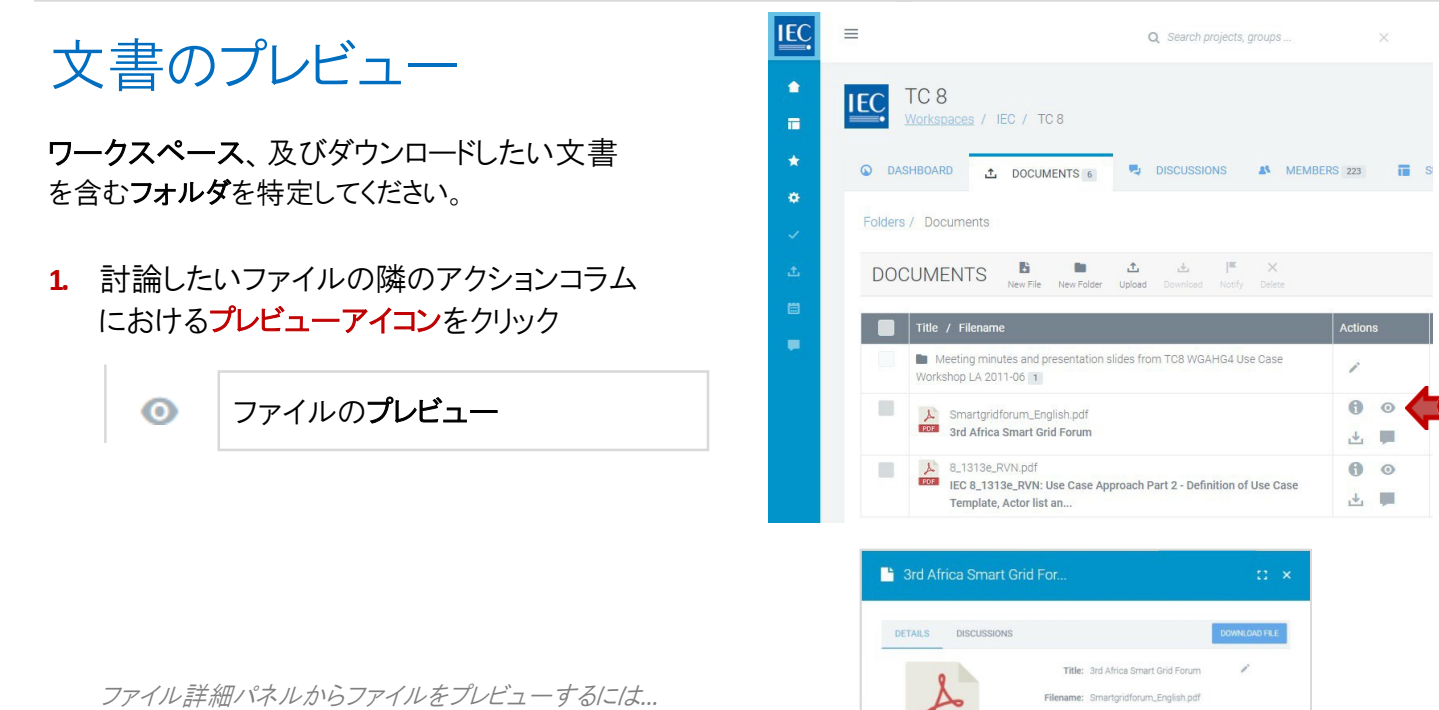

**PD** 

プレビューファイルリンクをクリック

**2.** モーダルウィンドウがオープンし文書のプレビュー が表示されます。

プレビューできるもの:

- **A.** 画像ファイル (JPG, GIF, PNG)
- **B. Adobe PDF** 文書
- **C.** マイクロソフトオフィス 文書 (Word, Excel 及び PowerPoint)
- **D.** 動画 ファイル (MP4)
- **3.** モーダルウィンドウを閉じるには "**X**" をクリック してください。

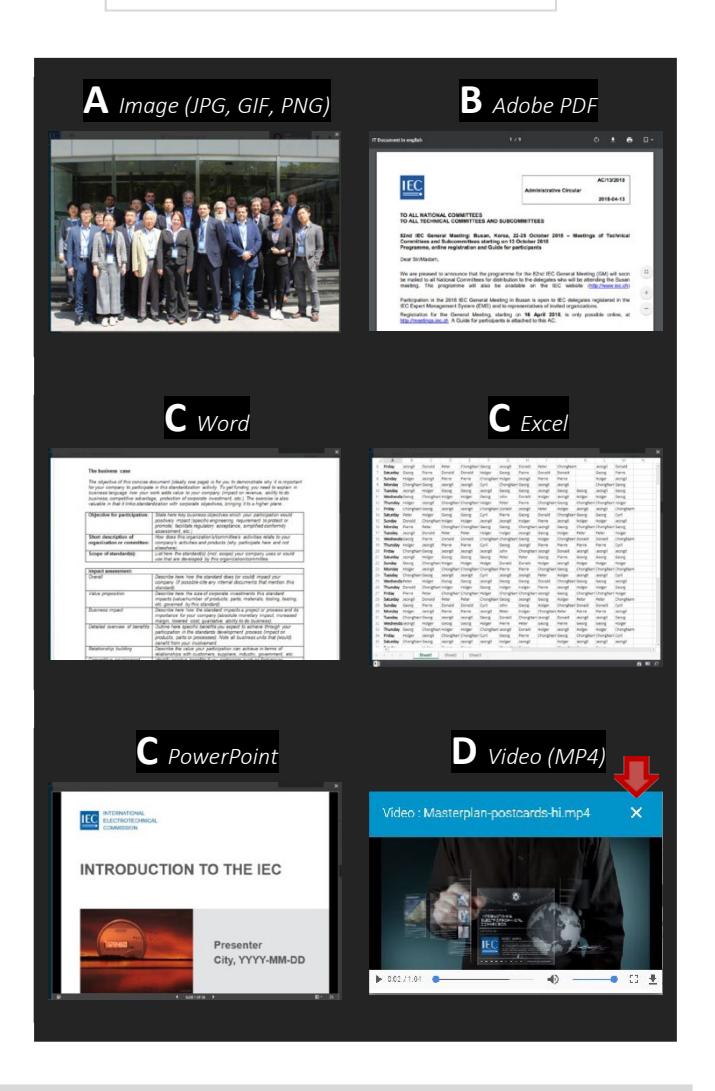

### <span id="page-20-0"></span>Discuss a DOCUMENT

Locate the **workspace** and the **folder** which contains the document you want to discuss.

*Document discussions allow you to discuss questions about a specific document.*

*If you want to start a discussion concerning several documents, please go to the Discussions tab, start a general discussion and attach multiple documents.*

**1.** Click on the **Discussion icon** in the actions column next to the file you want todiscuss.

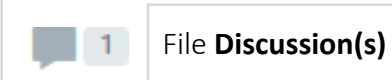

*A counter indicates if a document has discussions.*

**2.** The **document details** panel will open on the **DISCUSSIONS tab**

- **3.** To start a **NEW discussion**, click on the **New Topic** button.
	- *A.* Enter a topic **subject** *(required)*
	- *B.* Enter a **description** *(required) (use html formatting as appropriate).*
	- C. **Attach documents** *(optional)* See: [Attach DOCUMENTS (to Discussions or Notifications)]
	- *D.* Press the **Create Topic** button.

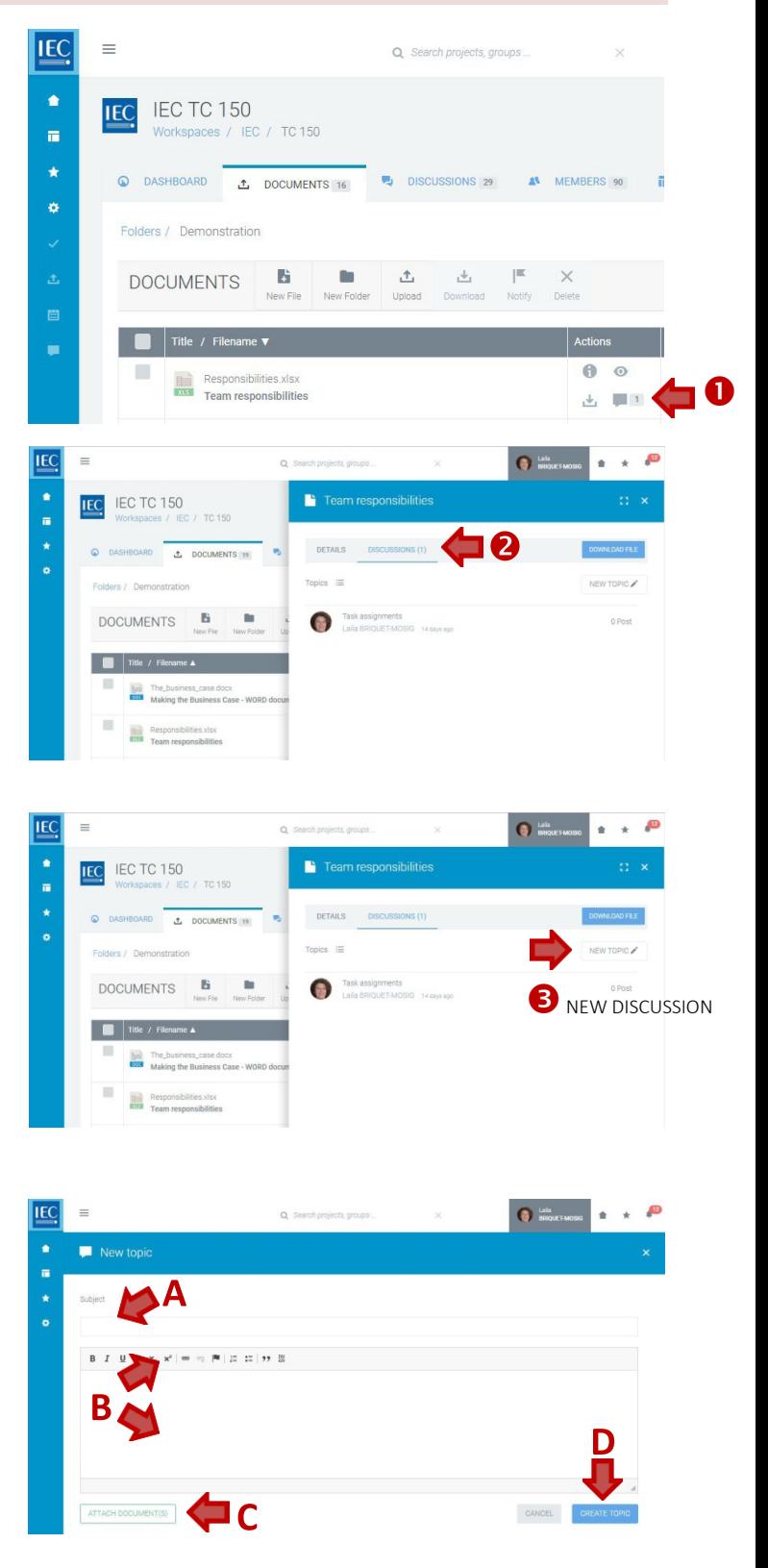

# <span id="page-21-0"></span>文書の討論

ワークスペース、及び討論したい文書を含むフォルダを特定してください。

文書討論を用いると特定の文書に関する質問の討論が可能となります。

を数の文書に関する討論を始めるには、討論タブにアクセス、通常の討論を開始し、複数の文書を添付 してください。

IEC  $\equiv$ O Conroh projecto arouno  $\bullet$ **IEC TC 150 IEC** Workspaces / IEC / TC 150 **1.** 討論したいファイルの隣のアクションコラム  $\blacksquare$  $\star$ におけるプレビューアイコンをクリック **O DASHBOARD 1** DOCUMENTS 16 **3** DISCUSSIONS 29 **4** MEMBERS 90  $\ddot{\circ}$ Folders / Demonstration ファイル討論  $\vert$  1  $\mathbb{R}$ 土 **DOCUMENTS**  $\stackrel{\downarrow}{\underbar{\;\;}}$ カウンターは討論した文書があるかを表示します。 Title / Filen Î. Responsibilities.xlsx  $\bullet$ → ■■  $\star$  .  $\blacksquare$  $\bigcirc$  is a sequen-¥ IEC IEC TC 150 Team responsibilities ä DETAILS D ... DOCUMENTS 19 Topics III **2.** 文書の詳細パネルが討論タブ上で開きます DOCUMENTS **B** Task assignments  $\mathbf{m}$ Title / Filename  $\blacktriangle$ **Ana** The business **Example 2**<br> **Responsibilities.xlsx**<br> **Ream responsibilitie O** Lala  $x \times P$  $\blacksquare$  Team responsibilities **IEC** IEC TC 150 / TC 150 DETAILS DISCUSSIONS **L** DOCUMENTS 19 Topics  $\equiv$ **3.** 新しい討論を開始するには、新規トピックボタン DOCUMENTS **B** Task assignments **B** NEW DISCUSSION をクリックしてください Title / Filename A Bez The\_business Responsibilities x **IEC**  $\begin{tabular}{|c|c|} \hline \textbf{0} & \texttt{Lala} \\ \hline \texttt{BBOUEFAMOSIG} \end{tabular}$  $* * P$ *A.* 討論の主題を入力 *(*必須*)* New topic *B.* 説明を入力 *(*必須*)* ۱A *(*適宜 *html*形式を使用*) C.* 文書を添付*(*オプション*)* 参照: [文書の添付 (討論又は通知)] **D.** トピック作成ボタンを押す  $\blacksquare$  C CANCEL

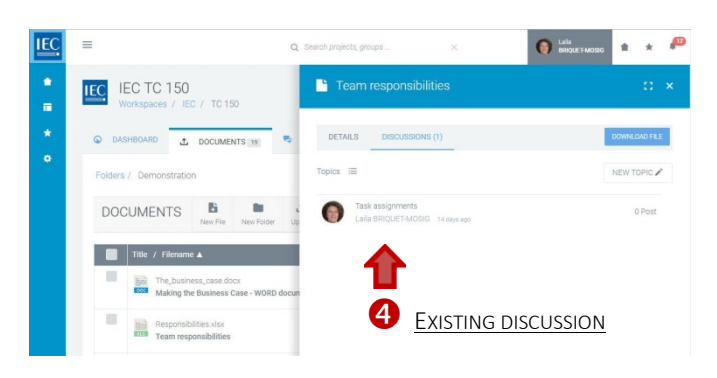

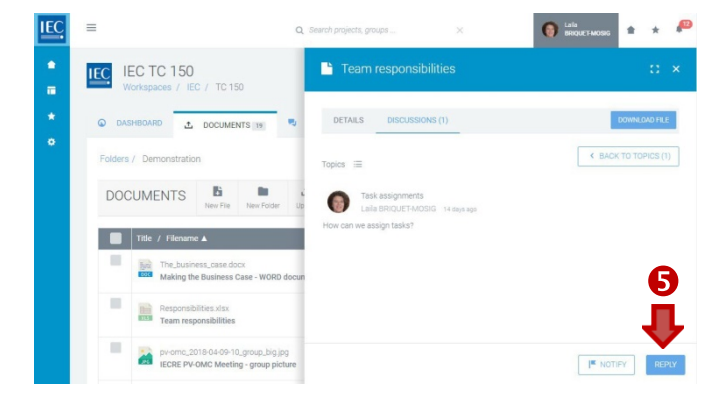

 $\equiv$ IEC

*A.* Enter your **response** *(required) (use html formatting as appropriate).*

**4.** To participate in an **EXISTING discussion**,

click on a **topic** in the list.

- B. **Attach documents** *(optional)* See: [Attach DOCUMENTS (to Discussions or Notifications)]
- **C.** Press the **reply** button

**5.** Press the **reply** button

 $\blacktriangleright$  Task assignments ä, Task assignments **B** *optional*CANCEL

 $\Omega$ 

- **6.** Press the **back to topics** button to return to the list of topics.
- **7.** Press the **Notify** button to send notifications *(optional)*

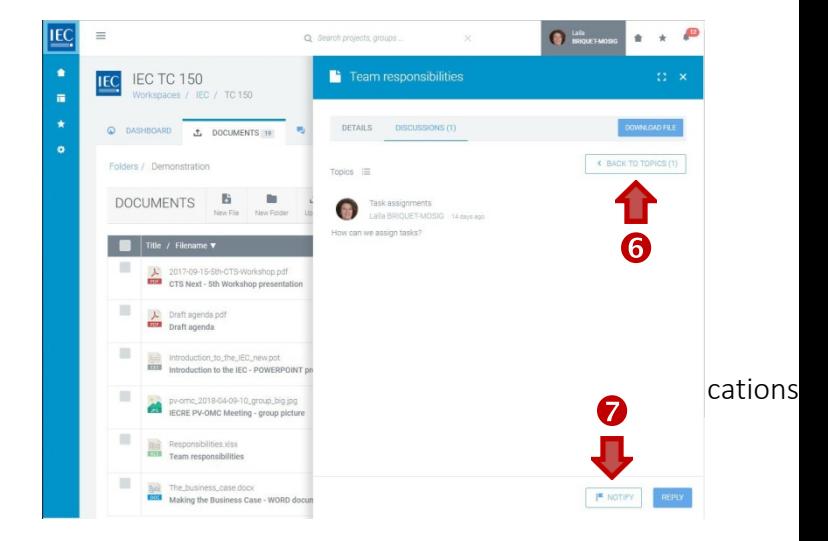

- **4.** 既存の討論に参加するには、リスト中の トピックをクリックしてください。
- ÷ DETAILS DISCUSSIONS (1) **L** DOCUMENTS  $\frac{1}{2}$ **IPM TOPIC** DOCUMENTS **B**  $\mathbf{a}$ Task assignm Title / Filename A 圖 7 **EXISTING DISCUSSION B**

 $\blacksquare$  Team responsibilities

**IEC** IEC TC 150

 $\bullet$ 

 $\mathbf{r}\rightarrow -\mathbf{f}^{\mathbf{D}}$ 

 $\bigcirc$  ish

 $\bigcirc$  is a modern **IEC**  $\sqrt{12}$ × **C** Team responsibilities IEC IEC TC 150  $T^{0.15}$ . DETAILS DISK **L** DOCUMENTS 19  $\left\{ \begin{array}{c} \left( \text{BACK TO TOPICS (1)} \right) \end{array} \right\}$ DOCUMENTS **B**  $\bullet$  $\Box$  Title / FB **Big** The 6 **Respon**  $\boxed{\mathbf{F} \text{ NOTIFY}$ 

- *A.* 返信内容を入力*(*必須*) (use html formatting as appropriate).*
- *B.* 文書を添付 *(*オプション*)* See: [Attach DOCUMENTS (to Discussions or Notifications)]
- *C.* 返信ボタンを押す

**5.** 返信ボタンを押す

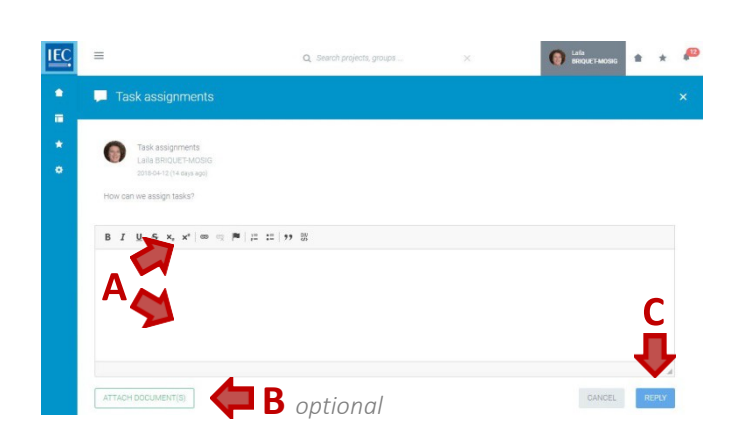

- **6.** トピックスのリストに戻るにはトピックスに戻るボタン を押す
- **7.** 通知ボタンを押して通知を送信 *(*オプション*)*

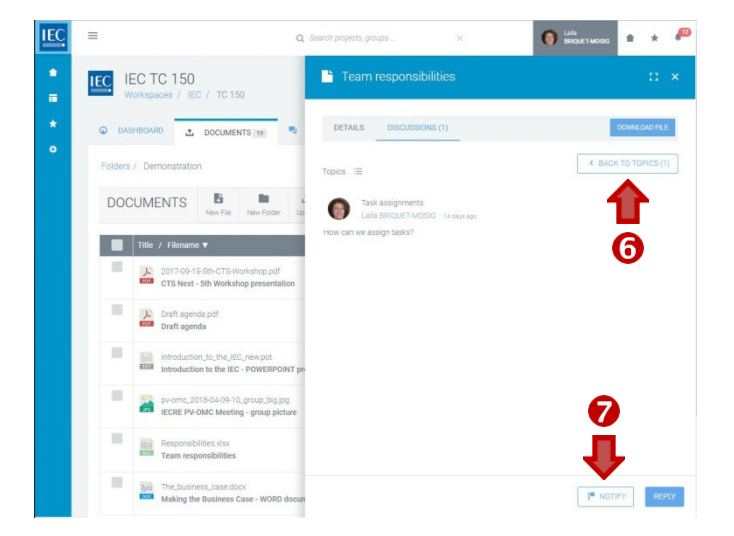

### Create a DOCUMENT FOLDER

Locate the **workspace** and the **folder** where you would like to create a **new folder**.

**1.** In the toolbar press the **New Folder** button.

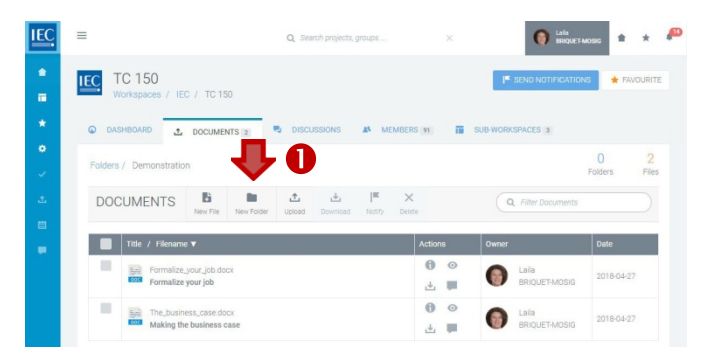

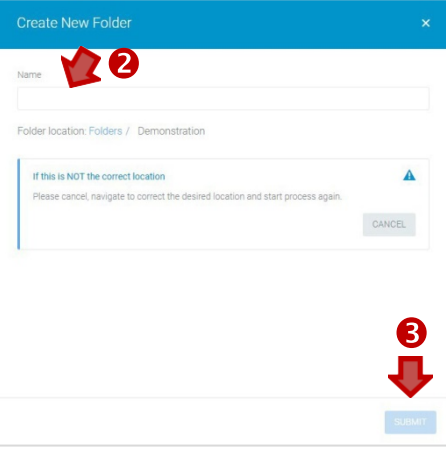

- **2.** Enter a **folder name**.
- **3.** Press the **Submit** button.

# 文書フォルダの作成

ワークスペース、及び新規フォルダを作りたいフォルダを特定してください。

**1.** ツールバー中の新規フォルダ ボタンを押す。

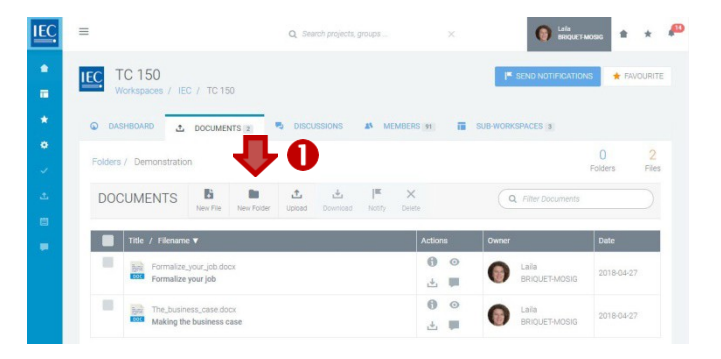

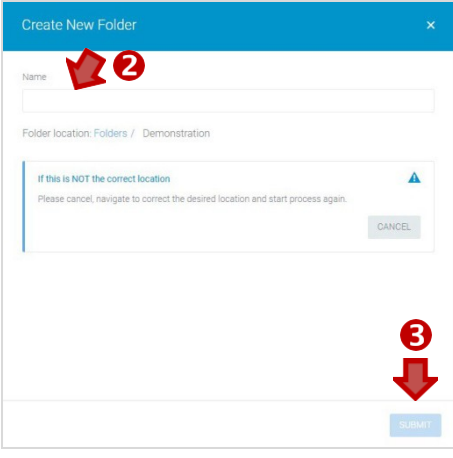

- **2.** フォルダ名を入力。
- **3.** サブミットボタンを押す。

### Rename a DOCUMENT FOLDER

Locate the **workspace** and the **folder** which you would like to **rename**.

### Find a WORKSPACE

#### Top barsearch

If you know exactly the name of the workspace you need to access, type it in the top bar search. *(currently for workspacesonly)* 

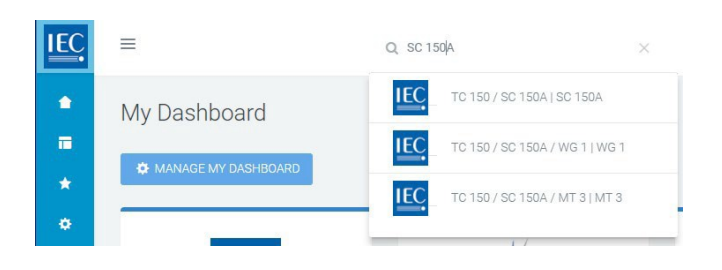

*NOTE: Only owners and editors can rename folders.*

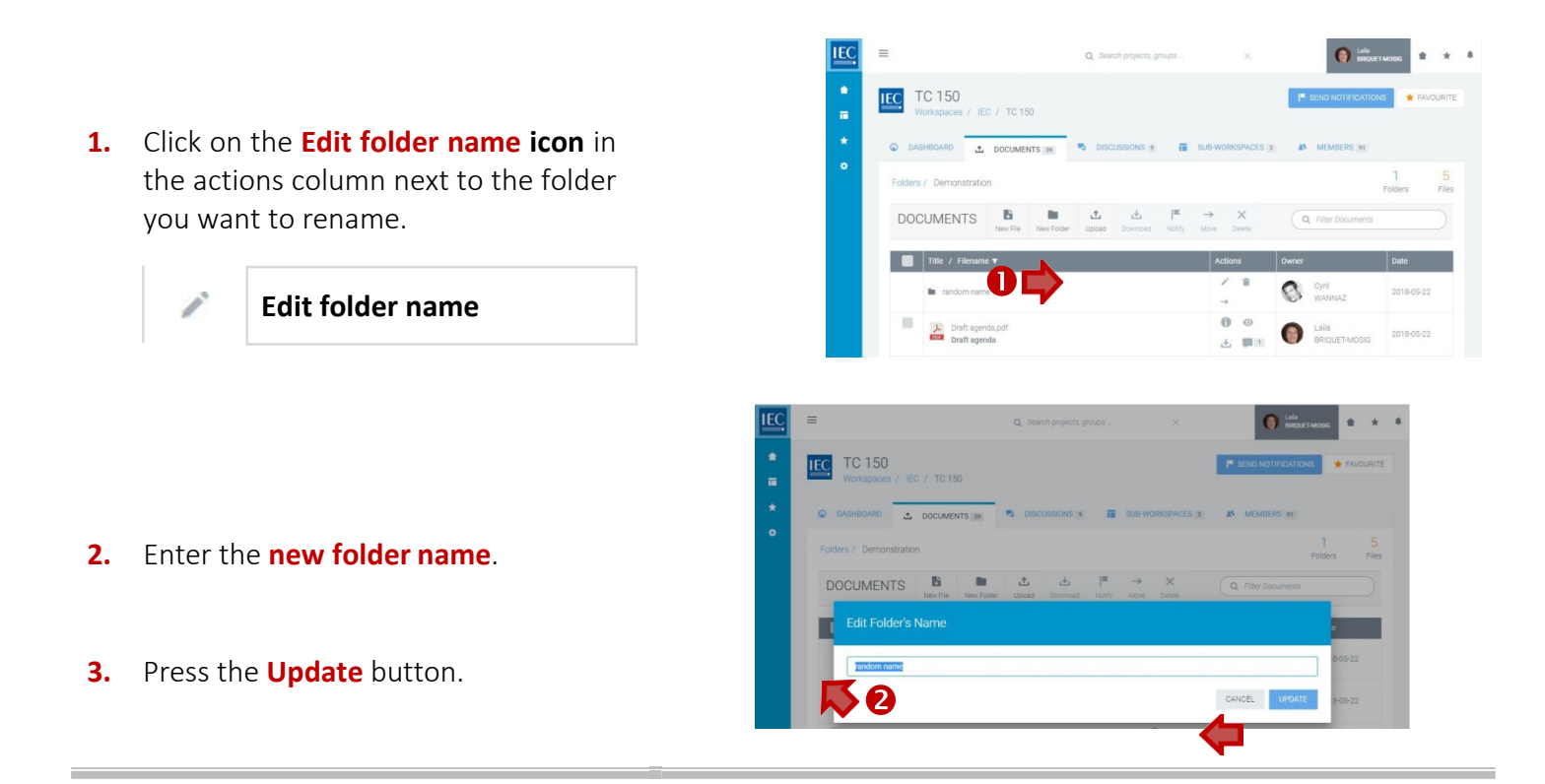

# 文書フォルダ名の変更

ワークスペース、及び名称変更したいフォルダを特定してください。

ワークスペースの検索 **IEC**  $\equiv$ Q SC 150A トップバーサーチ **IEC** TC 150 / SC 150A | SC 150A  $\bullet$ My Dashboard H **IEC** TC 150 / SC 150A / WG 1 | WG 1 アクセスが必要なワークスペース名が正確にわかる **O**<br>MANAGE MY DASHBOARD  $\star$ **IEC** 場合はトップバーサーチに入力してください。 TC 150 / SC 150A / MT 3 | MT 3  $\ddot{\alpha}$ *(*現時点ではワークスペースのみ対応*)*

#### 注意*:* 所有者及び編集者のみフォルダ名の変更が可能

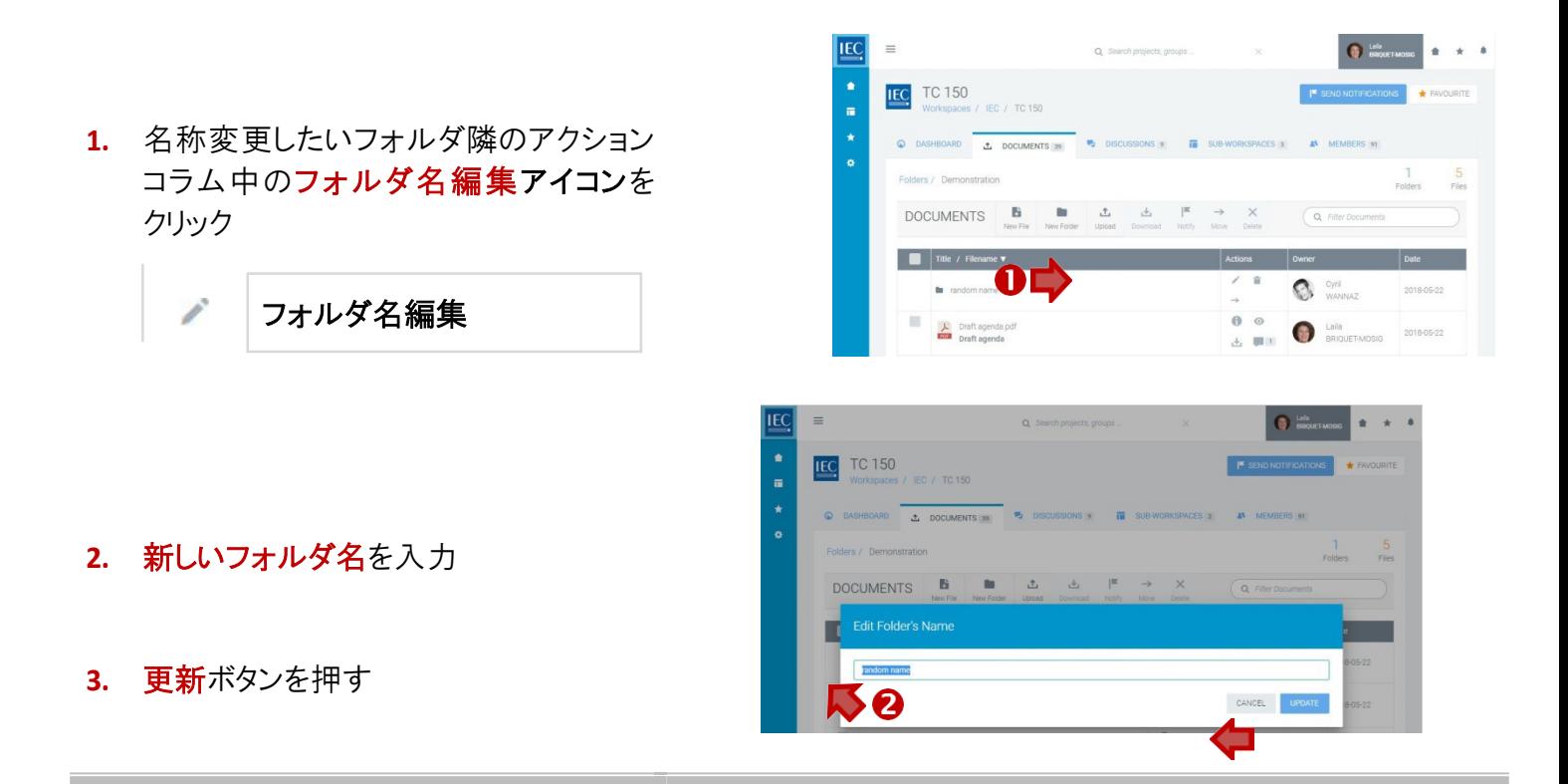

### Move a DOCUMENT FOLDER

Locate the **workspace** and the **folder** which you would like to **move**.

#### *NOTE: Only owners and editors can movefolders.*

**1.** Click on the **Move folder icon** in the actions column next to the folder you want tomove.

> **Move folder** $\rightarrow$

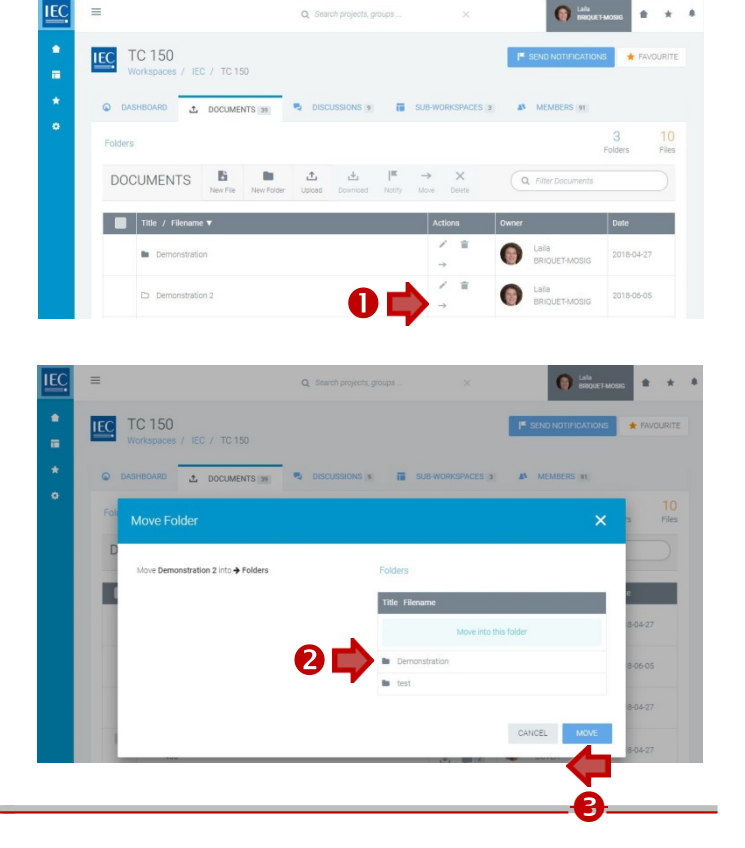

- **2.** Drilldown in the list of folders on the right until you are inside of the **destination folder**.
- **3.** Press the **Move** button.

# 文書フォルダの移動

ワークスペース、及び移動したいフォルダを特定してください。

注意*:* 所有者及び編集者のみフォルダの移動が可能

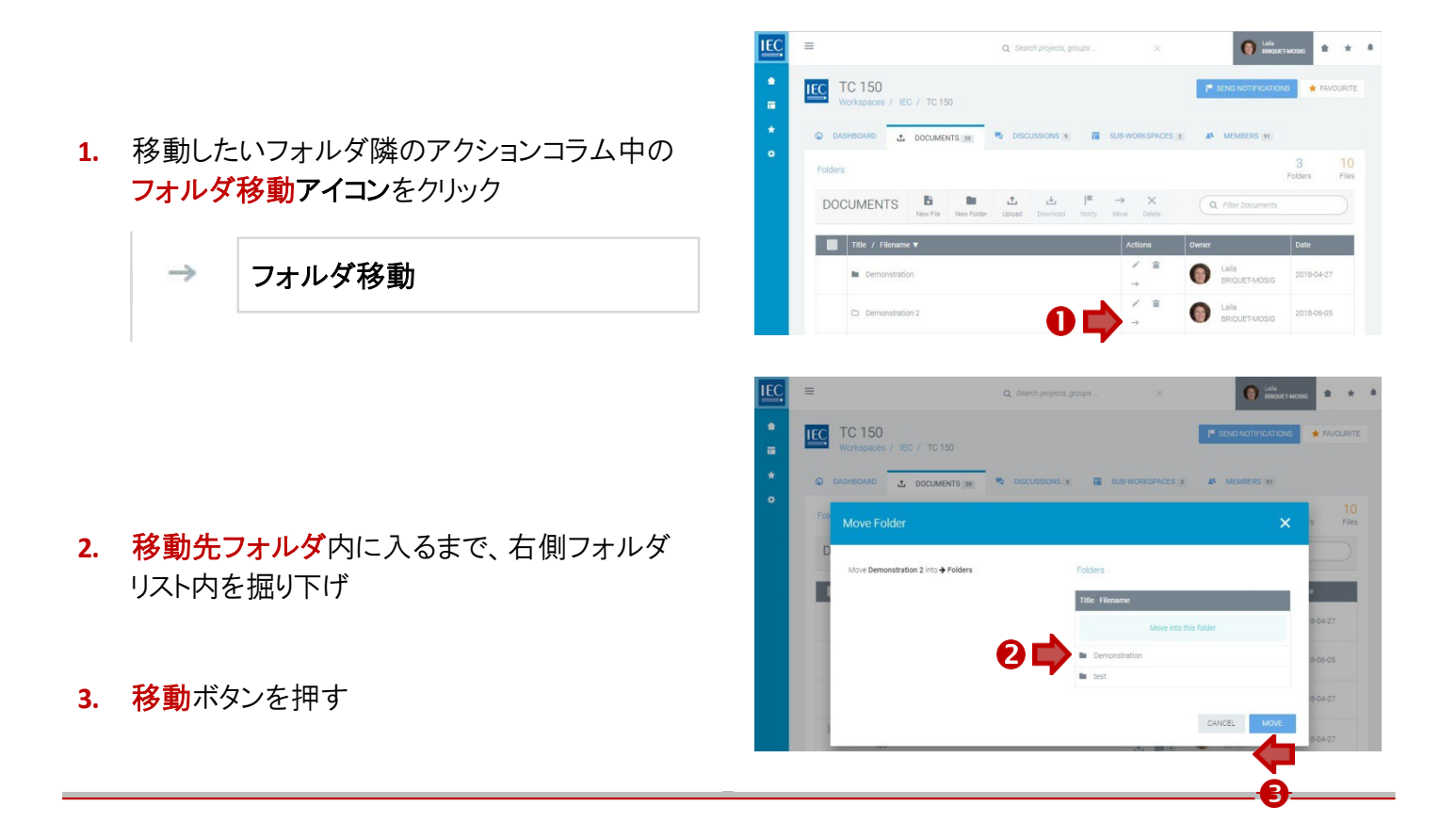

### Delete a DOCUMENT FOLDER

Locate the **workspace** and the **folder** which you would like to **delete**.

Q Search

 $\uparrow$ 

 $\Delta$ 

 $\mathbf{u}$ 

 $\mathbb{P}$ 

×

ä

IEC TC 150

**DOCUMENTS** 

**In** Demons

DOCUMENTS **B** 

This process will delete the folder 'D

 $\blacksquare$  Title / F

IEC TC 8

**Q** DASHE

IFC / TC 150

 $L$  DOCUME

 $\mathbf{B}$ 

 $\bullet$  inter-

Laila<br>BRIQUET-MOSIG

 $\Omega$ :

**1999** 

2

DELETE

 $\star$   $\star$ 

 $\frac{10}{\text{Files}}$ 

#### *NOTE: Only owners and editors can deletefolders.*

**1.** Click on the **Delete folder icon** in the actions column next to the folder you want tomove.

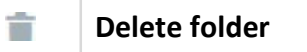

**2.** To confirm the deletion of the folder in the alert window, press the **Delete** button.

# 文書フォルダの削除

ワークスペース、及び削除したいフォルダを特定してください。

注意*:* 所有者及び編集者のみフォルダの削除が可能

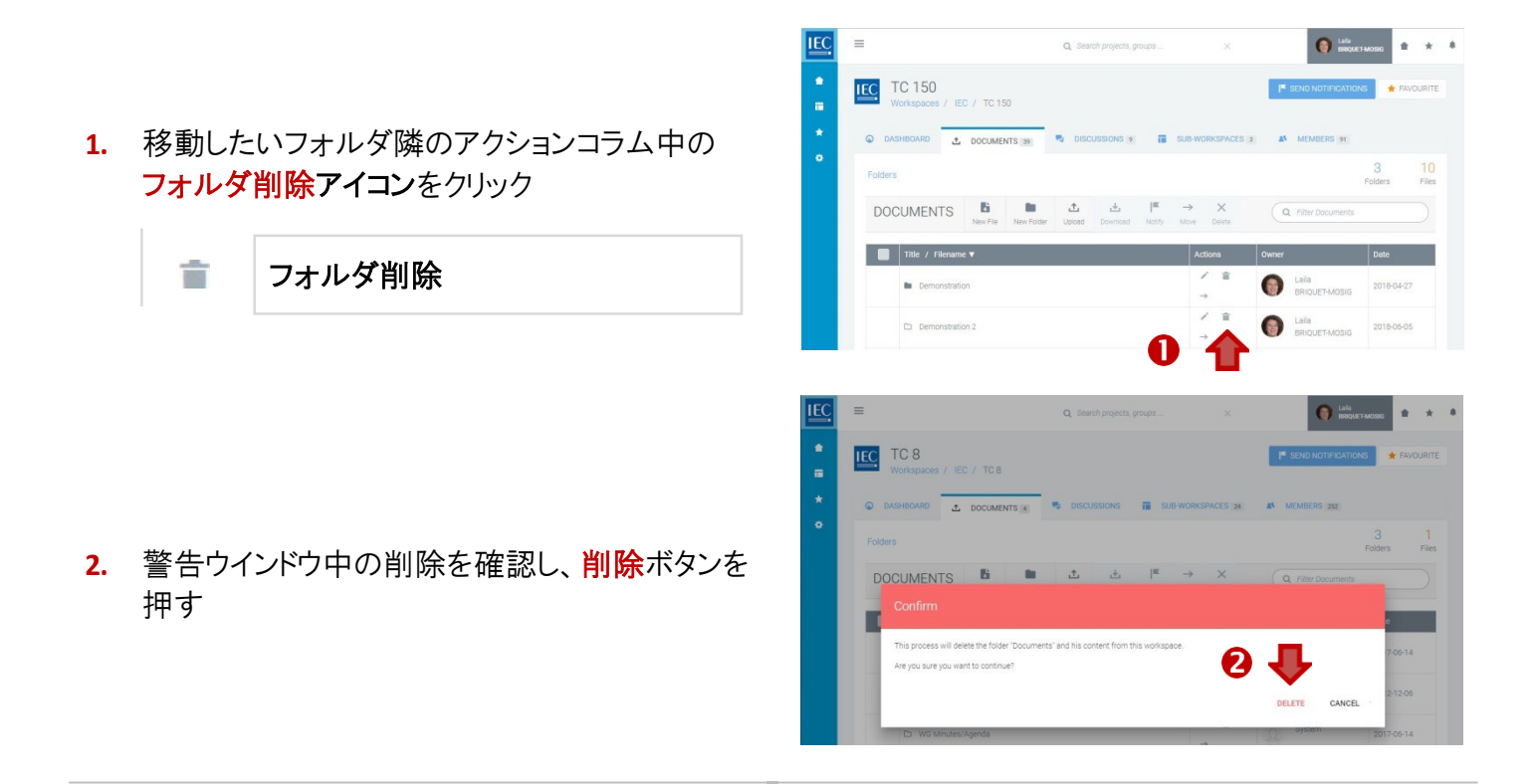

# Create a NEW DOCUMENT (online file)

Locate the **workspace** and the **folder** where you would like to create a **new file**.

- **1.** In the toolbar press the **New File** button.
- **2.** Enter a **title**.
- **3.** Enter **body text** *(use html formatting as appropriate).*
- **4.** In the **EDIT mode**…
	- **A.** Press the **Preview** button to see how your online content will look.
	- **B.** Press the **Save & Close** button if you are ready to save your work.

#### **5.** In the **PREVIEW mode**…

- **A.** Press the **Save & Close** button if you are satisfied and ready to save your work.
- **B.** Press the **Edit** button to continue working on the document.

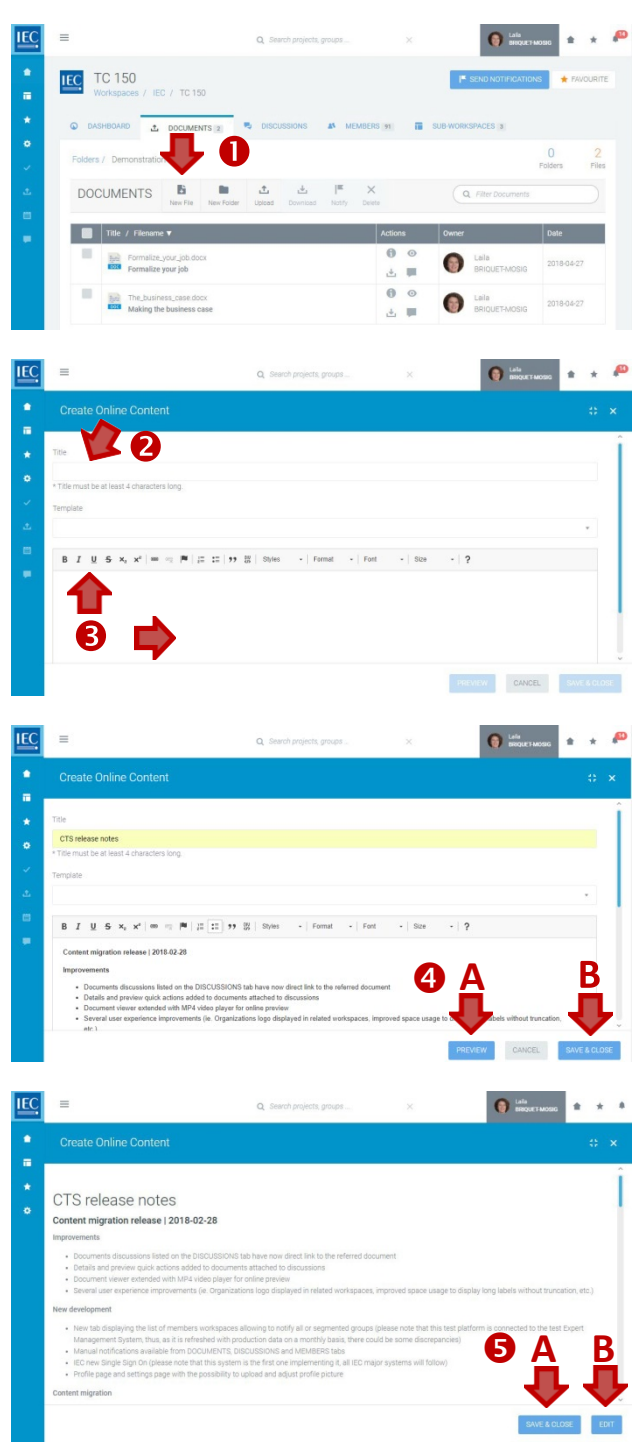

# 新規文書の作成(オンラインファイル)

ワークスペース、及び新規ファイルを作成したい 新しいフォルダを特定してください。

- **1.** 新規ファイルボタンを押す
- **2.** 題目を入力
- **3.** 本文を入力 *(*適宜*html*書式を使用*).*
- **4.** 編集モードにて…
	- **A.** プレビューボタンを押してコンテンツの見え方 をオンラインで閲覧
	- **B.** セーブ及びクローズボタンを押して作業 を保存
- **5.** プレビューモードにて…
	- **A.** 問題なければセーブ及びクローズボタンを 押して作業を保存
	- **B.** 編集ボタンを押して文書の作業を継続

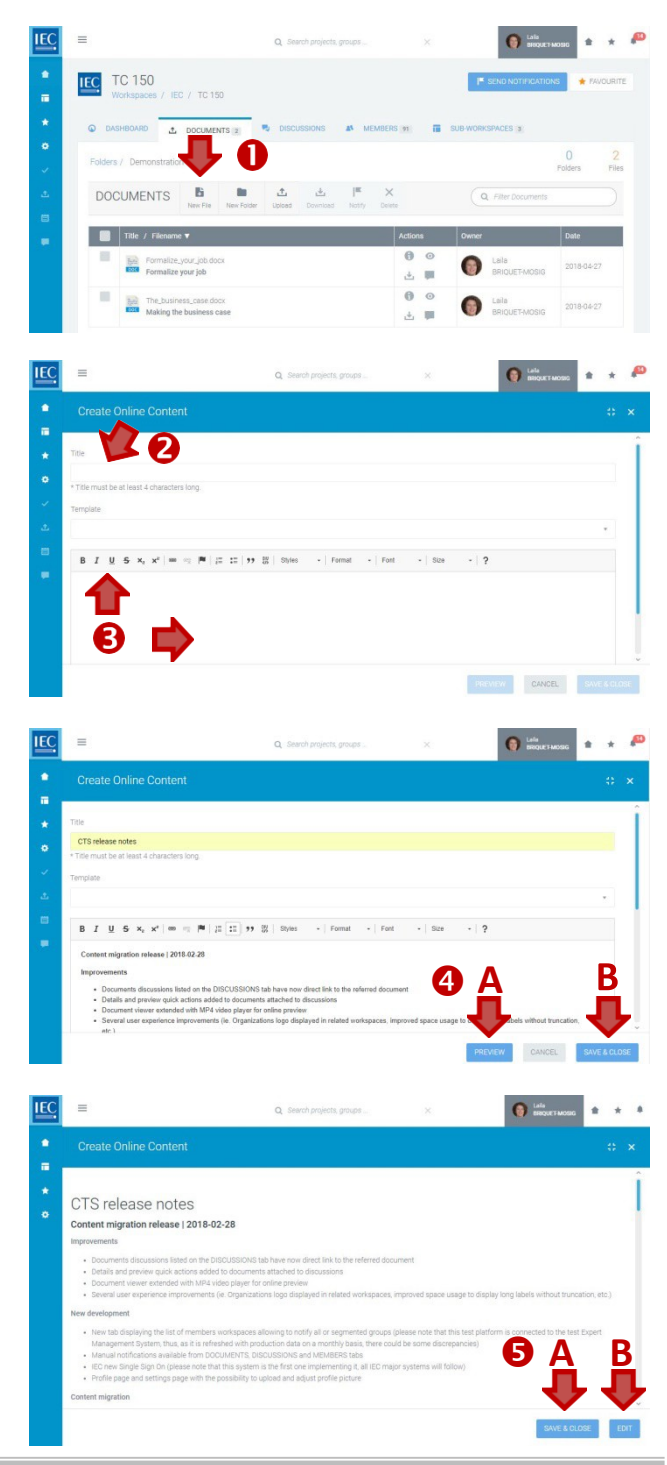

# <span id="page-34-0"></span>Upload a DOCUMENT(S)

- 1. Locate the **workspace** and the **folder** where the document should be stored.
	- *Click on folders to drill down to subfolders*
	- *Optional: Click on* **New Folder** *button to create a folder*
- 2. In the toolbar press the **Upload** button.

**3. Drag & Drop** or **browse to selectfile(s)** to upload.

4. Once files are processed… press the **Describe button** to collect metadata

*5.* Enter a **title** *(required)* and a **description** *(optional)*

*Press Next to enter metadata for additional files*

- 6. Press **Finish** after entering metadata for all files
- *7.* **Notify** members *(optional) At the end of the upload process you have the possibility to send a Notification.*

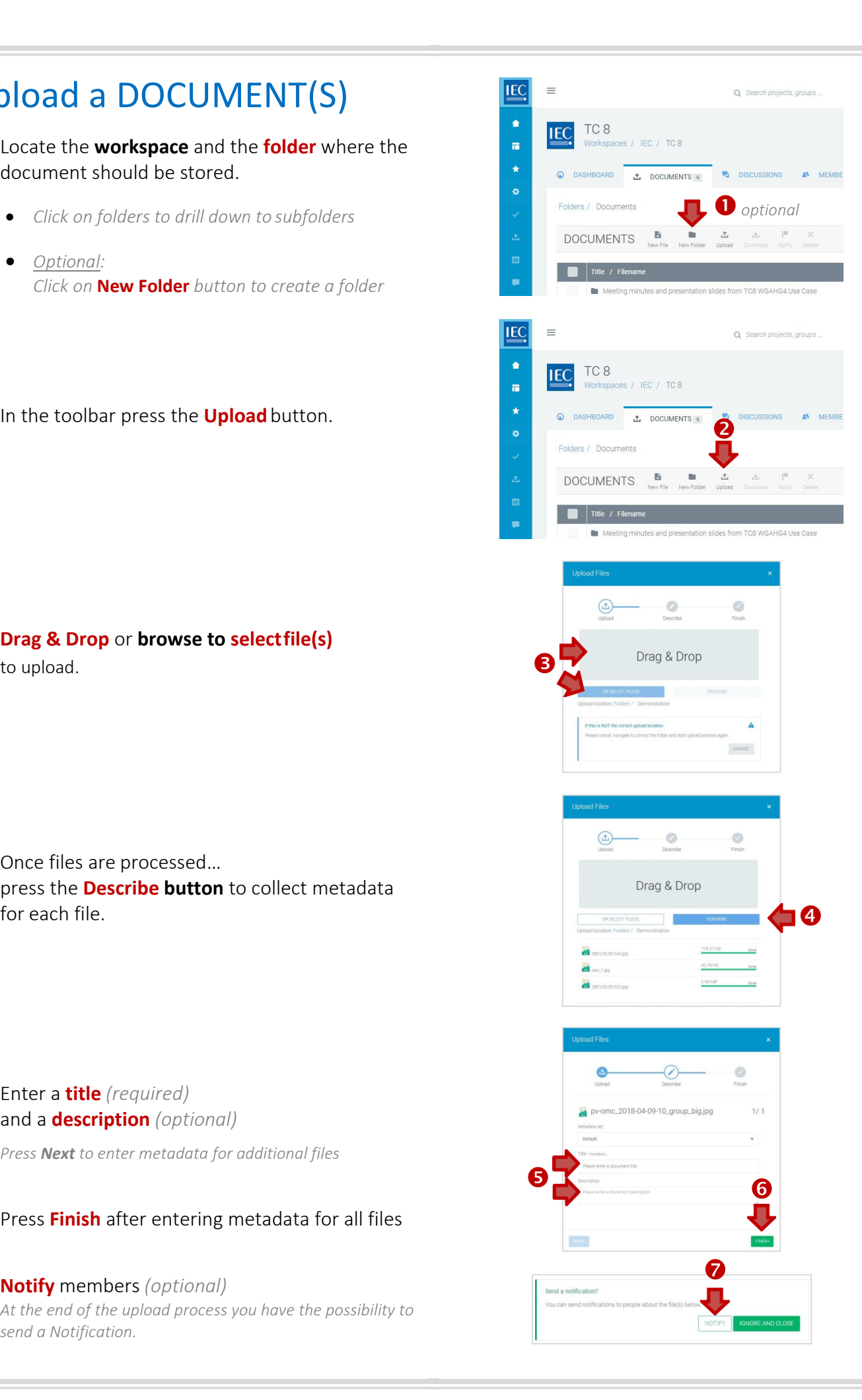

# <span id="page-35-0"></span>文書のアップロード

- **1.** ワークスペース、及び文書を格納するフォルダを特定 してください。
	- フォルダをクリックしてサブフォルダまで掘り下げ
	- オプション*:* 新規フォルダボタンを押してフォルダを作成
- **2.** ツールバーにてアップロードボタンを押す

**3.** ドラッグ&ドロップ又はセレクトファイルをクリックし、 ファイルをアップロード

**4.** ファイルが処理されたら… 説明ボタンを押して各々のファイルのメタデータ

- 5. 題目(必須)及び説明(オプション)を入力 次へを押して追加ファイルのメタデータを入力
- **6.** 全ファイルのメタデータ入力後終了を押す
- *7.* メンバに通知*(*オプション*)* アップロード処理終了時、その旨の通知を配信できます

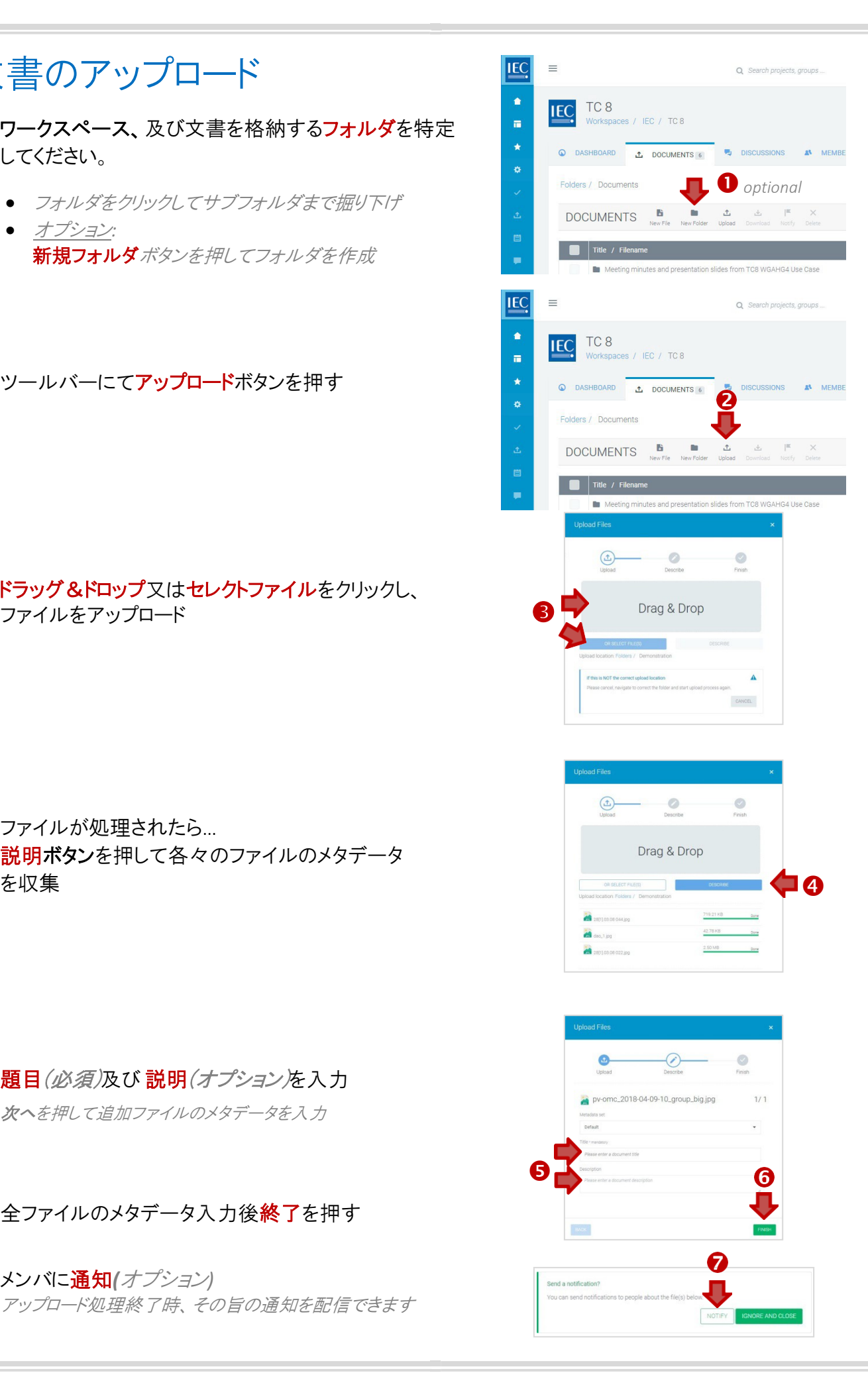
## Download a DOCUMENT(S)

Locate the **workspace** and the **folder** which contains the document(s) you want to download.

### Single file downloads

Click on the Download icon in the actions column next to the file you want to download.

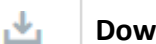

**nload** file

*You can also download a file from the file details panel… with the Download File button* 

### Multiple file downloads

### **1.** Click on the **checkbox** next to the file you want to download.

*Click the checkbox in the table header to select all files in a folder. Note: Subfolders will not be included.*

**2.** In the toolbar press the **Download** button.

*You can also use the DOWNLOAD circle button (with notification download icon) which will appear in the bottom right of your screen.*

飞

A **zip file** will be generated containing all the files you selected.

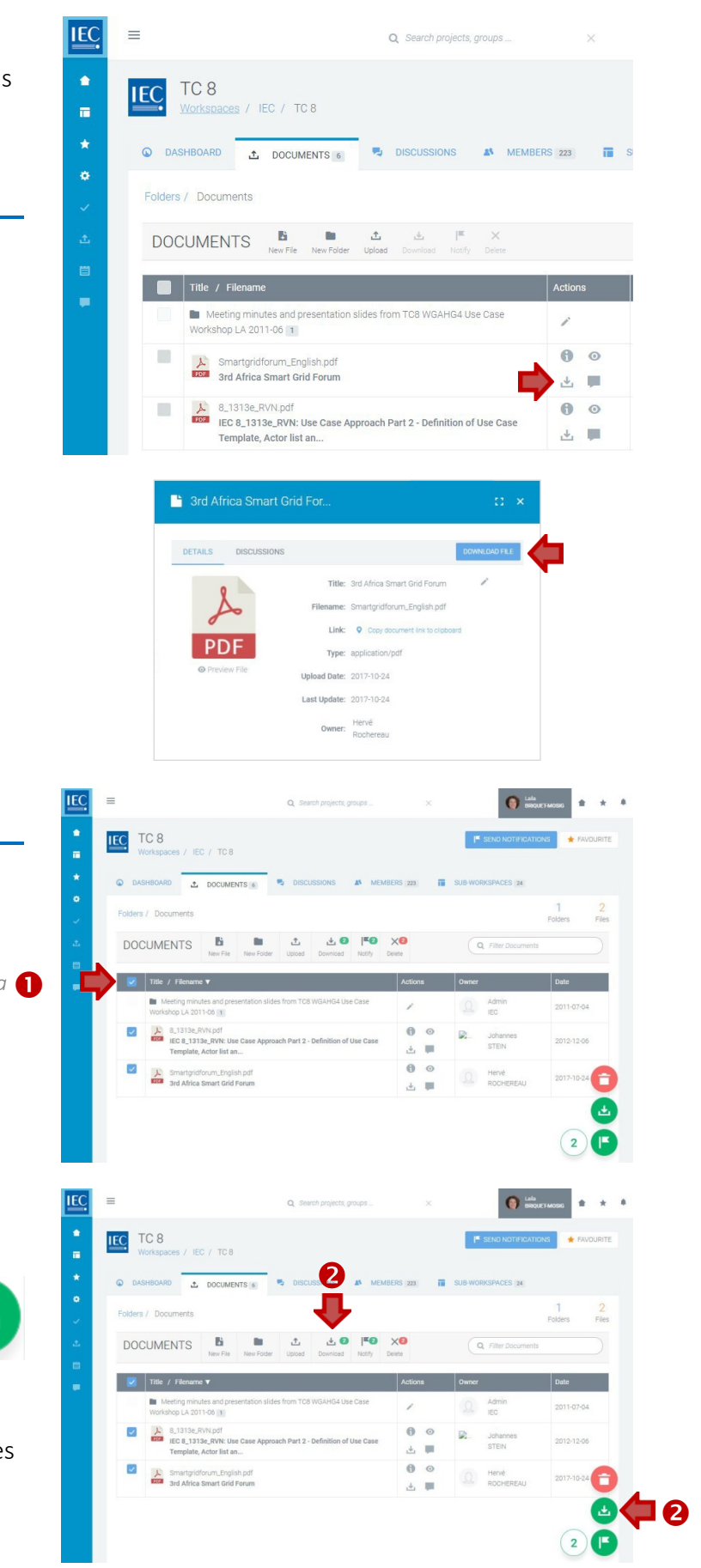

## 文書のダウンロード

ワークスペース、及びダウンロードしたい文書を含む フォルダを特定してください。

## 単一ファイルのダウンロード

ダウンロードしたいファイル隣のアクションコラムにて ダウンロードアイコンをクリック

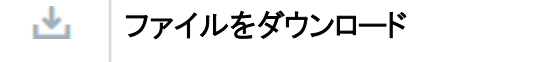

ダウンロードファイル ボタンを用いて <sup>フ</sup>ァイル詳細パネルからも1つのファイルをダウンロード可*…*

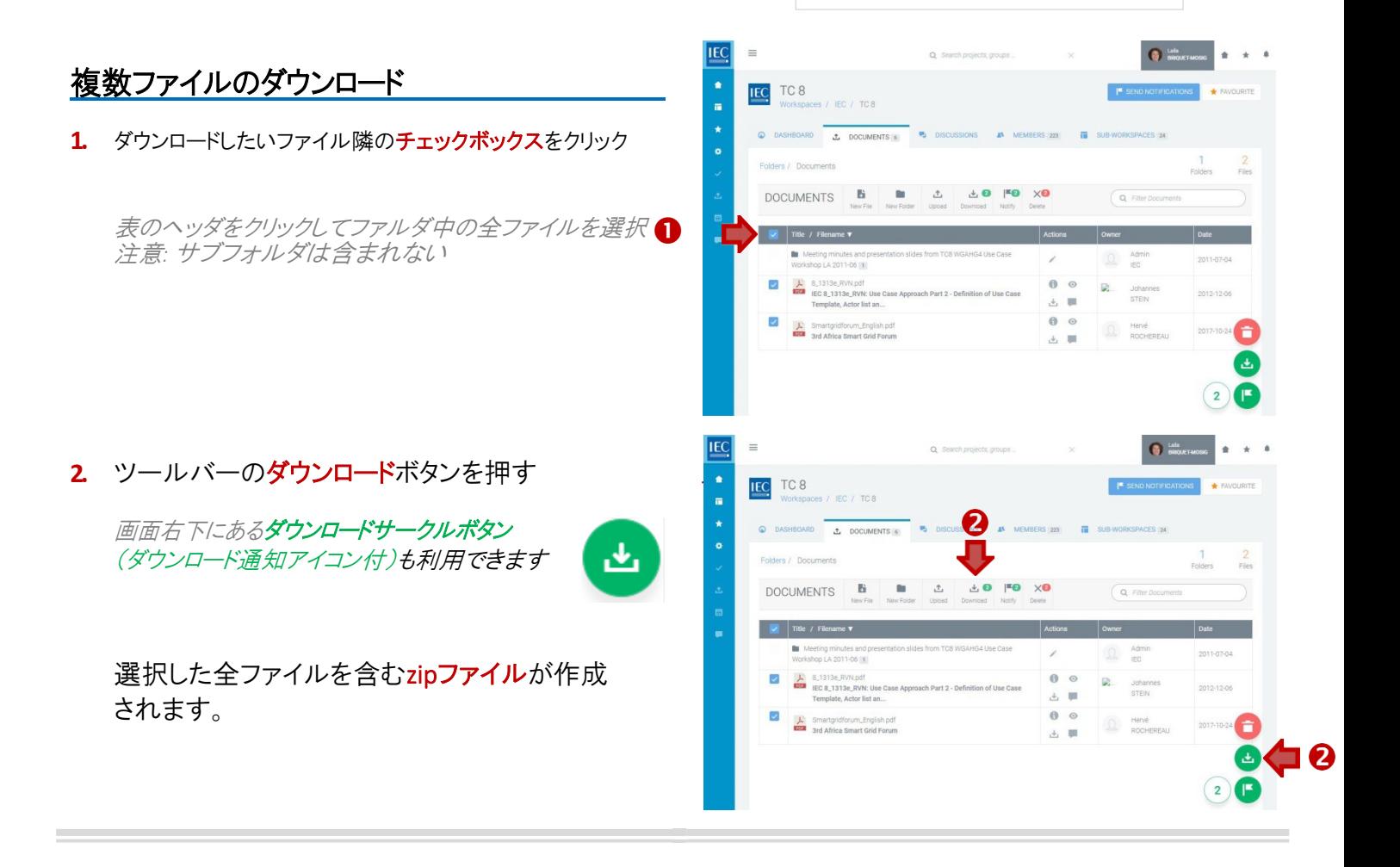

**IEC** 

 $\blacksquare$  $\star$ 

 $\ddot{\mathbf{Q}}$ 

į,

 $=$ 

**IEC** TC 8

Folders / Documents

 $\overline{\phantom{a}}$  Title / File

DETAILS

 $\Box$ 

D

Workspaces / IEC / TC 8

C DASHBOARD 1 DOCUMENTS 6

Meeting minutes and pre

Smartgridforum\_English.pdf<br>1703 3rd Africa Smart Grid Forum

Template, Actor list an.

8 1313e RVN pdf

3rd Africa Smart Grid For.

◭

PDF

Workshop LA 2011-06

DOCUMENTS **B B C C** 

 $\sum_{\text{DOS}} 8\_1313 \text{e.}\text{RVN}, \text{pdf}$ <br>IEC 8\_1313e\_RVN; Use Case Approach Part 2 - Definition of Use Case<br>Template, Actor list an...

Smartgridforum\_English.pd ink: O Cooyder

er: Hervé

Q Search projects, groups

**Pu** DISCUSSIONS **A**<sup>4</sup> MEMBERS 223

 $\mathbf{c}$ 

 $\ddot{\theta}$  $\odot$ 

医顺

 $\circ$ 

 $\overline{\phantom{a}}$  $\downarrow$ 

 $\vert \pi$ 

s from TC8 WGAHG4 Use Cas

## Edit a DOCUMENT title and/or description

Locate the **workspace** and the **folder** with the document title and/description you would like to **edit**.

*NOTE: Only owners and editors can edit the title and/or description of a document. The filename itself cannot be changed.*

**IEC** TC 8 ř. .t. DOCUME **1.** Click on the **Info icon** in the actions column next to the file with the title and/or description **DOCUMENTS**  $\mathbf B$  $\Lambda$ you want to edit.  $\blacksquare$   $\blacksquare$ ė, Suzi<br>VAR A View **file info** (details panel)  $\frac{1}{\sqrt{2}}$  8.1313e  $\mathbf{G}$  $\theta$ IE  $\bullet$  $+ - 4$ × IEC TC 8 E IEC 8\_1313e\_RVN: Use Case r. L DOCUMENTS 4 **2.** In the file details panel, DOCUMENTS  $\mathbf B$ 8\_1313e\_RVf click on the **Edit icon** next the title. **Size: 144 47 KB**  $\blacksquare$  Title / Fi Link:  $\overline{Q}$  can le: 2012-12-06 上 8\_1313e\_RVN.pdf<br>IEC 8\_1313e\_RVN: **Edit**2012-12-06 er: Cohann IEC 8\_1313e\_I  $\Omega$  $+ -$ E IEC 8\_1313e\_RVN: Use Case × IEC TC 8 i, × .t. DOCUMENTS IEC 8\_131 **3.** Edit the **title** and/or the **description** as needed. **4.** Press the **Finish** button.  $\boldsymbol{\Theta}$ CANCEL

## 文書題目 及び/又は 説明の編集

ワークスペース、及び編集したい文書題目 及び/説明のあるフォルダを特定してください。

注意: 所有者及び編集者のみ文書の題目 及び/又は 説明の編集が可能です。 ファイル名自体は変更 できません。

¥ IEC TC 8 IFC / TCA C DOCUMENTS 4 **1.** 編集したい題目 及び/又は 説明のあるファイル隣 のアクションコラムから情報アイコンをクリック DOCUMENTS **B**  $\mathbf{m}$  $t$  $\sqrt{a}$ **Title / Filename**  $\overline{\mathbf{v}}$ 6 ファイル情報を閲覧 (詳細パネルl) **In** Meeting minutes<br>Workshop LA 2011-0 ė,  $S128$  $\frac{1}{\sqrt{2}}$  8.1313e, RVN.pdf<br>IEC 8.1313e, RVN: Use 0<br>Template, Actor list an... O **Q** Johann 2012-12-06 Smartgridforum\_English.pdf<br>Tis 3rd Africa Smart Grid Forum **IEC O** Lala × Li IEC 8\_1313e\_RVN: Use Case IEC TC 8  $\sqrt{EC}$  / TC 8 DARD & DOCUMENTS **2.** ファイル詳細パネルにて、 DOCUMENTS **B PDF** ze: 144.47 KB 題目隣の編集アイコンをクリック Title / Filename **v** Link:  $\bullet$  Copy Type: pdf d Date: 2012-12-06  $\sum_{\text{DCC}} 8\_1313e\_RVN.pdf$ <br>IEC 8\_1313e\_RVN: Use Ca 編集date: 2012-12-06 Smartgridforum\_English.pdf<br>Example 3rd Africa Smart Grid Forum Dwner: Cohannes EC 8\_1313e  $\Omega$ : E IEC 8\_1313e\_RVN: Use Case IEC TC 8 es / IEC / TC 8  $\star$ DASHBOARD 3 DOCUMENTS DETAILS Documents IEC 8\_1313e\_RVN: Use DOCUMENTS **B 3.** 必要に応じて題目及び/又は説明を編集 Title / Filename **v In** Meeting minutes and<br>Workshop LA 2011-06 **4.** 終了ボタンを押す  $\sum_{\text{ECS}} 8_{\text{m}}1313 \text{e}_{\text{m}}\text{RVN} \cdot \text{pdf}$ <br> $\sum_{\text{ECS}} 8_{\text{m}}1313 \text{e}_{\text{m}}\text{RVN} \cdot \text{Use Ca}$ Smartgridforum\_English.pdf<br>3rd Africa Smart Grid Forum CANCEL

## Upload a DOCUMENT VERSION

Locate the **workspace** and the **folder** with the document you would like to manage with **versioning**.

*NOTE: Files versioning is only possible with files of the same doc type. (PDF file versions must be PDFs, etc.)* 

CTS Next Gen **IEC 1.** Click on the **Info icon** in the actions column next  $\frac{\star}{\bullet}$ to the file with the title and/or description you **B** 0 ъ want to edit.  $\blacksquare$ DOCUMENTS **B**  $\mathbf{B}$  $\Delta$ ä  $\blacksquare$  $\ddot{\phantom{a}}$ A View **file info** (details panel)733658  $\frac{1}{\Box}$  $\mathbf{v}$  $\Box$ IEC  $\mathbf{r}$ **IEC** CTS Next Gen **2.** In the file details panel,  $\blacksquare$ click on the **HISTORY tab**. **M** i<br>B **DOCUMENTS**  $\blacksquare$ b p 12.53 KR **In F**  $\mathbf{a}$  $\bullet$  cases Ä ΙĐ  $\hat{\mathbf{r}}$ E. **IEC** CTS Next Gen **3.** To upload a new version,  $\blacksquare$  $\ddot{\cdot}$ click on the **NEW VERSION button**.  $\mathbf{r}$ DOCUMENTS [136]  $\sim$  m  $\blacksquare$ V<br>⊟ **DOCUMENTS**  $B$  $\mathbf{B}$  $\Delta$  $\mathbf{G}$ ó Reference / Filename / 7336583866 **IEC**  $13.14$ **4. Drag & Drop** or **browse to select anew**   $\frac{1}{\pi}$ **IEC** CTS Next Gen Riders in the sunset **version** to upload. 大量 × DOCUMENTS THE ieno **IL** Upload new version DOCUMENTS **B**  $\blacksquare$  $\triangle$ Drag & Drop é Reference / Filename / Title ۰  $\ddot{a}$  $\mathbf{0}$ IE  $\overline{\psi}$  $\pm$  1 **5.** Enter a brief **summary of changes**, explaining Riders in the sunse **IEC** CTS Next Gen differences or justification of changes. 大脑板 **BE DONALDATE NOT**  $\frac{1}{2}$ **6.** Select the **type of version** (**MINOR** or**MAJOR**). Upload new version DOCUMENTS **B**  $\Delta$ đ. **7.** Press the **SAVE** button.  $\ddot{\phantom{a}}$ Reference / Filename / Title roy-toft-ty  $\Box$ 733658 Summary of changes  $B \quad I \quad \underline{U} \quad S \parallel$  Non  $\bullet$  $\bullet$ 

6

 $\bigcirc$  Minor  $\bigcirc$  Maj

## 文書バージョンのアップロード

ワークスペース、及びバージョン管理したい文書のフォルダを特定してください。

注意*:* 同じタイプのファイルでのみバージョン管理可能。*(PDF*ファイルは*PDF*形式になっている必要あり*)* 

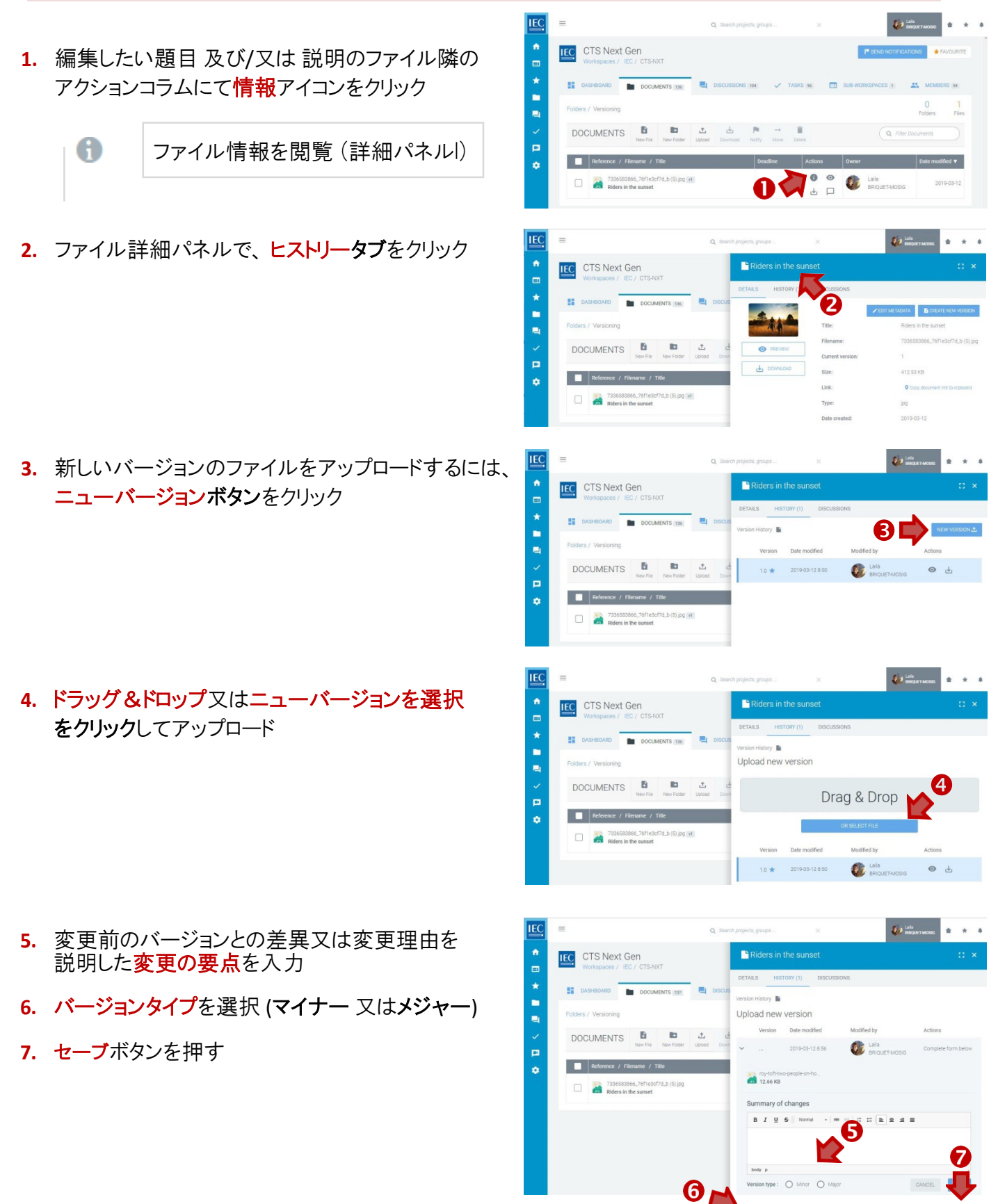

### **8. Review version type** and **summary of changes**.

*(you will not be able to modify this information after the upload is complete)*

- **9.** If you need **to make changes**, press the **BACK** button.
- **10.** If everything is correct, press the **CONFIRM** button, to finish uploading the new version.

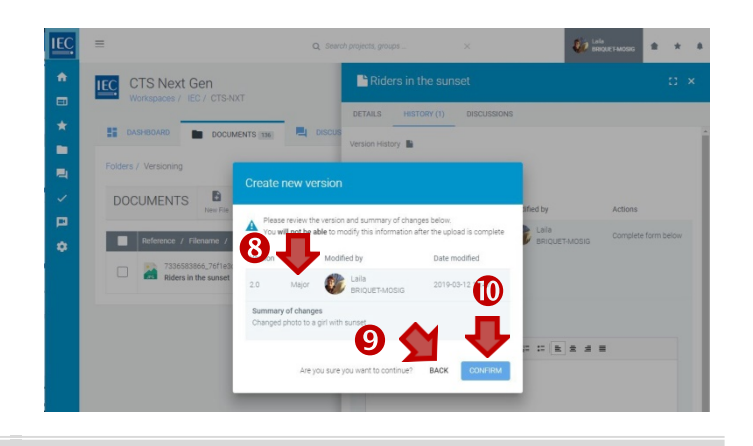

**8.** バージョンタイプ及び変更の要点の参照

*(*アップロード後はこの情報を修正できない*)*

- **9.** 変更する場合は、戻るボタンを押す
- **10.** 正しければ確認ボタンを押して 新規バージョンのアップロードを終了

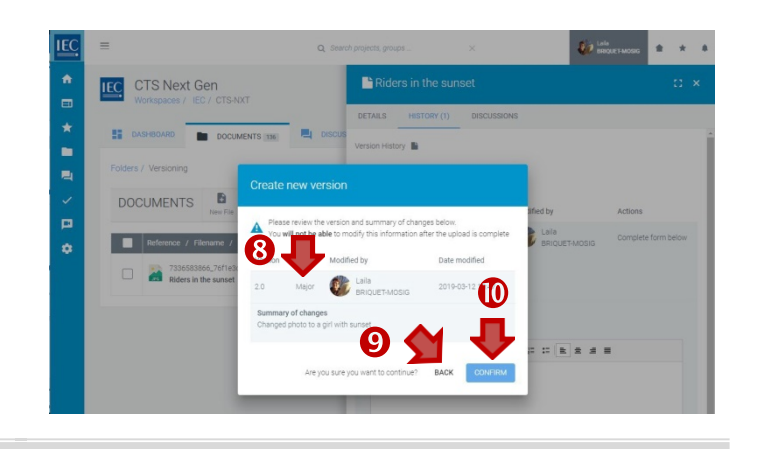

## Restore a DOCUMENT VERSION

Locate the **workspace** and the **folder** with the document you would like to manage with **versioning**.

 $\frac{1}{\Box}$ 

大量形

 $\frac{1}{\pi}$ 

 $\ddot{\bullet}$ 

**IEC** 

大量

**IEC** 

CTS Next Gen

DOCUMENTS

Ä  $\Box$ 

**IEC** CTS Next Gen

**DOCUMENTS** 

m

B

i in Le

ь

 $B$ **R** 

**1.** Click on the **Info icon** in the actions column next to the file with the title and/or description you want to edit.

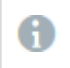

View **file info** (details panel)

**2.** In the file details panel, click on the **HISTORY tab**.

- **3.** The **current version** is the top row and is highlighted in **blue**
- **4.** Click on the **RESTORE** icon next to the version you want to restore as the current version.

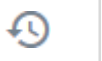

**Restore** icon

**5.** Click on the **CONFIRM** button to restore the file as the current version

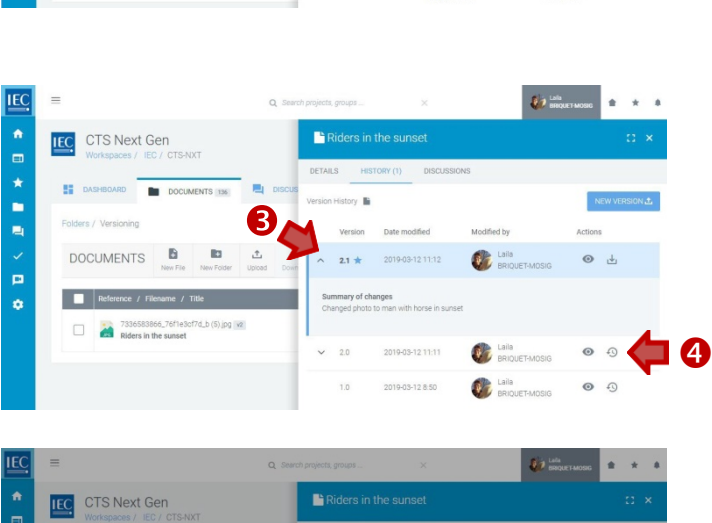

Riders in the

 $\hat{B}$  ) as

 $\sum_{i=1}^{\infty}$ 

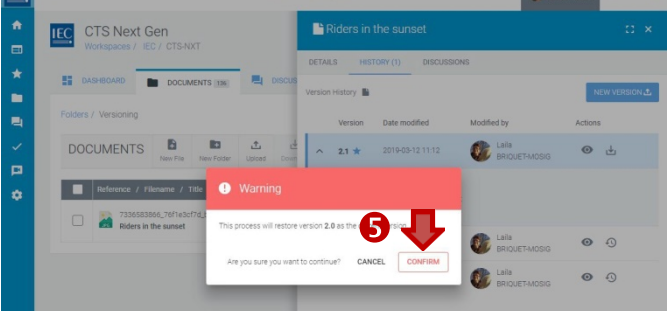

## 文書バージョンの復元

### ワークスペース、及びバージョン管理したい文書のフォルダを特定してください。

**IEC**  $\mathbf{g}_{\mathrm{eff}}$  and  $\frac{1}{2}$ **IEC** CTS Next Gen **1.** 編集したい題目 及び/又は 説明のファイル隣の **ET DASHBOARD** アクションコラムから情報アイコンをクリック  $\frac{1}{2}$ DOCUMENTS **B** Rg  $\blacksquare$ A ファイル情報を閲覧 (詳細パネルl)  $Reference / 1$ 7336583866\_765  $\bullet$   $\circ$  $\mathbf{v}$ **2.** ファイル詳細パネルで、ヒストリータブをクリック **IEC** CTS Next Gen 大量局 DOCUMENTS **B**  $\blacksquare$ 412.53 KB  $\blacksquare$ nce / Filename / Title  $\Box$ **第**章 **3.** 現行バージョンファイルは最上行に青色表記 **IEC**  $\mathbf{F}$ で存在 ★四★■周 **IEC** CTS Next Gen Riders in the sunse **4.** 現行バージョンに復元したいバージョン隣の 3 復元アイコンをクリック DOCUMENTS B è ä i mil 益  $\ddot{\mathbf{O}}$ ↶ 復元アイコン**Call** Laila  $\circ$  0  $\sum$  Laila **5.** 確認ボタンをクリックして当該ファイルを現行バー IEC CTS Next Gen  $\frac{1}{2}$ ジョンに復元  $\begin{array}{c}\n\star \\
\bullet \\
\bullet\n\end{array}$ **DOCUMENTS** b  $\overline{u}$  $\ddot{\phantom{0}}$ O.

œ

## Move a DOCUMENT(S)

Locate the **workspace** and the **folder** with the document you would like to **move**.

### *NOTE: Only owners and editors can movedocuments.*

### **1.** Click on the **checkbox** next to the file(s) you want to move.

*Click the checkbox in the table header to select all files in a folder. Note: Subfolders will not be included.*

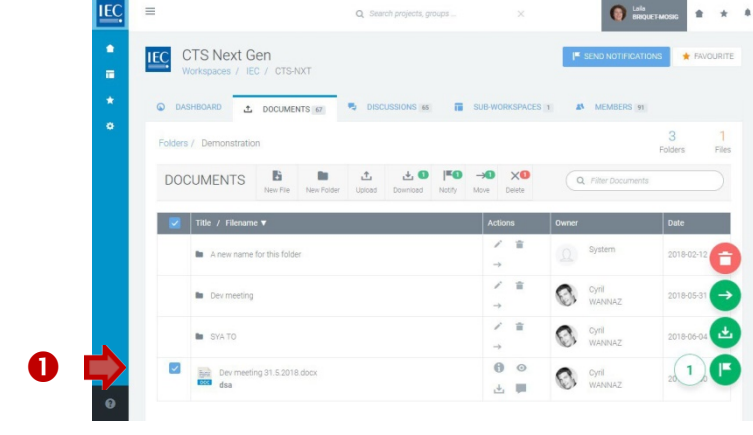

### **2.** In the toolbar press the **Move** button.

*You can also use the MOVE circle button (with a right pointing arrow icon) which will appear in the bottom right of your screen.*

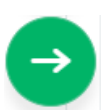

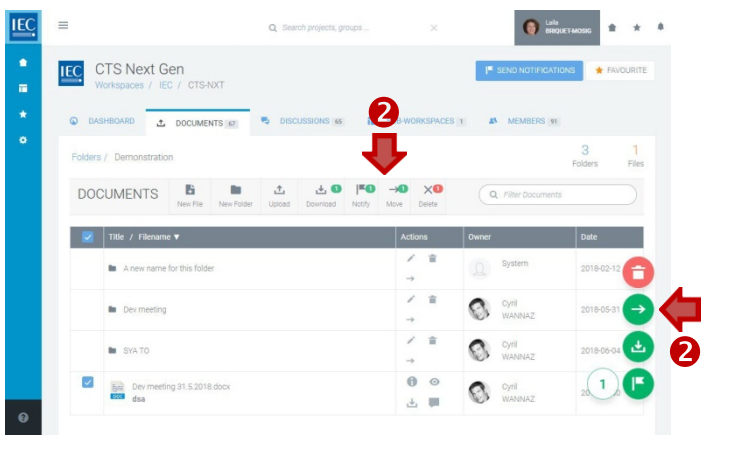

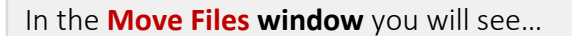

- **A.** On the **left…** the files to be moved
- **B.** On the **right…** the workspace folderstructure.
- **3. Click on folders to drilldown** to the destination folder where you would like to move thefile(s).

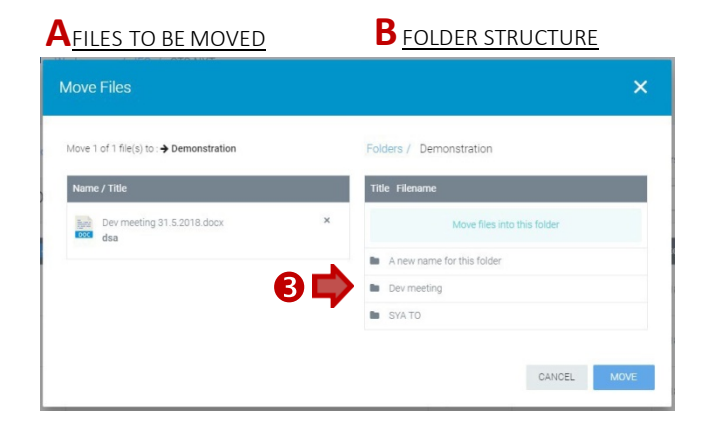

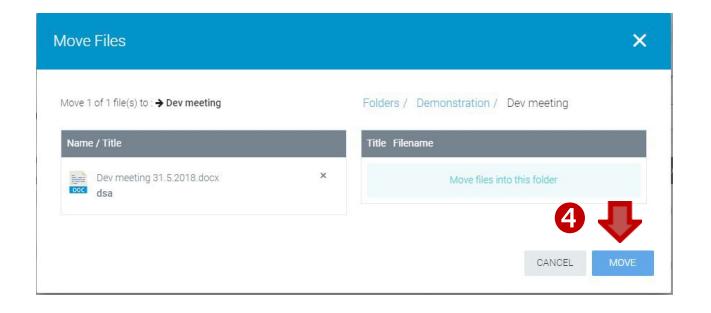

**4.** Once you have reached the destination folder click on the **Move** button.

## 文書の移動

### ワークスペース、及び移動したい文書のフォルダを特定してください。

### 注意*:* 所有者と編集者のみ文書の移動が可能

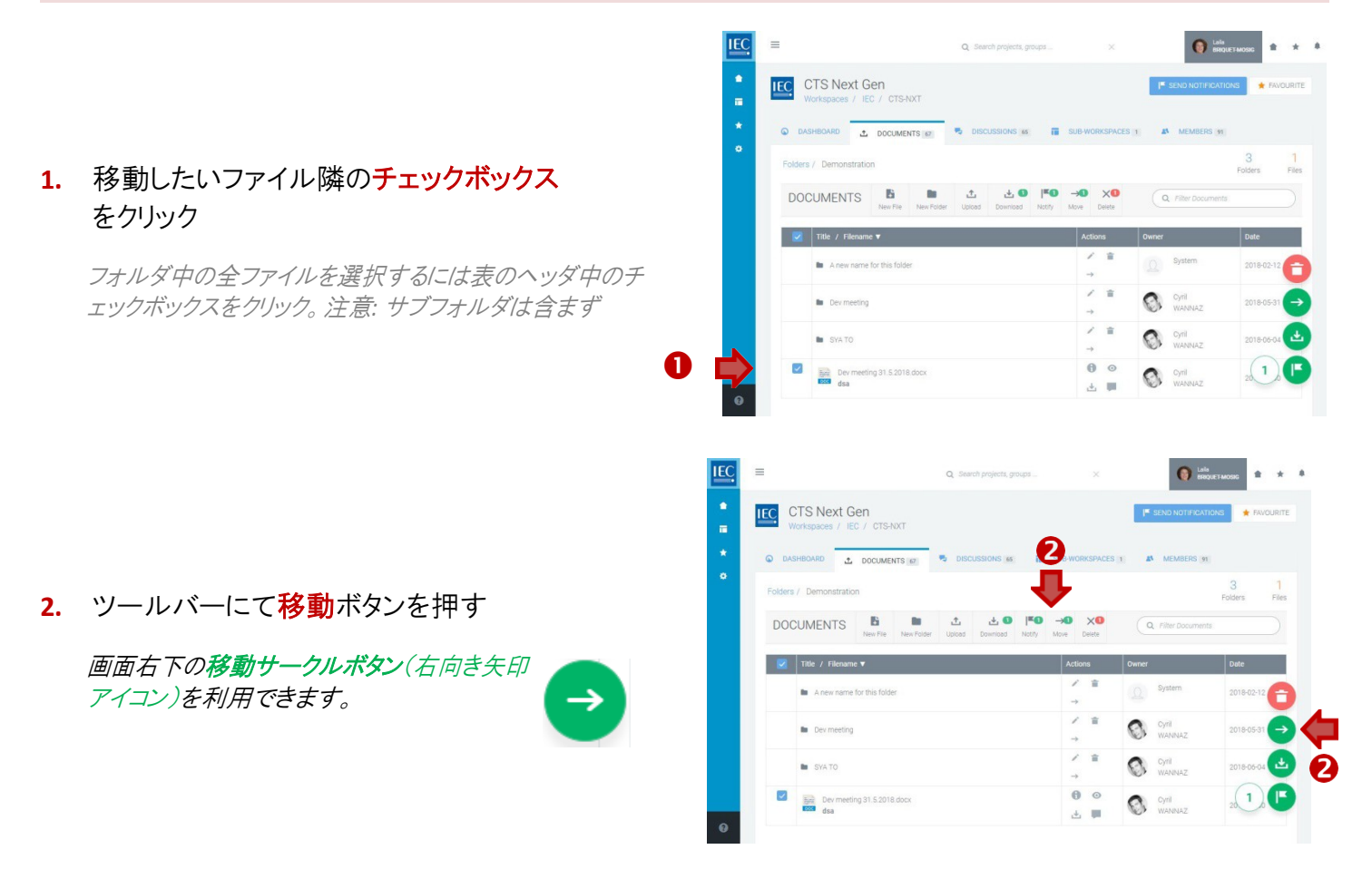

ファイル移動ウインドウで見えるもの…

- **A.** 左側… 移動されるファイル
- **B.** 右側… ワークスペースフォルダの構造
- **3.** フォルダをクリックして削除したいファイルのある 移動先フォルダまで掘り下げ

![](_page_47_Picture_8.jpeg)

**4.** 目的フォルダに到達したら移動ボタンをクリック

![](_page_47_Picture_136.jpeg)

![](_page_48_Picture_75.jpeg)

![](_page_49_Figure_0.jpeg)

## Send document NOTIFICATIONS

Locate the **workspace** and the **folder** with the document(s) you want to send a notification about.

**IEC** IEC TC 150

 $\mathcal{L}$ 

**DOCUMENTS** 

ř.  $\ddot{\phantom{1}}$ 

### **1.** Click on the **checkbox** next to the file(s) you want to send a notification about.

*Click the checkbox in the table header to select all files in a folder. Note: Subfolders will not be included.*

![](_page_50_Picture_4.jpeg)

 $\alpha$ 

 $\triangle$  0 FO  $\times$ 0

古里  $\ddot{\theta}$ 

s.

 $\triangle$ 

 $\boldsymbol{0}$ 

6

**D** Laila

 $\bullet$ 

### **2.** In the toolbar press the **Notify** button.

*You can also use the NOTIFY circle button (with notification flag icon) which will appear in the bottom right of your screen.*

![](_page_50_Picture_7.jpeg)

### **A.** Enter a **subject** (required)

- **B.** Enter a **body text** (required) *(use html formatting as appropriate).*
- **C. Select a list group** (and/or type a name) to create a list of notification recipients. *(a counter shows the number of recipients).*
- **D.** The documents you selected are **already attached.**

*If needed, you can attach more documents using the (a counter shows the number of attachments). Attach Documents button.*

**E.** Press the **Send Notification** button *(a counter shows the number of recipients).*

![](_page_50_Picture_14.jpeg)

## 文書の送付通知

ワークスペース、及び通知したい文書のあるフォルダを特定してください。

**1.** 通知したいファイル隣のチェックボックスを クリック

フォルダ中の全ファイルを選択するには表のヘッダ中の チェックボックスをクリック。注意*:* サブフォルダは含まず

![](_page_51_Picture_4.jpeg)

**2.** ツールバーにて通知ボタンを押す. 画面右下の 通知サークルボタン(通知フラグアイコン) を利用できます。

![](_page_51_Picture_6.jpeg)

- **A.** 主題を入力(必須)
- **B.** 本文を入力 (必須) *(*適宜*html*形式を使用してください。*)*
- **C.** リストグループ選択(及び/又は名称入力) により通知の受信者リストを作成 *(*カウンターは受信者数を表す*)*
- **D.** 選んだ文書はすでに添付されている 必要に応じて、文書添付ボタンを用いてさらに文書を 添付可能 *(*カウンターは添付文書の数を表す*)*
- **E.** 通知送信ボタンを押す *(*カウンターは受信者数を表す*)*

![](_page_51_Picture_12.jpeg)

## Attach DOCUMENTS (to Discussions or Notifications)

**Documents can be attached** to both Discussions and Notifications. In both cases the method is the same.

**1.** In either **Discussions** (new topic or reply) or **Notifications**… click on the **Attach documents** button.

### *Discussions Notifications*

![](_page_52_Picture_88.jpeg)

### **2. Click** on the **green +** next to the documents you want **to attach**.

*NOTE: You can add files from different folders by browsing through the file tree.*

**3.** The files will be **added** to your **basket**.

![](_page_52_Picture_89.jpeg)

## 文書の添付 (討論又は通知用)

文書は討論及び通知の両方に添付できます。いずれの場合も方法は同じです。

**1.** 討論(新しいトピック又は返信) 又は 通知… 文書添付ボタンをクリック

![](_page_53_Picture_81.jpeg)

 $+$   $\frac{3\pi i}{1000}$  The business case docx

**4.** To **REMOVE files** from the basket, click on "**x**" next to the files.

**5.** When finished press the **Confirm** button

*you are attaching the files.*

*A counter on the Attach files button*

*You will return to the Discussion or Notification to which* 

![](_page_54_Picture_1.jpeg)

### **6.** A counter on the **Attach documents** button will indicate the number of files attached.

![](_page_54_Picture_140.jpeg)

**4.** バスケットからファイルを削除するには ファイル隣の "**x**" をクリック

**5.** 削除完了後、確認ボタンを押す

カウンターはファイル添付ボタンの上

![](_page_55_Picture_1.jpeg)

**6.** 文書添付ボタン上のカウンターは 添付ファイルの数を示す

ファイルを添付している討論又は通知に戻ることができます。

![](_page_55_Picture_125.jpeg)

# Find a DISCUSSION

Locate the **workspace** which contains the **discussion** you want to find…

**1.** Click on the **Discussionstab** or **Discussions box**.

*A counter displays how many discussions are available.*

![](_page_56_Picture_4.jpeg)

### **2. Switch views** / **Filter** list of discussions

In the list of discussions you can:

- **A.** Switch views: **ALL** | **LEGACY** | **DOCUMENTS**
	- application are tagged as **LEGACY**. • Discussion migrated from the former CTS
	- document are tagged as **DOCUMENTS** • Discussions created on a specific
- *B.* **Filter** list *(search in forum title & contents)*

![](_page_56_Picture_11.jpeg)

## New topic for DISCUSSION

Locate the **workspace** where you want to create a discussion and click on the **discussion tab**…

**1.** In the toolbar press the **New Topic** button.

*You can also use the NEW TOPIC circle button (with pencil icon) at the bottom right of your screen.*

- *A.* Enter a **subject** *(required) (use html formatting as appropriate).*
- *B.* Enter a **body text** *(required) (use html formatting as appropriate).*
- C. **Attach documents** *(optional)* See: [Attach DOCUMENTS (to Discussions or Notifications)]
- *D.* Press the **Create Topic** button

![](_page_56_Picture_21.jpeg)

![](_page_56_Picture_22.jpeg)

# 討論の検索 いっしょう しゅうしょう

検索したい討論を含むワークスペースを特定して ください…

### **1.** 討論タブ

又は討論ボックスをクリック

カウンターは利用可能な討論の数をしめす

![](_page_57_Picture_5.jpeg)

**2.** 討論リストのビュー切替え**/**フィルタ

討論リストでできること:

- **A.** ビュー切替: 全| **LEGACY** | **DOCUMENTS**
	- 以前のCTSアプリケーションから移行した 討論のタグ: **LEGACY**
	- **DOCUMENTS** • 特定の文書上で作成された討論 のタグ:
- *B.* フィルタリスト *(*フォーラムタイトル&コンテンツで探索*)*

![](_page_57_Picture_12.jpeg)

# 討論のための新規トピック

新たに討論したいワークスペースを特定して討論タブ をクリック…

*1.* ツールバーの新規トピックボタンを押す 画面右下の新規トピックサークルボタン (ペンシルアイコン)を利用できます。

<u>IEC</u>

B

 $\blacktriangleleft c$ 

- *A.* 主題を入力(必須*) (*適宜*html*形式を使用してください。*)*
- *B.* 本文を入力 (必須*) (*適宜*html*形式を使用してください。*).*
- *C.* 文書を添付*(*オプション*)* 参照: [Attach DOCUMENTS (to Discussions or Notifications)]
- *D.* トピック作成ボタンを押す

![](_page_57_Picture_21.jpeg)

 $\bullet$ 

D

## Reply to a DISCUSSION

Locate the **workspace** with a discussion you want to participate in and click on the **discussion tab**…

**1.** Click on a **topic** in the list of **discussions**.

**IEC**  $=$  $\bullet$  increases IEC PC 118  $\ddot{\phantom{0}}$ DISCUSSIONS / 50

卷

 $\Box$  Where was NEMA 2015?

**2.** Click on the **Reply** button.

- *A.* Enter a **body text** *(required) (use html formatting as appropriate).*
- B. **Attach documents** *(optional)* See: [Attach DOCUMENTS (to Discussions or Notifications)]
- *C.* Press the **Reply** button.

![](_page_58_Picture_11.jpeg)

![](_page_58_Picture_111.jpeg)

## 討論への返信

参加したい討論のワークスペースを特定して討論タブ をクリック…

**1.** 討論リスト中のトピックをクリック

 $\equiv$ **IEC**  $\bar{\rm x}$  $\bigcirc$  in ù, IEC PC 118  $\n **u** \n **v** \n **u** \n **u** \n **u** \n **u** \n **u** \n **u** \n **u** \n **u** \n **u** \n **u** \n **u** \n **u** \n **u** \n **u** \n **u** \n **u** \n **u** \n **u** \n **u** \n **u** \n$ **N. 2MON**  $\ddot{\circ}$ DISCUSSIONS / 40 各

![](_page_59_Picture_4.jpeg)

**2.** 返信ボタンをクリック

- *A.* 主題を入力(必須*) (*適宜*html*形式を使用してください。*)*
- *B.* 文書を添付*(*オプション*)* 参照: [Attach DOCUMENTS (to Discussions or Notifications)]
- *C.* 返信ボタンを押す

![](_page_59_Picture_9.jpeg)

## Discussion NOTIFICATIONS

Locate the **workspace** with a discussion you want to send a notification about and click on the **discussion tab**…

**1.** Click on a **topic** in the list of **discussions**.

**2.** Click on the **Notify** button.

![](_page_60_Picture_134.jpeg)

![](_page_60_Picture_135.jpeg)

- *A.* Enter a **subject** *(required)*
- *B.* Enter a **body text** *(required) (use html formatting as appropriate).*
- *C.* Select a list group (and/or type a name) to create a list of notification recipients.

![](_page_60_Picture_9.jpeg)

- D. **Attach documents** *(optional)* See: [Attach DOCUMENTS (to Discussions or Notifications)]
- *E.* Press the **Send Notification** button. *(a counter shows the number of recipients).*

![](_page_60_Picture_12.jpeg)

## 討論の通知

通知したい討論のワークスペースを特定して討論タブ をクリック…

**1.** 討論リスト中のトピックをクリック

**2.** 通知ボタンをクリック

![](_page_61_Picture_4.jpeg)

- *A.* 主題を入力(必須*)*
- *B.* 本文を入力 *(*必須*) (*適宜*html*形式を使用してください。*)*
- *C.* リストグループ を選択(及び/又は名前を 入力)して通知の受信者リストを作成

![](_page_61_Picture_8.jpeg)

![](_page_61_Picture_9.jpeg)

*E.* 通知送信ボタンを押す *(*カウンターは受信者数を示す*)*

![](_page_61_Picture_11.jpeg)

## Find a MEMBER(S)

Locate the **workspace** which contains the **member** you want to find…

**1.** Click on the **Members tab** or **Members box**.

> *A counter displays how many members are participating in the workspace and sub-workspaces.*

- **2.** Use the **filters** in the **toolbar** to filter the list. You can filter the list of members by:
	- **A. Groups** filter *(workspace or sub-workspaces)*
	- **B. Roles** filter *(Secretary, Chair, Convenor… etc.)*
	- **C. NC/Org** filter *(National Committee or Organization)*

### **3.** Click **checkboxes** next to filter items toapply

![](_page_62_Picture_9.jpeg)

**4.** You can also **type a name** in the **search filter** to search directly for a specific person.

![](_page_62_Picture_163.jpeg)

### Group filter

![](_page_62_Picture_164.jpeg)

### Roles filter NC/Org filter

![](_page_62_Picture_15.jpeg)

![](_page_62_Picture_165.jpeg)

# メンバの検索

## 検索したいメンバを含むワークスペースを特定...

- **1.** メンバーズタブ 又はメンバーズボックスをクリック カウンターはワークスペース及びサブワークスペースに 参加しているメンバの数を示す
- **2.** ツールバーのフィルタを用いてリストを選別。 メンバリストの選別方法:
	- **A.** グループフィルタ *(*ワークスペール又はサブワークスペース*)*
	- **B.** 役割フィルタ *(*幹事*,* 議長*,* コンビーナ*…* 等*)*
	- **C. NC/**機関フィルタ *(*国内委員会又は組織*)*
- **3.** 適用したいフィルタ項目隣のチェックボックス をクリック

![](_page_63_Picture_183.jpeg)

**4.** 検索フィルタに名前を入力して特定したい人を 直接検索することが可能

![](_page_63_Picture_10.jpeg)

### Group filter

![](_page_63_Figure_12.jpeg)

### 役割 フィルタ マンクリッシュ アンファー NC/機関 フィルタ

![](_page_63_Picture_14.jpeg)

![](_page_63_Picture_184.jpeg)

## Notify a MEMBER(S)

Once you have located the **workspace** with members you want to notify…

**1. Filter** the list of members *(by Group, Role, NC/Org and/or text search).*

### **2.** Click on the **checkbox** next to the member(s) you want to notify.

*Click the checkbox in the table header to select all members visible in your filtered list.*

### **A.** You can also **switch views** to see **ALL** or **SELECTED** members *(optional)*

![](_page_64_Figure_6.jpeg)

*A counter displays how many members have been selected as recipients for the notification.*

*You can also use the NOTIFY circle button (with notification flag icon) which will appear in the bottom right of your screen.*

![](_page_64_Figure_9.jpeg)

### *A.* Enter a **subject** *(required)*

*B.* Enter a **body text** *(required) (use html formatting as appropriate).*

*C.* **Verify recipients list** *(prefilled) (a counter shows the number of recipients).* 

- *D.* **Attach documents** *(optional)* See: [Attach DOCUMENTS (to Discussions or Notifications)]
- *E.* Press the **Send Notification** button *(a counter shows the number of recipients).*

![](_page_64_Figure_15.jpeg)

## メンバへの通知

通知したいメンバのワークスペースを特定したら…

 $\overline{\text{IEC}}$ 

IEC PC 118

 $MEMBERS$ <sup></sup>  $M$  Members  $\mathbf{v}$ Stéphani

 $\Omega$  Shahed

 $\mathbb H$  $\bigcap_{n \in \mathbb{N}}$  Ron

 $\mathbf{u}$ 

- **1.** メンバリストを選別する *(*グループ*,* 役割*, NC/*組織 及び*/*又は テキスト検索*).*
- **2.** 通知したいメンバ隣のチェックボックスをクリック

フィルタされたリスト中に見えるメンバ全員を選択するには、 表中のヘッダのチェックボックスのチェックボックスをクリック

- **A.** ビューの切替えで全員又は選択されたメンバ を閲覧可能 *(*オプション*)*
- **3.** ツールバーで通知ボタンを押す カウンターは通知の受信者として選択されたメンバの数を示す 画面右下の 通知サークルボタン(通知フラグアイコン))

を利用できます。

- *A.* 主題を入力 *(*必須*)*
- *B.* 本文を入力*(*必須*) (*適宜*html*形式を使用してください。*)*
- *C.* 受信者リストを確認 *(*事前に記入されています*) (*カウンターは受信者数を示す*)*
- *D.* 文書を添付 *(*オプション*)* 参照: [Attach DOCUMENTS (to Discussions or Notifications)]
- *E.* 通知送信ボタンを押す *(*カウンターは受信者数を示す*)*

![](_page_65_Picture_17.jpeg)

![](_page_65_Picture_206.jpeg)

**SR** 

 $\Omega$ 

## Find MY TASKS

The easiest way to see all tasks created by you, or assigned to you, is from the Dashboard box **My Tasks**.

**1.** From the **Dashboard**, click on the **My Tasks box**.

> You can see, edit and change the status on your tasks here.

*To create a task, you must start from the relevant Workspace.*

- **2.** Use the **filters** in the toolbar to filter the list. You can filter the list of tasks by:
	- **A. Priority** filter *(HIGH, MEDIUM or LOW)*
	- **B. Status** filter *(TO DO, IN PROGRESS, DONE)*
	- **C. Keyword** filter *(type keywords)*

![](_page_66_Picture_9.jpeg)

![](_page_66_Picture_10.jpeg)

**3.** Use the **view switch** to see your tasks as a **list** or as a**taskboard**.

![](_page_66_Picture_195.jpeg)

### マイタスクの検索  $\begin{array}{|c|} \hline \textbf{G} & \text{in} \\ \hline \textbf{H} & \text{in} \\ \hline \textbf{H} & \text{in} \\ \hline \end{array}$ IEC ÷. My Dashboard あなたが作成した、又は割り当てられたタスクを閲覧 **IEC** するには、ダッシュボードボックスのマイタスクからが **CENELEC**  $\frac{1}{\text{GEB}}$ 最も簡単です。 CENELEC **IEC** CEB-BEC **1.** ダッシュボードから、 マイタスク ボックスをクリック Ö. タスクの閲覧、編集、ステータスの変更が  $\color{red}$   $\color{red}$ īЕ 可能です My Settings My Workspaces My Favourites タスクを作成するには、適切なワークスペースから スタートする必要があります。 $\Box$ 凸 My Documents My Discussions My Tasks  $\bigcirc$  is a set of  $\bigcirc$ **2.** ツールバーのフィルタを用いて、以下によりタスク My Tasks **A B** を選別してください:  $\frac{1}{2}$ <u>A. 優先度</u>フィルタ インタインタイム アインタイム アイディアンスタイム アイディアンスタイム アイディアンスタイム アイディアンスタイム アイディアンスタイム アイディアンスタイム アイディアンスタイム アイディアンスタイム アイディアンスタイム アイディアンスタイム アイディアンスタイム アイディアンスタイム アイディアンスタイム アイディアンスタイム アイディアンスタイム アイディアンスタイム アイディアンスタイム アイデ *(*高*,* 中 又は 低*)* Laila **Laila** Laila **B.** ステータスフィルタ Create a task **82018-12-14** ate a task and as *(*実施予定*,* 進行中*,* 完了*)* .<br>TS Team [ Task 9 ] Lala **BRIQUET-** CALLAIS CTS Team [Task 9]<br>Start working on a task @2018-12-14 **C.** キーワードフィルタ m Task 10 Attach a document to a task Lalla Lalla BRIQUETm *(*キーワードを入力*)* Attach your picture CTS Team | Task 11 Create a task with multiple Lala<br>BRIQUET-

## **3.** ビュー切替えを用いてタスクをリスト又はタスクボードとして閲覧

![](_page_67_Picture_232.jpeg)

ŵ

![](_page_68_Figure_0.jpeg)

### **4.** Use the **view switch** to see your tasks as a **list** or as a**taskboard**.

![](_page_68_Picture_179.jpeg)

![](_page_69_Figure_0.jpeg)

### **4.** ビュー切替えを用いてタスクをリスト又はタスクボードとして閲覧

![](_page_69_Picture_186.jpeg)

## Create a TASK

Locate the **workspace** where you want to create a task and click on the **Tasks tab**….

**1.** Click on the **Tasks tab** or **Tasks box**. *A counter displays how many tasks have been assigned.*

- **2.** In the toolbar press the **New Task** button.
- **3.** Enter a **title**.
- 
- **5.** Select <sup>a</sup> **priority**
- **6.** Use the date picker to set the **deadline**
- **7.** Select **Assignee(s)** (single or multiple) *(select a list group or type names).*
- **8. Attach document(s)** <sup>a</sup><sup>s</sup> needed
- **9.** Press the **Create Task** button

![](_page_70_Figure_13.jpeg)

![](_page_70_Figure_14.jpeg)

![](_page_70_Figure_15.jpeg)

**C** 

**A** 

 $\overline{a}$ TARKS -

**IEC** 

**IEC** CTS Team

TASKS

ü

'n

2

 $\epsilon$ 

Create a task TS Team ( Task 9 Start working on a task

ø

## タスクの作成

タスクを作成したいワークスペースを特定して、タスクタブ をクリック….

**1.** タスクタブ又はタスクボックスをクリック カウンターはアサインされたタスクの数を示す。

- **2.** ツールバーのニュータスクボタンをクリック
- **3.** 主題を入力
- **4.** 説明を入力
- **5.** 優先度を選択
- **6.** 日程選択を用いて期限を設定
- **7.** 受託者(1名又は複数名)を選択 *(*リストグループを選択 又は 名前を入力*).*
- **8.** 必要に応じて文書を添付
- **9.** タスク作成ボタンを押<sup>す</sup>

![](_page_71_Picture_123.jpeg)

 $\bigcirc$  in

 $\mathbf{Q}$ 

**TEC** CTS Team
# Change TASK STATUS

#### *Only the ASSIGNEE can change the status of a task (To do, In Progress orDone).*

#### **1.** Use the **view switch** to choose either **LIST** or **TASKBOARD** view.

#### **LIST** view

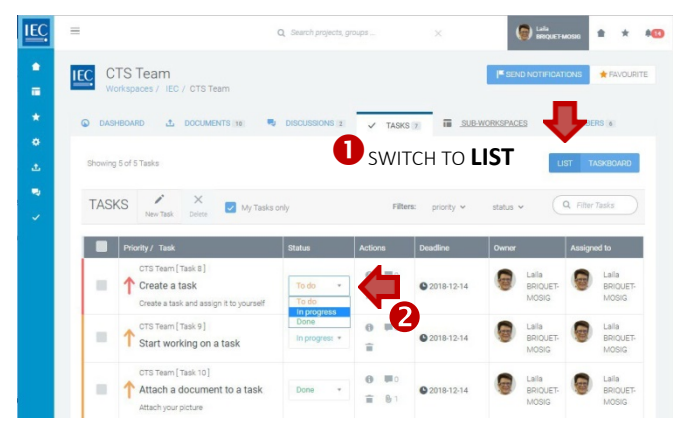

#### **2.** Select a status with the **status select box** (To do, In Progress or Done).

*A Zoomof task statusselect box .*

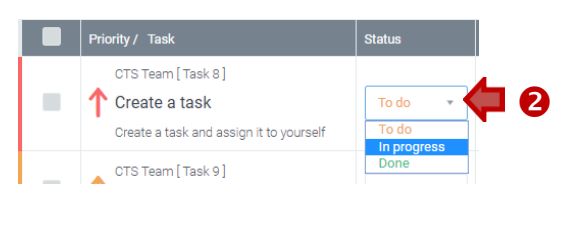

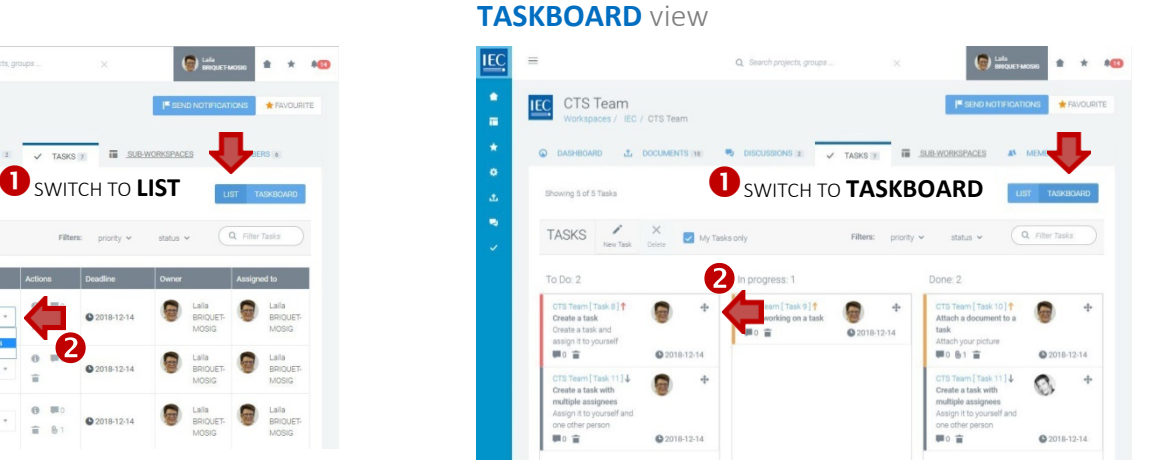

**3.** Use the **move icon** to drag a task from one column (To do, In Progress or Done).

*A Zoom of task move icon .*

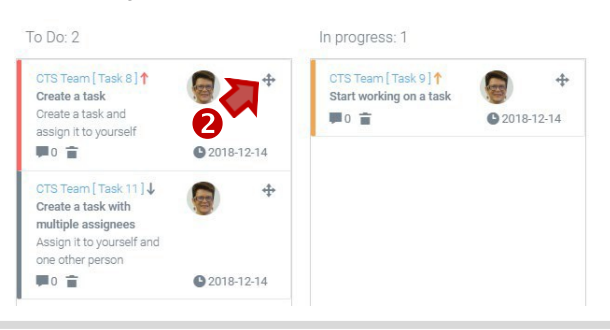

# タスクステータスの変更

受託者のみがタスクのステータス(実施予定、進行中、完了)を変更できます。

**1.** ビュー切替えを用いてリスト又はタスクボードビューを選択

#### リストビュー

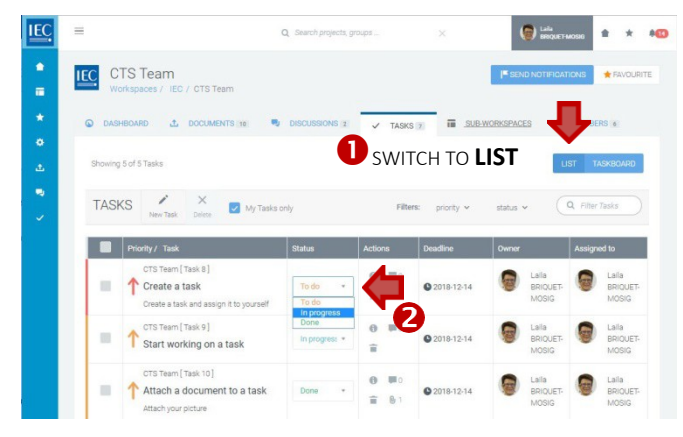

**2.** ステータス選択ボックスでステータスを選択 (実施予定、進行中 又は 完了)

タスクステータス選択ボックスのズーム

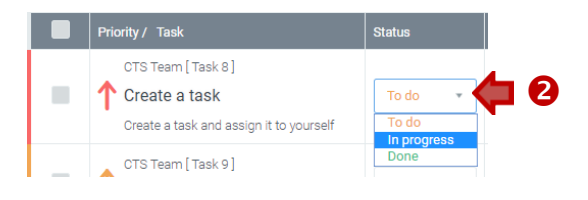

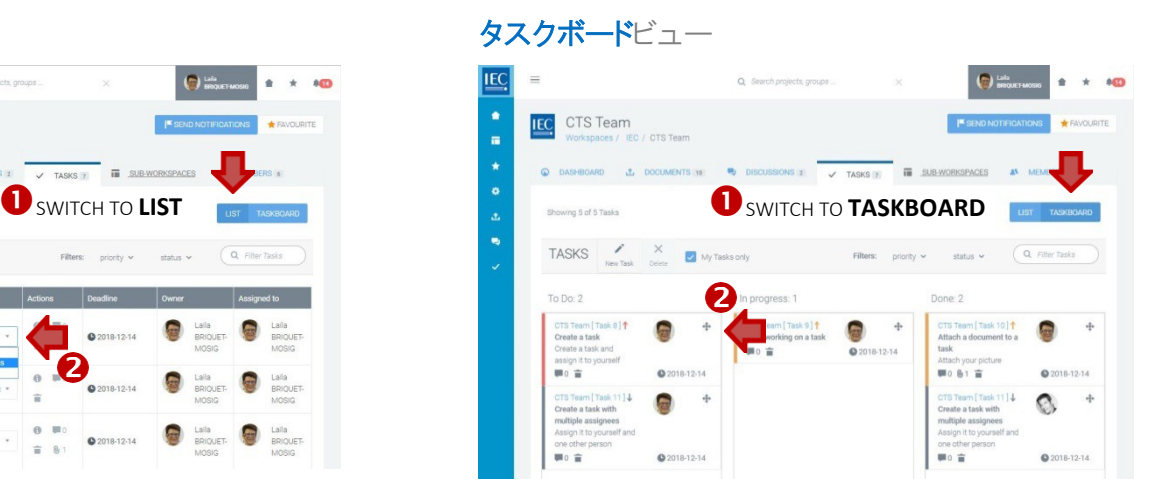

### **3.** 移動アイコンを用いてコラムからタスクをド ラッグ(実施予定、進行中 又は 完了)

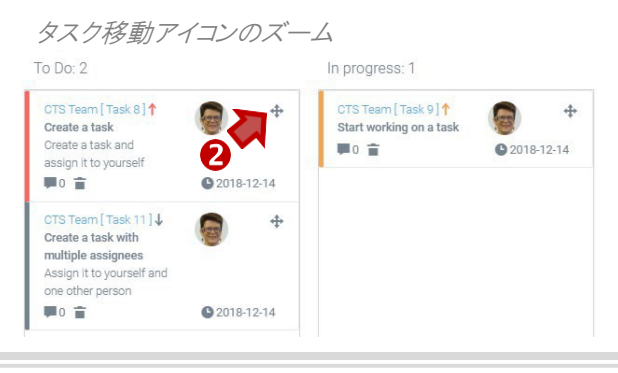

# Edit TASK DETAILS

*Only the OWNER can change task details (Title, Description, Priority, Deadline, Attachments &Assignees).*

#### **1.** Use the **view switch** to choose either **LIST** or **TASKBOARD** view.

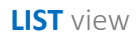

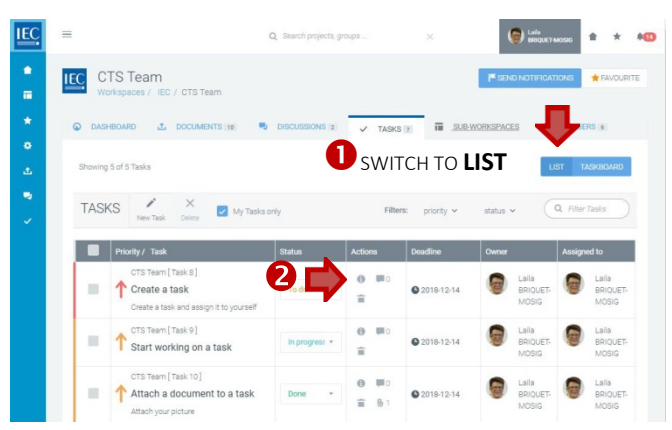

#### **2.** Click on the **info icon** to open the task detailspanel.

*A Zoom of info icon in the actions column.*

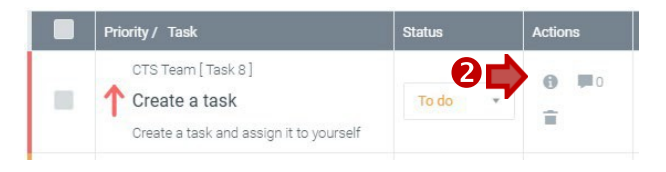

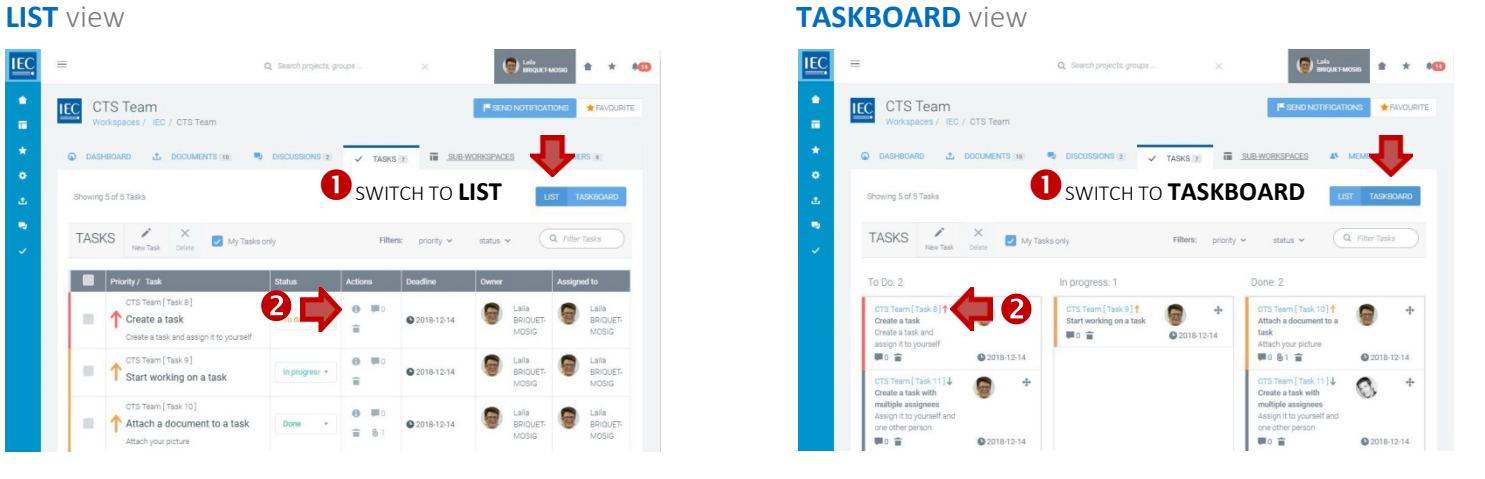

#### **2.** Click on the task number link.

*A Zoom of task number link .*

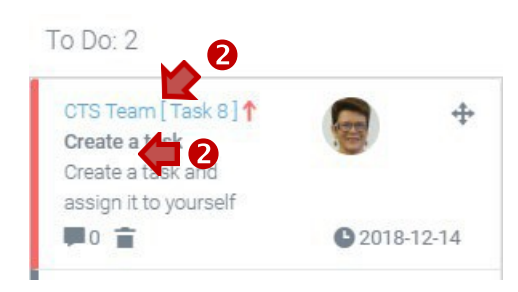

**3.** Press the **pencil icon** to switch to edit mode.

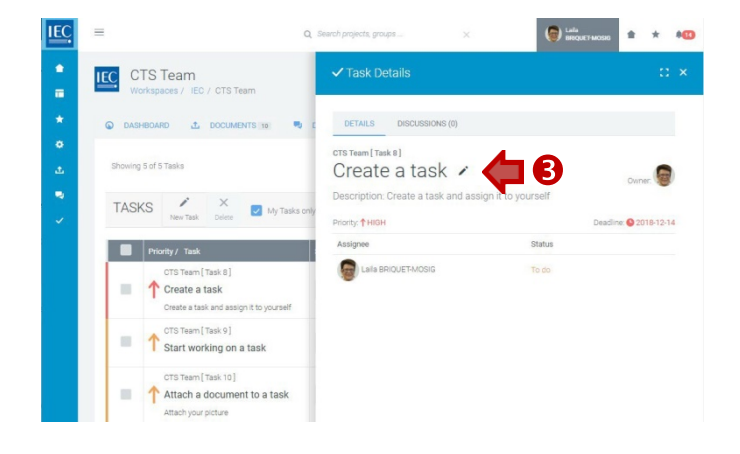

*Only the OWNER can change task details (Title, Description, Priority, Deadline, Attachments & Assignees).*

*Only the ASSIGNEE can change the status of a task (To do, In Progress or Done).*

# タスク詳細の編集

所有者のみがタスク詳細を変更できます。*(*表題*,* 説明*,* 優先度*,* 期限*,* 添付書類及び受託者*)*

### **1.** ビュー切替を用いてリストビュー又はタスクボードビューを選択

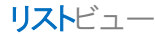

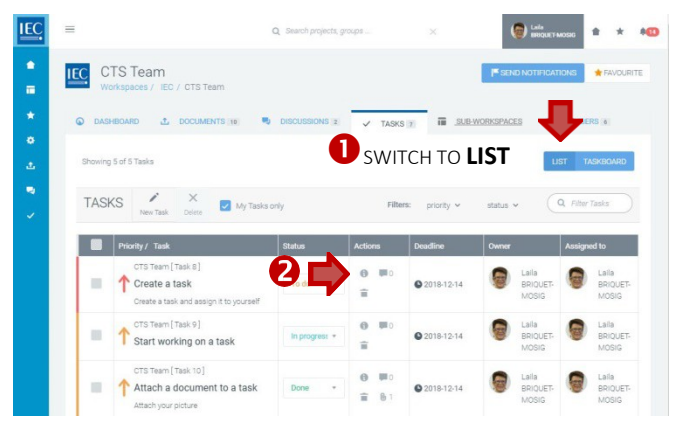

**2.** 情報アイコンをクリックしてタスク詳細パネルを開く

アクションコラムにおける情報アイコンのズーム Priority / Task **Status** Actions

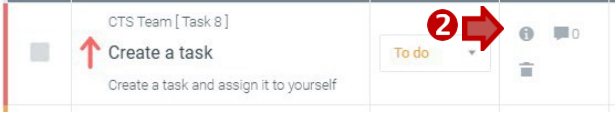

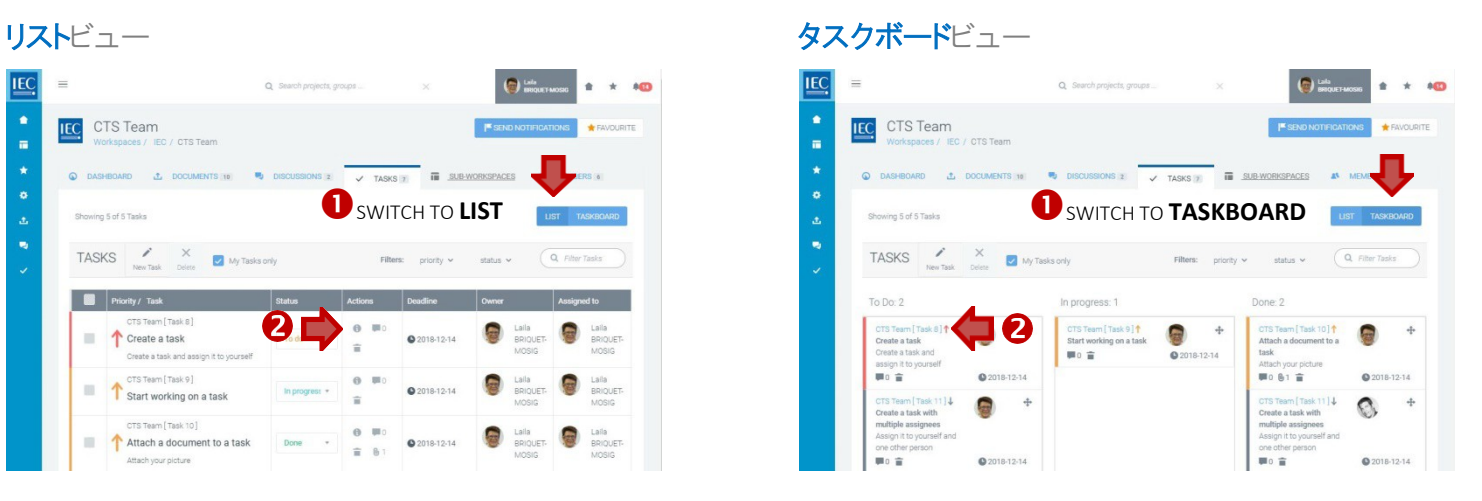

**2.** タスク番号へのリンクをクリック

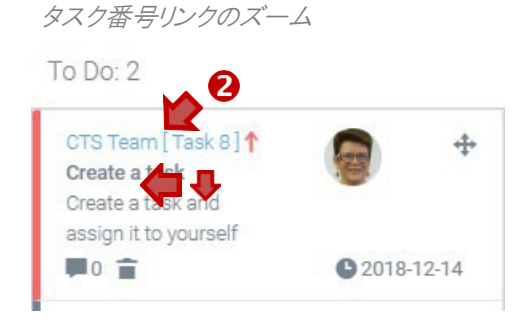

**3.** ペンシルアイコンを押して編集モードに切り替え

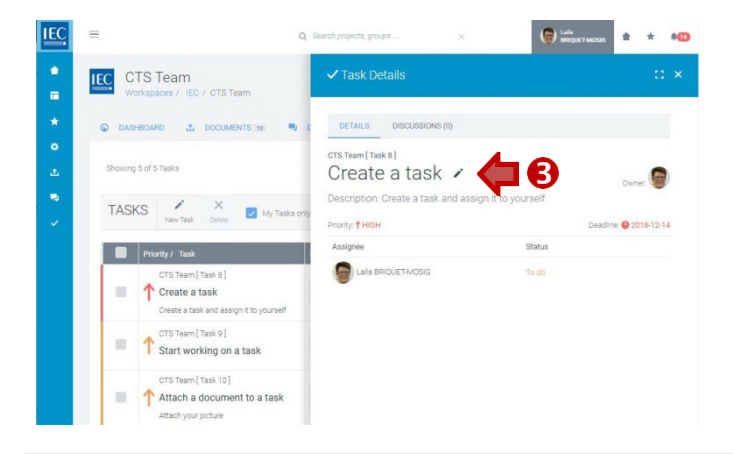

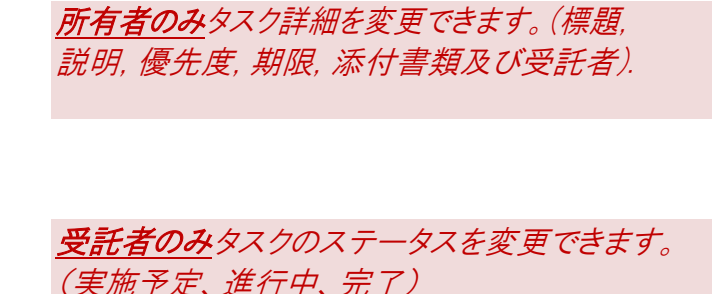

# Delete TASK(S)

### *Only the OWNER can delete atask.*

**1.** Use the **view switch** to choose either **LIST** or **TASKBOARD** view.

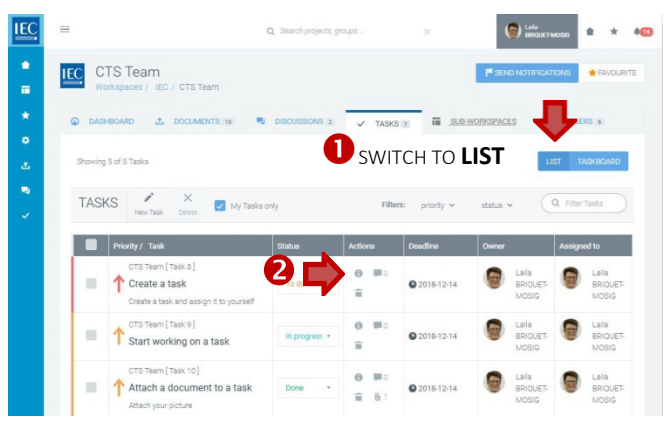

### Delete individual tasks

**2.** Click on the **trash icon** to open the task detailspanel.

*A Zoom of list view info icon in the actions column.*

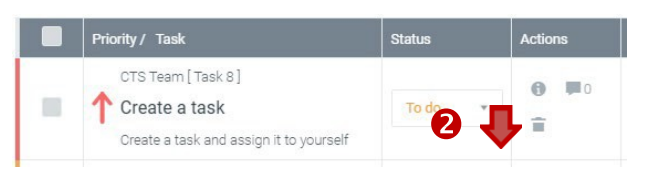

#### **LIST** view **TASKBOARD** view

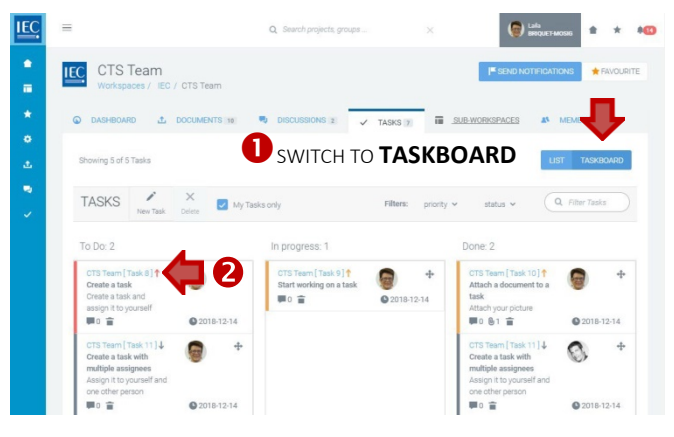

#### **2.** Click on the task number link.

*A Zoom of taskboard.*

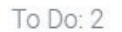

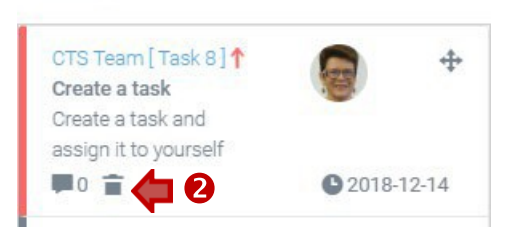

#### Delete multiple tasks (list viewonly)

- **3.** Click on the **checkboxes** next to the tasks you want to delete.
- **4.** Click on the **delete button** in the **taskbar**

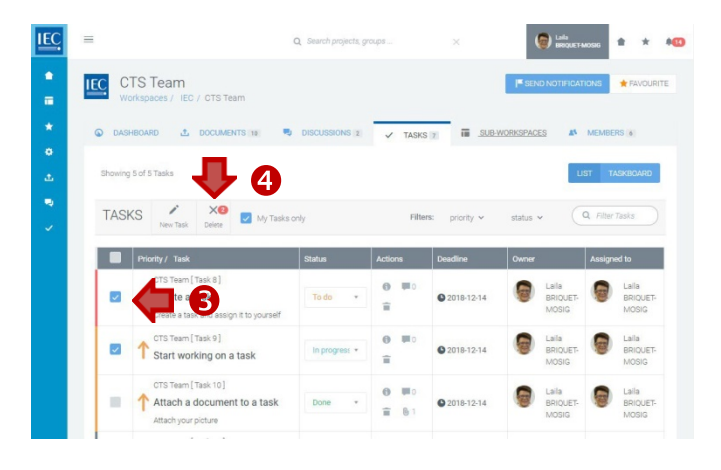

# タスクの削除

### 所有者のみタスクを削除できます。

### **1.** ビュー切替を用いてリストビュー又はタスクボードビューを選択

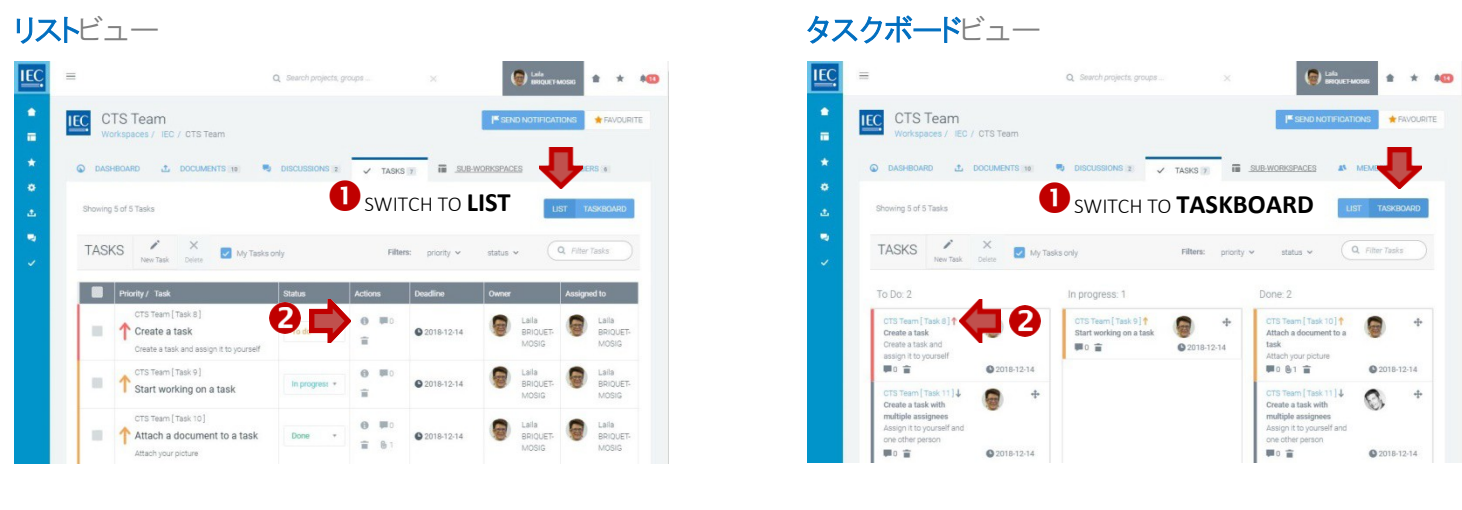

### 個々のタスクの削除

### **2.** ゴミ箱アイコンをクリックしてタスク詳細パネルを開く

アクションコラム中のビュー情報アイコンのズーム

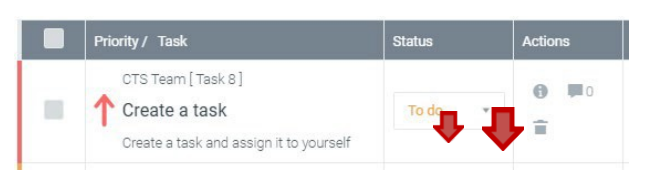

### **2.** タスク数のリンクをクリック

タスクボードのズーム

To Do: 2

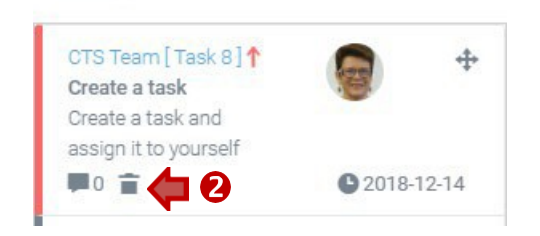

### 複数のタスクの削除 (リストビューのみ)

- **3.** 削除したいタスク隣のチェックボックスをクリック
- **4.** タスクバーの削除ボタンをクリック

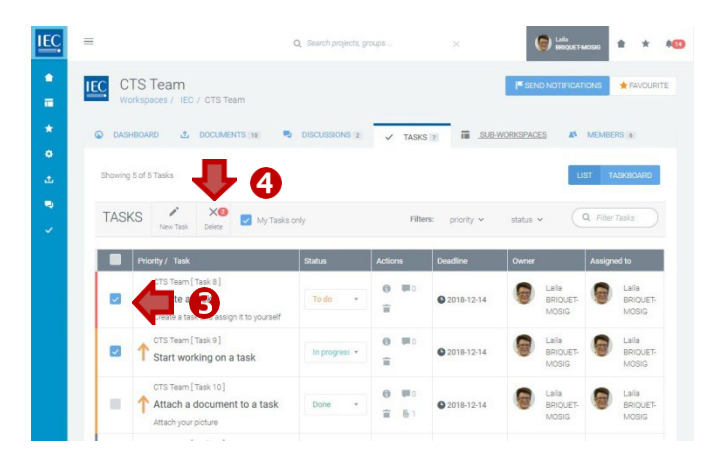

## Discuss a TASK

Locate the **workspace** and the **folder** which contains the task you want to discuss.

**1.** Click on the **Discussion icon** in the actions column next to the task you want todiscuss.

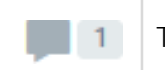

Task **Discussion(s)**

*A counter indicates if a document has discussions.*

**2.** The **task details** panel will open on the **DISCUSSIONS tab**

**3.** To start a **NEW discussion**, click on the **New Topic** button.

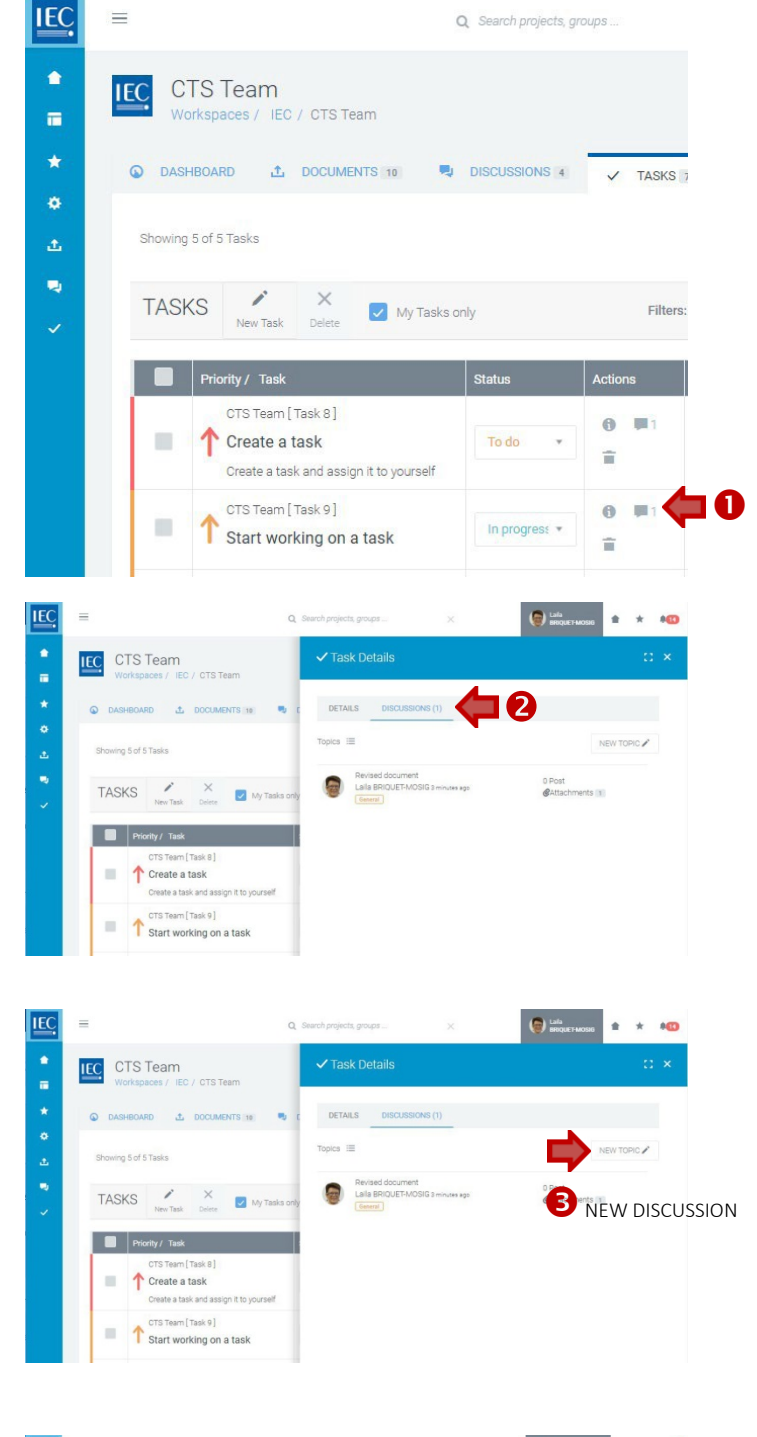

- *A.* Enter a topic **subject** *(required)*
- *B.* Enter a **description** *(required) (use html formatting as appropriate).*
- C. **Attach documents** *(optional)* See: [Attach DOCUMENTS (to Discussions or Notifications)]
- *D.* Press the **Create Topic** button.

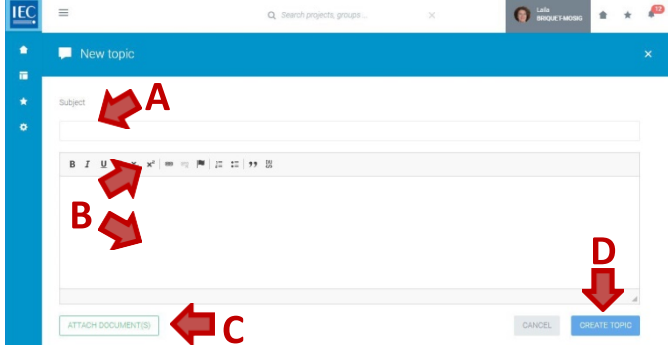

# タスクの討論

ワークスペース、及び討論したいタスクを含むフォルダを特定してください。

**1.** 討論したいタスク隣のアクションコラム中の 討論アイコンをクリック

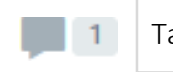

Task **Discussion(s)**

カウンターは文書が討論を含むかを示す。

**2.** 討論タブ上にタスク詳細パネルが開く

**3.** 新規討論を開始するには、 新規トピックボタンをクリック

- *A.* 主題を入力 *(*必須*)*
- *B.* 説明を入力 *(*必須*) (*適宜*html*形式を使用*)*
- *C.* 文書を添付 *(*オプション 参照: [Attach DOCUMENTS (to Discussions or Notifications)]
- *D.* トピック作成ボタンを押す

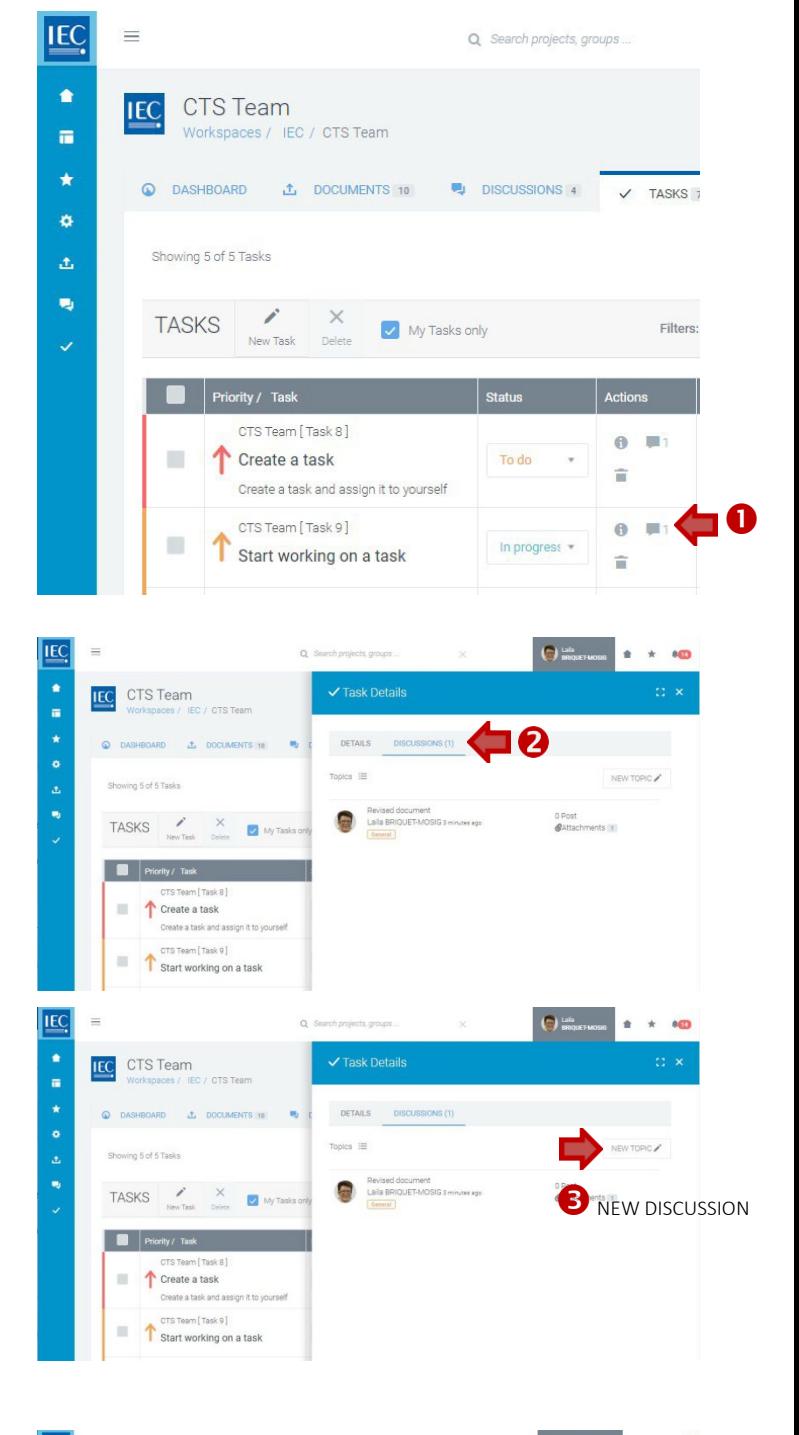

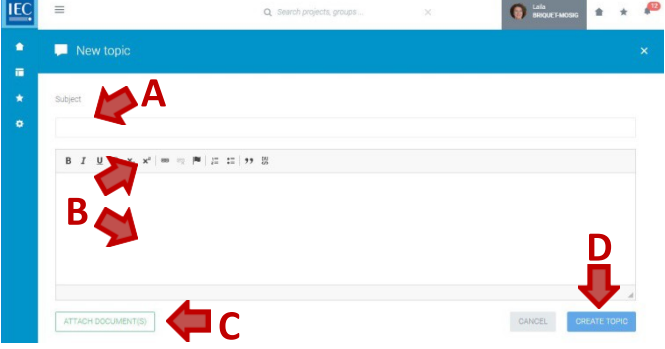

- **4.** To participate in an **EXISTING discussion**, click on a **topic** in the list.
- $\underline{\text{IEC}}$  $\bigodot$  is and  $*$  10  $\frac{1}{2}$ **IEC** CTS Team DETAILS DISCUSSIONS (1) Topics  $\equiv$ TOPIC / ving 5 of 5 Tasks ė. Revised docu<br>Laila BRIQUE  $\begin{array}{ccccc}\n\text{TASKS} & & \xrightarrow{\quad} & \times \\
\hline\n\end{array}$ **READ** Priority / Task Create a task u. **EXISTING DISCUSSION** Create a task and CTS Team [ Task 9 ]  $\overline{\phantom{a}}$ CTS Team [Task 9]<br>Start working on a task
- **IEC O** Lala  $\pm$   $\times$   $\pm$ ċ **IEC** CTS Team ä DETAILS DISCUSS  $\left\{\right.$  BACK TO TOPICS (1) inn 5 of 5 Tasks  $T$ onics  $\equiv$  $\begin{tabular}{ccccc} TASKS & & & \times & \\ \hline \end{tabular}$ Revised docum<br>Laila BRIQUET-I  $\mathbf{m}$ @Attachments  $\begin{array}{|c|c|c|}\n\hline\n\end{array}$  Pri  $\begin{tabular}{|c|c|c|} \hline & \textbf{R} & \textbf{N} & \textbf{R} & \textbf{R}$ Create a task teate a task and П S Team [ Task 9 ] Start working on a task A

- *A.* Enter your **response** *(required) (use html formatting as appropriate).*
- B. **Attach documents** *(optional)* See: [Attach DOCUMENTS (to Discussions or Notifications)]
- *C.* Press the **reply** button

**5.** Press the **reply** button

- **6.** Press the **back to topics** button to return to the list of topics.
- **7.** Press the **Notify** button to send notifications *(optional)*

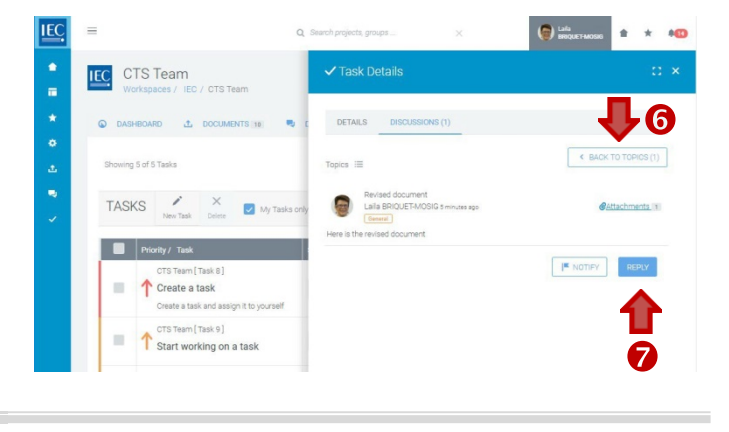

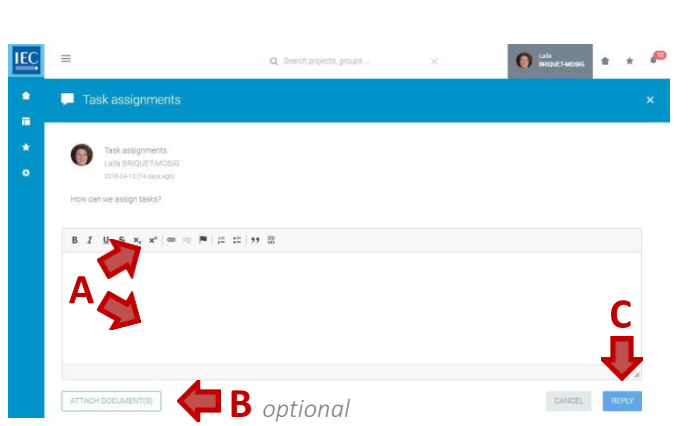

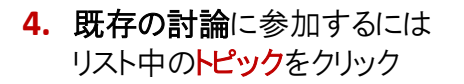

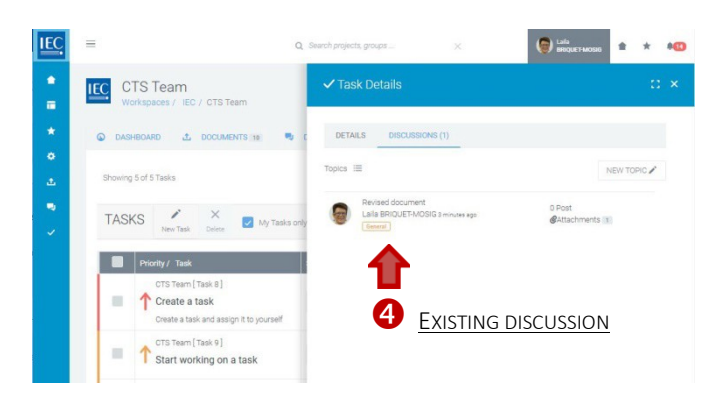

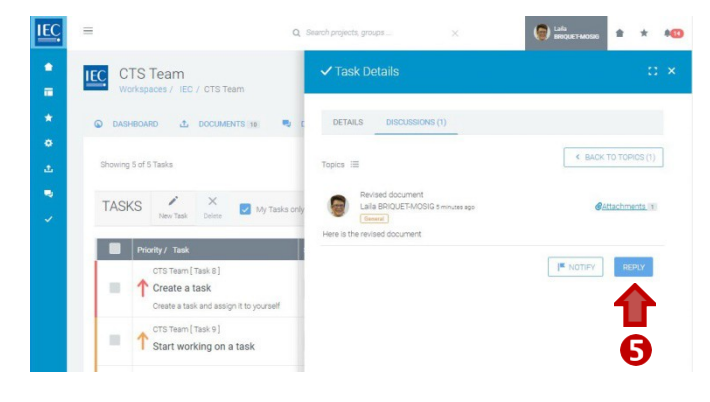

**5.** 返信ボタンを押す

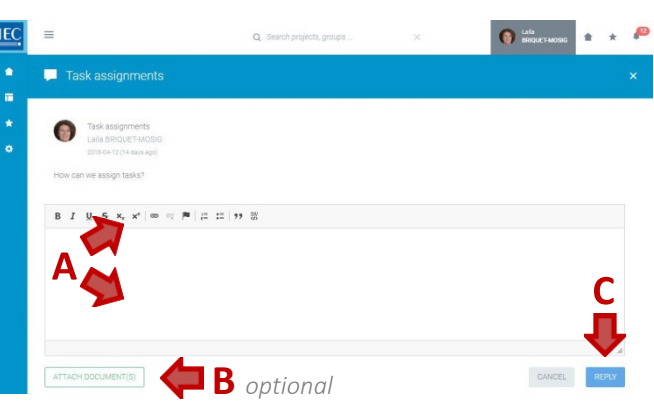

- *A.* 返信事項を入力*(*必須*) (*適宜*html*形式を使用*)*
- *B.* 文書を添付*(*オプション*)* 参照: [Attach DOCUMENTS (to Discussions or Notifications)]
- *C.* 返信ボタンを押す

- **6.** トピックスのリストに戻るにはトピックスに戻るボタン を押す
- **7.** 通知ボタンを押して通知を送信 *(*オプション*)*

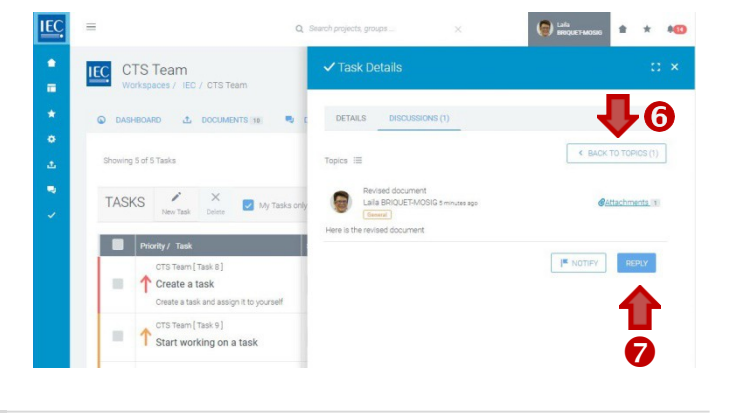

# TASK notifications

An alert bubble will appear on the bell icon at the top right of the Collaboration Platform toolbar to let you know that a task has been assigned to you.m.

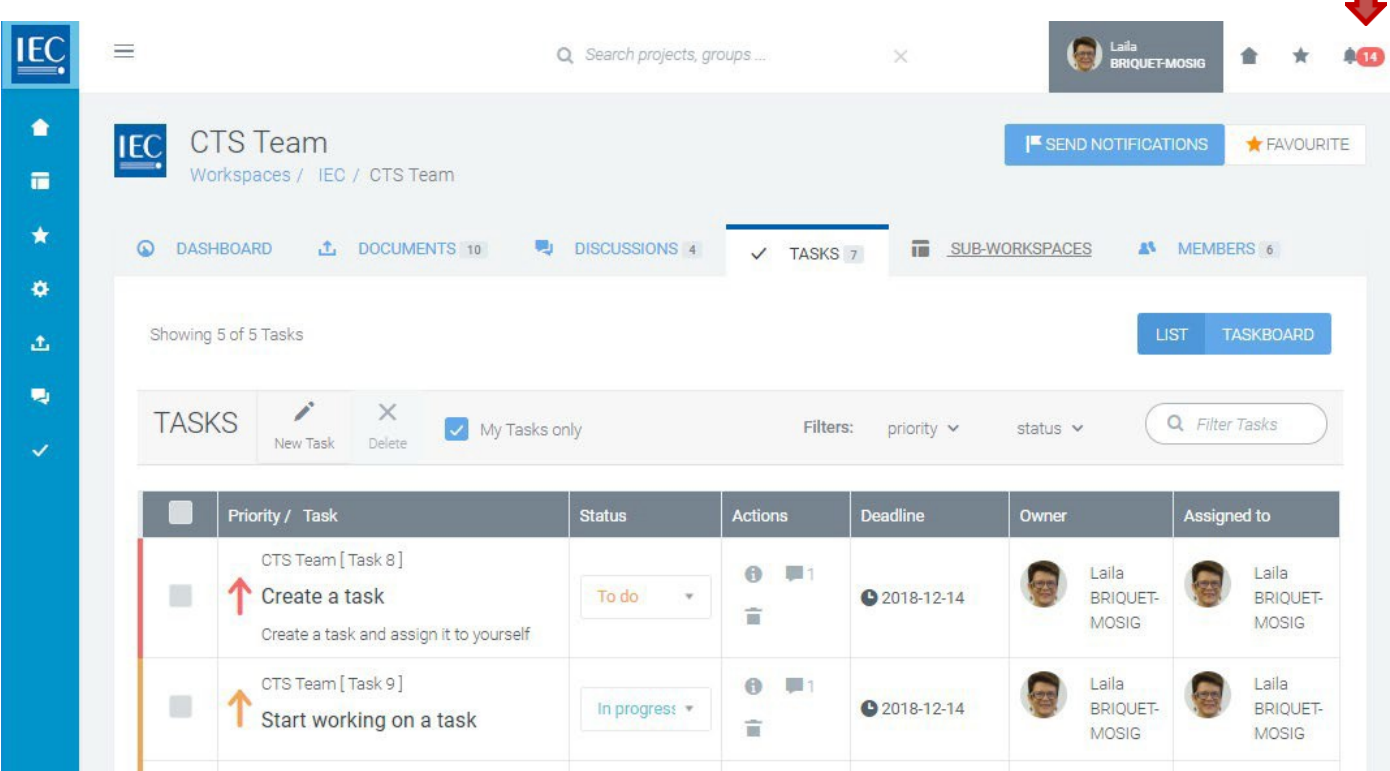

# タスクの通知

コラボレーションプラットフォームの右上のベルアイコン上にアラートバブルが表示され、タスクが割り当て られたことを通知します。

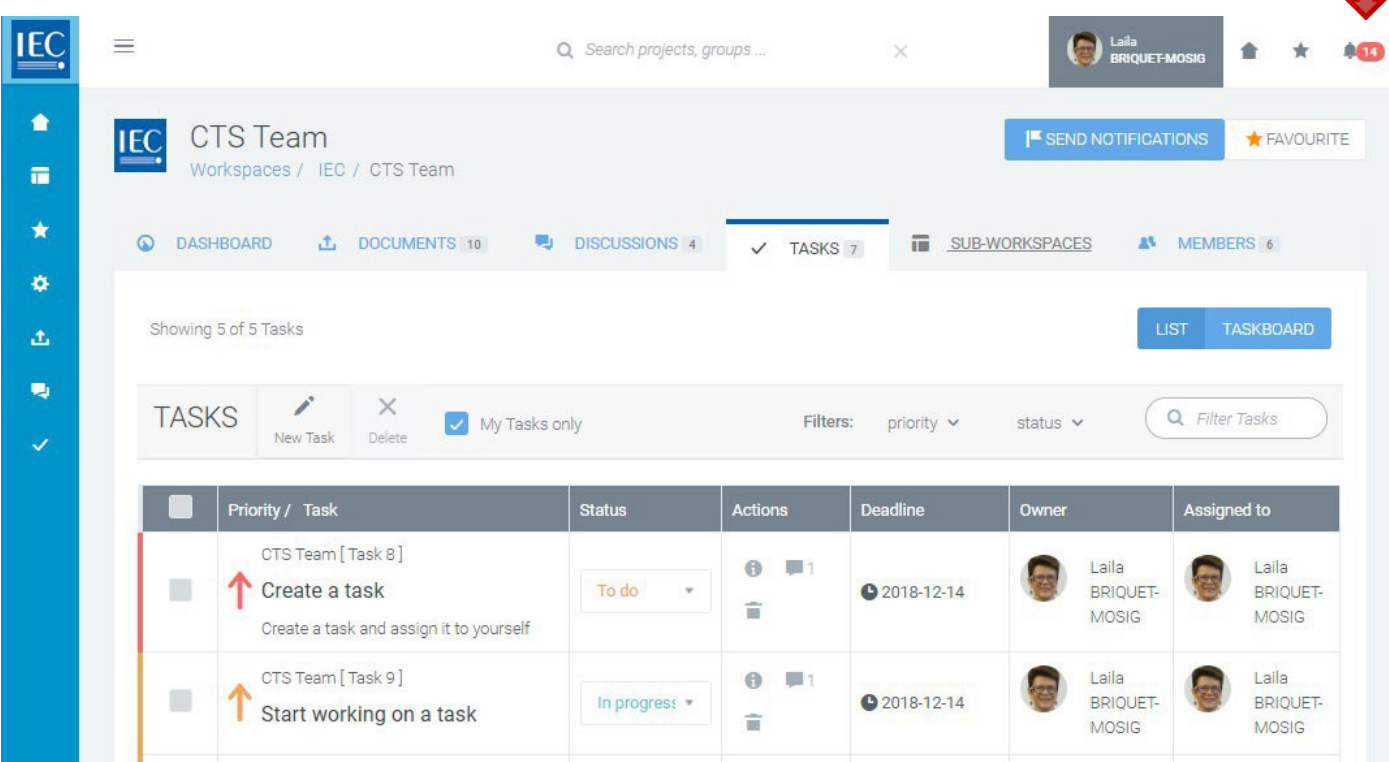

m.